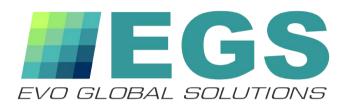

# **Al Network Camera**

# **Web Operation Guide**

ISSUE

V 1.0

DATE 2023-

2023-02-10

# **About This Document**

# Purpose

This document describes how to use the web management system, including network access, network configuration, and troubleshooting.

# **Intended Audience**

This document is intended for:

Technical support engineers

Maintenance engineers

IP camera operators

# **Symbol Conventions**

The symbols that may be found in this document are defined as follows.

| Symbol | Description                                                                                                    |
|--------|----------------------------------------------------------------------------------------------------|
|        | Indicates an imminently hazardous situation which, if not avoided, will result in death or serious injury.                                                                                                    |
|        | Indicates a potentially hazardous situation which, if not avoided, could result in death or serious injury.                                                                                                    |
|        | Indicates a potentially hazardous situation which, if not avoided, may result in minor or moderate injury.                                                                                                    |
|        | Indicates a potentially hazardous situation which, if not<br>avoided, could result in equipment damage, data loss,<br>performance deterioration, or unanticipated results.<br>NOTICE is used to address practices not related to personal<br>injury. |
|        | Calls attention to important information, best practices and<br>tips.<br>NOTE is used to address information not related to personal<br>injury, equipment damage, and environmental deterioration.                                                   |

# **Special Announcement**

This manual may contain misprints, technology information that is not accurate enough, and description of product function and operation that is slightly inconsistent with the actual product. The manufacturer will update this manual according to product function enhancement or changes and regularly update the software and hardware described in this manual. Updated information will be added to new versions of this manual without prior notice.

This manual is only for reference. There may be slight difference among different models. Please refer to the actual products.

# **Update Version**

| Version | Update Time | Description                                            |
|---------|-------------|--------------------------------------------------------|
| V1.0    | 02/2023     | Support Local Server and no plugin to play live video. |

# Contents

| About This Document                                      | i   |
|----------------------------------------------------------|-----|
| Contents                                                 | iii |
| 1 Quick Start                                            | 1   |
| 1.1 Login and Logout                                     | 1   |
| 1. 2 Change the Password                                 | 2   |
| 1.3 Browse Real-Time Videos                              |     |
| 1.4 Main Page Layout                                     | 6   |
| 1.5 Playback                                             | 9   |
| 1.6 People Counting (Only for Some Models)               |     |
| 2 Parameters of PTZ                                      |     |
| 2.1 Control and Configure the PTZ (Only for Some Models) |     |
| 2.2 Configure and Invoke Preset Positions                | 14  |
| 2.3 Configure and Invoke Tracks                          | 14  |
| 2.4 Configure and Invoke Scans                           |     |
| 2.5 Configure and Invoke Tours                           |     |
| 2.6 Configure Idles                                      |     |
| 2.7 Configure Timer                                      |     |
| 2.8 Configure Extension                                  |     |
| 3 Image Settings                                         |     |
| 3.1.1 Access the Image Settings Interface                |     |
| 3.1.2 Mode                                               |     |
| 3.1.3 Image Setting                                      |     |
| 3.1.4 Scene Mode                                         |     |
| 3.1.5 Exposure                                           |     |
| 3.1.6 WB Setting                                         |     |
| 3.1.7 DayNight                                           |     |
| 3.1.8 Noise Reduction                                    |     |
| 3.1.9 Enhance Image                                      |     |
| 3.1.10 Zoom Focus (Only for Some Models)                 |     |
| 4 Configure the Device                                   |     |
| 4. 1 Device Information                                  |     |
| 4. 2 Video and Audio Stream                              |     |
| 4.3 ROI Parameter                                        |     |
| 4.4 Snapshot                                             |     |
| 4.5 Local Network                                        |     |
| 4. 6 Device Port                                         |     |
| 4. 7 Date and Time                                       |     |
| 4.8 Camera                                               |     |
| 4.9 OSD                                                  |     |
| 4.10 Audio Input (Only for Some Models)                  |     |
|                                                          |     |

| 4.11 Audio Output (Only for Some Models)                                                                                                    | 61                                                                                                    |
|----------------------------------------------------------------------------------------------------|----------------------------------------------------------------------------------------------------|
| 4.12 Dome PTZ (Only for Some Models)                                                                                                    | 62                                                                                                    |
| 4. 13 CVBS Function (Only for Some Models)                                                                                                    | 63                                                                                                    |
| 4.14 System Service                                                                                                    | 63                                                                                                    |
| 4.15 Voice Denoise (Only for Some Models)                                                                                                    | 64                                                                                                    |
| 4.16 Software Licenses                                                                                                    | 65                                                                                                    |
| 5 Configure External Devices                                                                                                    | 66                                                                                                    |
| 5.1 External PTZ Parameters (Only for Some Models)                                                                                                    | 66                                                                                                    |
| 6 Advanced Intelligent Analysis                                                                                                    | 68                                                                                                    |
| 6.1 Smoke and Flame Detection                                                                                                    | 68                                                                                                    |
| 7 Configure Intelligent Analysis                                                                                                    | 72                                                                                                    |
| 7.1 Intrusion                                                                                                    | 72                                                                                                    |
| 7.2 Single Line Crossing                                                                                                    | 76                                                                                                    |
| 7.3 Double Line Crossing                                                                                                    | 79                                                                                                    |
| 7. 4 Multi-Loitering                                                                                                    | 82                                                                                                    |
| 7.5 Retrograde                                                                                                    | 85                                                                                                    |
| 7.6 Illegal Parking (Only for Some Models)                                                                                                    | 88                                                                                                    |
| 7.7 People Counting (Only for Some Models)                                                                                                    | 91                                                                                                    |
| 7.8 Smart Motion                                                                                                    | 95                                                                                                    |
| 8 Configure Intelligent Tracking (Only for Some Models)                                                                                                    | .100                                                                                                    |
|                                                                                                    |                                                                                                    |
| 8.1 Intelligent Tracking                                                                                                    | 100                                                                                                    |
| 8.1 Intelligent Tracking                                                                                                    |                                                                                                    |
|                                                                                                    | .102                                                                                                    |
| 8.1 Intelligent Tracking<br>9 Configure the Alarm Function                                                                                                    | <b>.102</b>                                                                                                    |
| <ul> <li>8.1 Intelligent Tracking</li> <li>9 Configure the Alarm Function</li> <li>9.1 Alarm Output (Only for Some Models)</li> </ul>                                                                                                    | <b>.102</b><br>102<br>103                                                                                                    |
| <ul> <li>8.1 Intelligent Tracking</li></ul>                                                                                                    | <b>102</b><br>102<br>103<br>104                                                                                                    |
| <ul> <li>8.1 Intelligent Tracking</li> <li>9 Configure the Alarm Function</li> <li>9.1 Alarm Output (Only for Some Models)</li></ul>                                                                                                    | .102<br>102<br>103<br>104<br>105                                                                                                   |
| <ul> <li>8.1 Intelligent Tracking</li></ul>                                                                                                    | <b>102</b><br>102<br>103<br>104<br>105<br>106                                                                                      |
| <ul> <li>8.1 Intelligent Tracking</li></ul>                                                                                                    | <b>.102</b><br>102<br>103<br>104<br>105<br>106<br>108                                                                              |
| <ul> <li>8.1 Intelligent Tracking</li></ul>                                                                                                    | .102<br>102<br>103<br>104<br>105<br>106<br>108<br>110                                                                              |
| <ul> <li>8.1 Intelligent Tracking</li></ul>                                                                                                    | .102<br>102<br>103<br>104<br>105<br>106<br>108<br>110<br>111                                                                       |
| <ul> <li>8.1 Intelligent Tracking</li></ul>                                                                                                    | .102<br>102<br>103<br>104<br>105<br>106<br>108<br>110<br>111<br>112                                                                |
| <ul> <li>8.1 Intelligent Tracking</li></ul>                                                                                                    | .102<br>102<br>103<br>104<br>105<br>106<br>108<br>110<br>111<br>112<br>113                                                         |
| <ul> <li>8.1 Intelligent Tracking</li></ul>                                                                                                    | .102<br>102<br>103<br>104<br>105<br>106<br>108<br>110<br>111<br>112<br>113<br>114                                                  |
| 8.1 Intelligent Tracking                                                                                                    | .102<br>102<br>103<br>104<br>105<br>106<br>108<br>110<br>111<br>112<br>113<br>114<br>116                                           |
| <ul> <li>8.1 Intelligent Tracking</li></ul>                                                                                                    | .102<br>102<br>103<br>104<br>105<br>106<br>108<br>110<br>111<br>112<br>113<br>114<br>116                                           |
| 8.1 Intelligent Tracking.         9 Configure the Alarm Function         9.1 Alarm Output (Only for Some Models).         9.2 Disk Alarm         9.3 Network Alarm         9.4 Day Night Switch Alarm         9.5 I/O Alarm Linkage (Only for Some Models).         9.6 Motion Alarm Linkage         9.7 Push Message         9.8 Audible Alarm Output (Only for Some Models)         9.9 Abnormal Sound Detection (Only for Some Models)         9.10 Flashlight Alarm Output (Only for Some Models)         9.11 Whitelight Alarm Output (Only for Some Models)         9.11 Whitelight Alarm Output (Only for Some Models)         9.11 Alarm Output (Only for Some Models)         9.11 Whitelight Alarm Output (Only for Some Models)         9.11 Alarm Output (Only for Some Models)         9.11 Whitelight Alarm Output (Only for Some Models)         9.11 Whitelight Alarm Output (Only for Some Models)         9.11 Whitelight Alarm Output (Only for Some Models) | .102<br>102<br>103<br>104<br>105<br>106<br>108<br>110<br>111<br>112<br>113<br>114<br>116<br>116<br>119                             |
| <ul> <li>8.1 Intelligent Tracking</li></ul>                                                                                                    | .102<br>102<br>103<br>104<br>105<br>106<br>108<br>110<br>111<br>112<br>113<br>114<br>116<br>116<br>119                             |
| <ul> <li>8.1 Intelligent Tracking</li></ul>                                                                                                    | .102<br>102<br>103<br>104<br>105<br>106<br>108<br>110<br>110<br>111<br>112<br>113<br>114<br>116<br>116<br>119<br>120               |
| <ul> <li>8.1 Intelligent Tracking.</li> <li>9 Configure the Alarm Function</li></ul>                                                                                                    | .102<br>102<br>103<br>104<br>105<br>106<br>108<br>110<br>111<br>112<br>113<br>114<br>114<br>116<br>119<br>120<br>122               |
| 8.1 Intelligent Tracking.         9 Configure the Alarm Function                                                                                                    | .102<br>102<br>103<br>104<br>105<br>106<br>108<br>110<br>110<br>111<br>112<br>113<br>114<br>116<br>116<br>119<br>120<br>122<br>123 |

| 13 Configure the Network Service        |  |
|-----------------------------------------|--|
| 13.1 802.1x                             |  |
| 13.2 DDNS                               |  |
| 13.3 PPPoE                              |  |
| 13.4 Port Mapping                       |  |
| 13.5 SMTP                               |  |
| 13.6 FTP                                |  |
| 13.7 IP Filter                          |  |
| 13.8 CGI Alarm Service Center           |  |
| 13.9 SNMP                               |  |
| 13.10 QOS                               |  |
| 13.11 Platform Access                   |  |
| 14 Privilege Manager                    |  |
| 14.1 Configure a User                   |  |
| 15 Configure Protocol Parameters        |  |
| 15.1 Protocol Information               |  |
| 15.2 Security Authentication            |  |
| 15.3 Onvif Configuration                |  |
| 15.4 Multicast Parameters               |  |
| 16 Query Device Logs                    |  |
| 16.1 Query Operation Logs               |  |
| 16.2 Query Alarm Logs                   |  |
| 16.3 Collect All Logs                   |  |
| 17 Maintain the Device                  |  |
| 17.1 Restart a Device                   |  |
| 17.2 Auto Restart                       |  |
| 17.3 Upgrade the Software Package       |  |
| 17.4 Restore Device to Factory Settings |  |
| 17.5 Export / Inport Configuration      |  |
| 18 Local Configuration                  |  |
| 19 Troubleshooting                      |  |
| A Acronyms and Abbreviations            |  |

# 1 Quick Start

# 1.1 Login and Logout

# A CAUTION

To access the web interface through Microsoft Edge, Chrome or Firefox browser; Otherwise some functions may be unavailable.

### Login

Step 1 Open Microsoft Edge, enter the IP address of the IP camera (default value: 192.168.0.120) in the address box, and click on the **Enter** button.

The login page is displayed, as shown in Figure 1-1.

Figure 1-1 Login Page

| IP CAMER                      | A<br>English 🗸 |
|-------------------------------|----------------|
| User Name admin Password •••• | Login          |

Step 2 Enter the user name and password.

The default name and password are both admin. Modify the password when you login the system for first time to ensure system security.

After modifying password, you need to wait at least three minutes then power off to make sure modifying successfully. Or login the Web again to test the new password.

You can change the system display language on the login page.

Step 3 Click Login to enter the interface.

The main page is displayed.

----End

### Logout

Click Line the upper right to return to login page.

# 1.2 Change the Password

### Description

For the first login, the change default password page is as shown in Figure 1-2.

Figure 1-2 Change the Default Password Page

|                       | -             | -          |
|-----------------------|---------------|------------|
| Please change the def | ault password |            |
|                       |               |            |
|                       |               |            |
|                       |               |            |
|                       |               |            |
| New Password          |               | <b>(</b> ? |
|                       |               |            |
| Confirm               |               |            |
|                       |               |            |
|                       |               |            |
| C                     | ancel Ol      | K          |
|                       |               |            |
| No Tip                |               |            |
|                       |               |            |

Or click to change the password to login the system, as show in Figure 1-3.

Figure 1-3 Change Password Dialog Box

| Change Password                                                                                                    |   | ×      |  |  |  |
|----------------------------------------------------------------------------------------------------|---|--------|--|--|--|
|                                                                                                    |   |        |  |  |  |
| Old Password                                                                                                    |   | ياشلا  |  |  |  |
| New Password                                                                                                    |   | ياشلغ  |  |  |  |
| Confirm                                                                                                    |   |        |  |  |  |
| Password Advice:<br>1.Advice the password length of eight characters.<br>2.Advice the password includes numbers, capital letters,<br>lowercase letters and special characters.<br>3.Advice the password can not be the same as username. |   |        |  |  |  |
|                                                                                                    | Ж | Cancel |  |  |  |

### Procedure

Step 1 Input the old password, new password, and confirmation password.

Step 2 Click OK.

If the message "Change own password success" pops up, the password is successfully changed. If the password fails to be changed, the password advice is displayed. (For example, the new password length couldn't be less than eight.).

It is advised to restarted the device three minutes later after modifying password.

Step 3 Click OK.

The login page is displayed.

# 1.3 Browse Real-Time Videos

### Download IPC Local Server

If you want to play H.256 type video, you should download the latest IPC Local Server, as shown in Figure 1-4, when you login to the web management system for the first time.

| Figure | 1-4 Down  | load the | Plugin   | Page  |
|--------|-----------|----------|----------|-------|
| riguic | 1-4 DOWII | ioau uic | 1 lugiii | I age |

| IP CAMERA  |                                                |                     |                   |                     | 🎒 admin<br>1 Please download the latest plugin 🛛 🖈 🕃 🔂 💽 |
|------------|------------------------------------------------|---------------------|-------------------|---------------------|----------------------------------------------------------|
| L          | ive Video Playback                             | People Counting     | Configuration     |                     | Please download the latest plugin X B Y F                |
| Step 1 Cli | ck " Please download                           | the latest plug     | gin", downlo      | ad the IPCLoca      | l Server plugin.                                         |
| Step 2 Op  | en the download file                           | to complete in      | stallation.       |                     |                                                          |
| Step 3 Cli | ck "Run", select dest                          | ination locatio     | n as shown i      | n Figure 1-5.       |                                                          |
|            | Fig                                            | ure 1-5 Select l    | Destination L     | ocation             |                                                          |
| 📖 S        | etup - IPCLocalServe                           | er                  |                   | _                   | - X                                                      |
| s          | elect Destination Loc<br>Where should IPCLocal |                     | ed?               |                     |                                                          |
|            | Setup will inst                                | all IPCLocalServe   | r into the follo  | wing folder.        |                                                          |
|            | To continue, click Next                        | . If you would like | e to select a dif | ferent folder, dick | Browse.                                                  |
|            | C:\Program Files (x86)                         | \IPCLocalServer     |                   |                     | Browse                                                   |
|            |                                                |                     |                   |                     |                                                          |
|            |                                                |                     |                   |                     |                                                          |
|            |                                                |                     |                   |                     |                                                          |
|            |                                                |                     |                   |                     |                                                          |
|            | At least 7.1 MB of free                        | disk space is req   | uired.            |                     |                                                          |
|            |                                                |                     |                   | Next >              | Cancel                                                   |

Step 4 Click "Next", ready to install the plugin, as shown in Figure 1-6.

| Figure 1-6 Select additional task                                                               | (S                 |        |
|-------------------------------------------------------------------------------------------------|--------------------|--------|
| 🔜 Setup - IPCLocalServer                                                                        | _                  |        |
| Select Additional Tasks<br>Which additional tasks should be performed?                          |                    |        |
| Select the additional tasks you would like Setup to perform<br>IPCLocalServer, then click Next. | n while installing |        |
| Additional shortcuts:                                                                           |                    |        |
| Create a desktop shortcut                                                                       |                    |        |
|                                                                                                 |                    |        |
|                                                                                                 |                    |        |
|                                                                                                 |                    |        |
|                                                                                                 |                    |        |
|                                                                                                 |                    |        |
|                                                                                                 |                    |        |
|                                                                                                 |                    |        |
| < Back                                                                                          | Next >             | Cancel |

Step 5 Tick "Create a desktop shortcut", Click "Next" to install the plugin, as shown in Figure 1-7.

Figure 1-7 Installing

| Setup - IPCLocalServer                                                                            | _       |      | $\times$ |
|---------------------------------------------------------------------------------------------------|---------|------|----------|
| Ready to Install<br>Setup is now ready to begin installing IPCLocalServer on your compute         | er.     | ¢    |          |
| Click Install to continue with the installation, or click Back if you want t change any settings. | o revie | w or |          |
| Destination location:<br>C:\Program Files (x86)\IPCLocalServer                                    |         | ^    |          |
| Additional tasks:<br>Additional shortcuts:<br>Create a desktop shortcut                           |         |      |          |
| <                                                                                                 |         | >    | ,        |
| < Back Insta                                                                                      | ıll     | Car  | ncel     |

Step 6 Click "Finish", complete plugin installation, as shown in Figure 1-8.

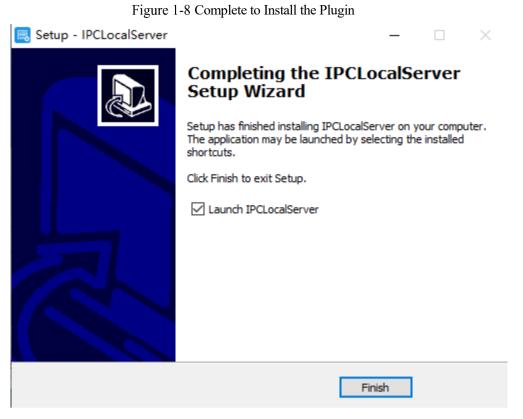

Step 7 Reopen the browser after installing.

### 

If the repair tips displayed when installing the control, please ignore the prompt, and continue the installation. During the plugin installing, the browser should be closed.

### ----End

### Description

To browse real-time videos, click Live Video. The Live Video page is displayed, as shown in Figure 1-9.

### Figure 1-9 Live Video Page

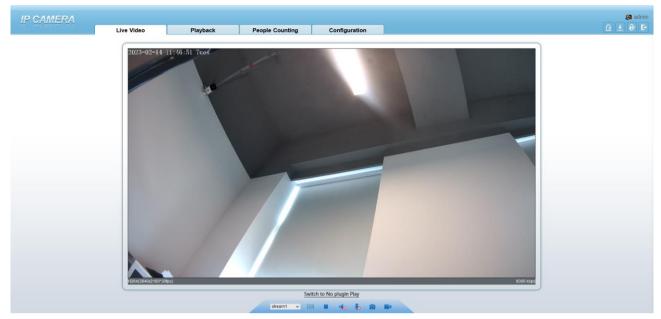

On the Live Video page, you can perform the following operations:

Click 📕 to stop playing a video.

Click **I** to play a video.

Double-click in the video area to enter the full-screen mode, and double-click again to exit.

Configure the PTZ. For details, see Configure the PTZ.

Control the PTZ. For details, see Controlling the PTZ.

Switch between three modes. For more details about how to configure streams, see 4.2 Video and Audio Stream .

Click **l** to snapshot and save the photos.

Click **c** to enable the local record.

AI interface is supplied for some models.

# 1.4 Main Page Layout

On the main page, you can view real-time videos, receive alarm and fault notifications, set parameters, change the password, and log out of the system. Figure 1-10 shows the main page layout. Table 1-1 describes the elements on the main page.

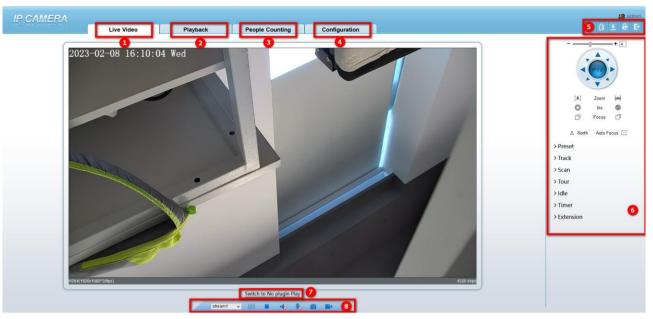

Figure 1-10 Main page layout

| Table 1-1 | Elements | on the | main page |
|-----------|----------|--------|-----------|
|-----------|----------|--------|-----------|

| No. | Element                 | Description                                                                                                    |
|-----|-------------------------|----------------------------------------------------------------------------------------------------|
| 1   | Real-time<br>Video Area | Real-time videos are played in this page.                                                                                                    |
| 2   | Playback                | You can query the playback videos in this area.<br>NOTE<br>Only when the SD card or NAS has videos can you query the playback videos.                                                                                                    |
| 3   | People<br>Counting      | Set the query condition to query the personnel count, the statistical can be shown<br>in different types, such as line chart, histogram, list, for more detail information<br>please refer to chapter 1.6. Only for Some Models.                                                                                                    |
| 4   | Device<br>configuration | You can choose a menu to set device parameters, including the device<br>information, audio and video streams, alarm setting, privacy mask function and<br>so on.                                                                                                    |
| 5   | Q                       | When the device accepts an alarm signal, the alarm icon will display within 10s in the web management system. The alarm icon is displayed. You can click to view the alarm information.                                                                                                    |
|     | (°                      | Help of intercom                                                                                                    |
|     |                         | About the intercom function:                                                                                                    |
|     |                         | Description: Configure only Chrome browser in the HTTP environment, compatible with all browsers in HTTPS<br>environments<br>HTTP Environment Chrome Opens the intercom step:<br>1.Chrome Enter 'chrome://flags/#unsafely-treat-insecure-origin-as-secure' in the address bar<br>2.Set 'INSECURE Origins Treated as Secure' to 'Enabled'<br>3.Fill in the device domain name in the input box, multiple devices named ',' separation; example 'http:<br>//192.168.0.123, http: //192.168.0.123: 8045' |

| No. | Element                     | Description                                                                                                    |
|-----|-----------------------------|----------------------------------------------------------------------------------------------------|
|     | ß                           | Download the latest plugin IPC Local Server.                                                                                                    |
|     | ¢                           | Change password, you can click it to change the password.                                                                                                    |
|     |                             | Sign Out, you can click <b>b</b> to return to the login page.                                                                                                    |
| 6   | PTZ                         | Only used for dome cameras, set PTZ parameters. Such as zoom in/zoom out, iris +/iris-, focus in / focus out, Preset / Track / Scan / Tour / Idle / Timer / Extension.                   |
| 7   | Switch to No<br>Plugin Play | Support two methods to play live video, plugin play and no plugin play. For no plugin play, the default stream is stream 1.                                                              |
| 8   | Stream                      | Choose stream mode from drop-list. Set the parameters in " <b>Configuration</b> > <b>Streams</b> > <b>Basic Streams</b> ".                                                               |
|     | 3D                          | The 3D positioning function quickly rotates the PTZ and changes the focal length in specific scenarios. You can also change the focus by drawing rectangle frames. Only for Some Models. |
|     | Pause /Play<br>video        | Pause the live video or play the video.                                                                                                    |
|     | Audio                       | Open/close the audio.                                                                                                    |
|     | Microphone                  | Open/close the microphone.                                                                                                    |
|     | Snapshot                    | Click the icon to snapshot the video and save the images to the specified location.                                                                                                    |
|     | Local<br>Record             | Record the video and save the file to the specified location.                                                                                                    |
|     | AI Interface                | Click the icon to switch to AI live video, you can view the snapshots of AI multi object, there are face, plate, car, human body, riding. Only for Some Models.                          |
|     | Mode                        | Only used for fisheye camera, click the icon to choose mode to play video.                                                                                                    |

### Figure 1-11 AI multi object interface

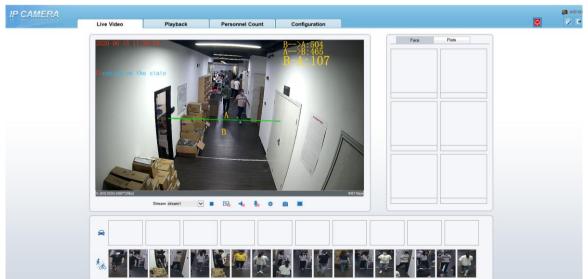

The face frame will show the snapshot of human face.

The plate frame will show the snapshot of license plate.

# 1.5 Playback

Click "Playback" at web interface, if users install SD card, and there are video in SD card, click "Playback" and the playback video will show as in Figure 1-12.

Figure 1-12 Playback interface

| IP CAMERA    |                                           | Dischash    | Decede Counting | Carfoundar       |                                                                                                    |                     | 😫 admin<br>🚺 🔓 🛓 🕏 🖿 |
|--------------|-------------------------------------------|-------------|-----------------|------------------|----------------------------------------------------------------------------------------------------|---------------------|----------------------|
|              | Live Video                                |             |                 | Configuration    | Ih O 6h O 12h O 24h     IB 800 III.     IB 800 III.     III.     IB 800 III.     III.     IIII.     III.     III.     III.     III.     III.     IIII.     IIII |                     |                      |
|              | : Play, click "s                          | speaker" to | switch soun     | id on or off.    |                                                                                                    |                     |                      |
| - 11         | Pause.                                    |             |                 |                  |                                                                                                    |                     |                      |
|              | : Stop.                                   |             |                 |                  |                                                                                                    |                     |                      |
| +            | Frame                                     | back / Fra  | me play.        |                  |                                                                                                    |                     |                      |
| 1<br>16<br>X | $\frac{1}{8}X  \frac{1}{4}X  \frac{1}{2}$ | x 2x 4      | 4x 8x . F       | Fast forward, u  | iser can choose                                                                                                    | e the different spe | ed to play.          |
| Ø            | : Snapshot, cl                            | ick the ico | n to snapshot   | t current interl | ace                                                                                                    |                     |                      |
|              |                                           |             |                 |                  |                                                                                                    |                     |                      |

Backup, click the icon to start backup, drag the bar to download recording quickly, click the icon again to end up. The pop-up window of tip as shown in Figure 1-13, click the save to save the video. Click **Cancel** to abandon.

Figure 1-13 Record backup tip

| Тір        |                     |
|------------|---------------------|
| Media Type | Mp4                 |
| Start Time | 2023/02/09 17:44:29 |
| End Time   | 2023/02/09 17:45:16 |
| save       | Cancel              |

| Multi-Loitering<br>Retrograde<br>Personnel Count Threshold Alarm<br>Network Alarm |
|-----------------------------------------------------------------------------------|
| Retrograde                                                                        |
| _                                                                                 |
| Multi-Loitering                                                                   |
|                                                                                   |
| Double Line Crossing                                                              |
| Single Line Crossing                                                              |
| Smart Motion                                                                      |
| Intrusion                                                                         |
| Audio Abnormal Alarm                                                              |
| Day Night Switch Alarm                                                            |
| Motion Alarm                                                                      |
| I/O Alarm                                                                         |
| Alarm Record                                                                      |
| All                                                                               |

Choose the type of alarm, set the start time and end time to

search alarm record quickly.

# 1.6 People Counting (Only for Some Models)

At **people counting** interface, you can view the personnel count throughout setting query condition (choose the detail time at date's pop-up window).

There are three modes to show the data, such as line chart, histogram, and list, as shown in Figure 1-14

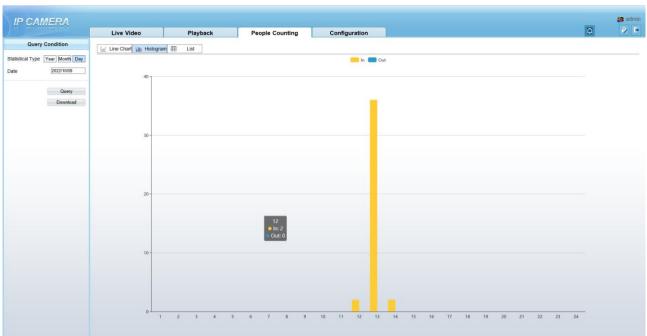

Figure 1-14 People counting interface

Click "Download" to download the query result.

Choose the mode of showing result, such as line chart, histogram and list.

Click "Query" to query the data of people counting.

The data result can be saved to local folder.

----End

# 2 Parameters of PTZ

# 2.1 Control and Configure the PTZ (Only for Some Models)

### Description

All PTZ functions are only available for High Speed Network Dome and device connected to an external PTZ. The focus and zoom action can be used for motorized cameras

### **Controlling the PTZ**

When browsing real-time videos shot by a dome camera or a camera connected to an external PTZ, you can control the PTZ to view videos shot in different directions.

Click **DEE** below the **Live Video** page to open the **PTZ Control** page as shown in Figure 2-1, you can click the eight arrow keys to move the PTZ in eight directions. You can also zoom the lens and adjust the focal length.

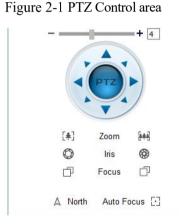

In the PTZ control area, you can perform the following operations:

Slide the slider left or right beyond the PTZ rotation keys, you can adjust the PTZ rotation speed.

Click the arrows on the 👀 to move the PTZ in eight directions.

Click [\*] or [\*] to adjust the focal length.

Click  $\bigcirc$  or  $\bigotimes$  to adjust the aperture.

Click or to focus.

Click  $\triangle$  to set due north direction. You can define any direction as due north as the reference point of the PTZ rotation.

Click : to enable automatic focus.

### **Configure the PTZ**

It is available for the cameras with PTZ or connected to PTZ. **PTZ Configure** interface is as shown in Figure 2-2.

### Figure 2-2 PTZ Configure area

|             | PTZ    | + 4      |
|-------------|--------|----------|
| [*]         | Zoom   | [##4]    |
| 0           | Iris   | 8        |
| đ           | Focus  | ŋ        |
| ∆ North     | Auto F | ocus [·] |
| > Preset    |        |          |
| > Track     |        |          |
| > Scan      |        |          |
| > Tour      |        |          |
| > Idle      |        |          |
| > Timer     |        |          |
| > Extension |        |          |

In the PTZ configure area, you can perform the following operations:

Add, delete, and invoke preset positions.

Add, delete, and invoke tracks.

Add, delete, and invoke scans.

Add, delete, and invoke tours.

Set the idle.

Set the timer.

Set the extension.

Set Light On/Off and Brush function.

Brush is used to clean the lens. Light On/Off is used to control the infrared camera shields on and off.

### 

**Brush** is available only for a camera with a brush or a camera shield. **Light On/Off** is available only for specific camera shields.

### **3D Positioning**

Click below the Live Video page to configure the 3D positioning function.

The 3D positioning function quickly rotates the PTZ and changes the focal length in specific scenarios. You can also change the focus by drawing rectangle frames.

### 

The default value of 3D Positioning is ON.

# 2.2 Configure and Invoke Preset Positions

You can configure preset positions and quickly rotate the camera to a preset position by invoking the preset position.

The procedure is as follows:

Step 1 Configure a preset position.

- 1. Choose the preset ID.
- 2. Adjust the direction of PTZ to finish the preset position setting.

3. Click it to save, click to rename.

Step 2 Invoke a preset position.

Select a preset position from the **Preset** list to invoke the preset position. Click *icon* to invoke

### 

The special presets: Set No.64 preset, the PTZ functions restore to factory settings .

Invoke No.92 preset, set the start point of scan.

Invoke No.93 preset, set the end point of scan.

Invoke No.97 preset, it will invoke the SCAN 1.

Set No.97 preset, view the version of MCU and chip.

Invoke No.99 preset, scan by rotating  $360^{\circ}$ .

Invoke No.250 preset, enable the MCU temperature.

Invoke No.251 preset, disenable the MCU temperature.

Set No.252 preset, the PTZ parameters will be restore to factory settings.

Invoke 103 preset, the brush works once, this function is only for PTZ cameras with brush.

----End

# 2.3 Configure and Invoke Tracks

You can record a track to allow the camera to repeatedly rotate based on the preset track.

Step 1 Configure a track.

- 1. Set the track ID and name.
- 2. Click 🕨 to set the starting position of the track.
- 3. Use arrow keys in the **PTZ Control** area to set a required a track.
- 4. Click **I** to finish the track setting.

| Figure | 2-3 | Track | configuration |
|--------|-----|-------|---------------|
|        |     |       |               |

| 1  | Track    | 1 |     |  |
|----|----------|---|-----|--|
| 2  | Track    | 2 |     |  |
| 3  | Track    | 3 |     |  |
| 4  | Track    | 4 |     |  |
| 5  | Track    | 5 |     |  |
| 6  | Track    | 6 |     |  |
| -A | dd Track |   | (43 |  |
| 1  | D        | 3 | ~   |  |
|    | lame     |   |     |  |

Step 2 Invoke a track.

Select a track name from the **Track** list, click **to** invoke the track.

A maximum of six tracks can be configured.

# 2.4 Configure and Invoke Scans

You can configure a starting point and end point to allow the camera to repeatedly rotate from the starting point to end point.

Step 1 Configure a scan.

1. Click Scan.

The Scan Add page is displayed as shown in Figure 2-4.

| 1 | Scan1 |  |
|---|-------|--|
| 2 | Scan2 |  |
| 3 | Scan3 |  |
| 4 | Scan4 |  |
| 5 | Scan5 |  |
| 6 | Scan6 |  |

- 2. Set the scan ID and name.
- 3. Click 🕨 .

4. Use arrow keys in the PTZ Control area to set a start point and an end point.

5. Click to finish the scan setting.

Step 2 Invoke a scan.

Select a scan value from the **Scan** list box, click *to invoke the scan*.

### 

A maximum of twelve scans can be configured.

# 2.5 Configure and Invoke Tours

You can configure a tour to allow the camera to repeatedly rotate based the tours. Each tour includes presets and wait time should be set.

- Step 1 Configure a tour.
  - 1. Click Tour.

The Tour Add page is displayed as shown in Figure 2-5.

Figure 2-5 Tour configuration

| Tour       |         | ~   |
|------------|---------|-----|
| Preset     |         | ~   |
| Wait Tim   | e       |     |
| [          | ×       | *   |
| [          | П       | ►   |
| Add Tour — |         |     |
| ID         | 1       | ~   |
| Name       |         |     |
| Preset     | Preset1 | × . |
| Wait Time  | 6       |     |

2. Set the tour ID and name.

3. Select a preset and set the wait time and click .

4. Continue to select a preset and set the wait time and click .

- 5. Repeat the step 3 and step 4 to add more presets.
- 6. Click **to** finish the tour setting.

Step 2 Invoke a tour.

Select a tour value from the **tour** list box, click *to invoke the tour*.

### 

A maximum of twelve tours can be configured.

# 2.6 Configure Idles

You can enable idle to allow the camera to run the preset, track, scan and tour automatically after the waiting time (1 minute  $\sim$  240 minutes).

Step 1 Click Idle.

The Idle Add page is displayed as shown in Figure 2-6.

Figure 2-6 Idle configuration

| Enable | OFF |
|--------|-----|
|        | ~   |
|        |     |
|        |     |

Step 2 Enable the Idle button.

Step 3 Set the idle type and name from list.

- Step 4 Set the wait time( $1 \min \sim 240 \min$ ).
- Step 5 Click **v** to finish the idle setting.

# 2.7 Configure Timer

You can set the PTZ timer to allow the camera to invoke the preset, track, scan and tour automatically in the setting time and the camera will restore to the operation and location after the end time.

```
Step 1 Click Timer.
```

The **Set the PTZ Timer** page is displayed and click , the **Timer** page is displayed as shown in Figure 2-7.

| ner Moo | ie Or     | ice 🗸       | Time     | 0-0-0 | )     |
|---------|-----------|-------------|----------|-------|-------|
| Timer   | Begin Tin | ne End Time | PTZ Type | Name  | Clear |
| 1       | 00:00     | 00:00       | ~        | ~     | ×     |
| 2       | 00:00     | 00:00       | v        | ~     | ×     |
| 3       | 00:00     | 00:00       | ~        | ~     | ×     |
|         | c:;;)     |             |          |       |       |

Figure 2-7 Timer configuration

Step 2 Enable Timer.

- Step 3 Set the Timer Mode. Timer mode includes Everyday and Once. You should set the time when once mode is selected.
- Step 4 Choose Once, click Time to choose day from the pop-up calendar.
- Step 5 Set Timers.

Select the begin time, end time, PTZ type and name from the drop-down list box.

### 

A maximum of eight timers can be configured. Click Clear to delete the setting.

Step 6 Click **v** to finish the timer setting.

# 2.8 Configure Extension

You can set light On/Off, brush function and reboot action in extension page.

Click Extension, the Extension page is displayed as shown in Figure 2-8.

# Extension Image: Constraint of the second second

Figure 2-8 Extension

Light function

Click to enable the light.

Light On/Off is used to control the infrared camera shields on and off. Brush function

Click k to enable brush.

Brush is used to clean the lens.

### 

**Brush** is available only to a camera with a brush or a camera shield. **Light On/Off** is available only to specific camera shields.

Reboot Action

The camera will perform the selected PTZ type and name when the camera reboots and the reboot action is enabling.

- Click the reboot action button to enable reboot action.

### \_\_\_\_\_

- Set the PTZ Type and name from the drop-down list box.
- Click violation finish the reboot setting.

----End

# **3 Image Settings**

# 3.1.1 Access the Image Settings Interface

### **Operation Procedure:**

Step 1 On the web interface, enter **Configuration > Image Settings** interface.

Figure 3-1 Image Settings Interface

|                                         | Live Video | Playback | People Counting       | Configuration                                        | 9 I |
|-----------------------------------------|------------|----------|-----------------------|------------------------------------------------------|-----|
|                                         |            |          | 🕏 Image Settings      |                                                      |     |
| Device Info                             |            |          |                       |                                                      |     |
| B Stream                                |            |          |                       | Mode Standard mode                                   |     |
| B Image Settings                        |            |          |                       |                                                      |     |
| Device                                  |            |          |                       | Scheme Scheme 1 **                                   |     |
| <ul> <li>O Local Network</li> </ul>     |            |          | 1 in                  |                                                      |     |
| -      Device Port                      |            |          |                       |                                                      |     |
| <ul> <li>O Date and Time</li> </ul>     |            |          |                       |                                                      |     |
| - O Camera                              |            |          |                       | 24                                                   |     |
| - © OSD                                 |            |          |                       | ·                                                    |     |
| - O Microphone                          |            |          | and the second second |                                                      |     |
| - O Audio Output                        |            |          | 2019                  |                                                      |     |
| - O CVBS                                |            |          | Mode Image Scen       | e Exposure WB DayNight Noise Reduction Enhance Image |     |
| - O System                              |            |          |                       |                                                      |     |
| -  O Voice Denoise                      |            |          |                       |                                                      |     |
| <ul> <li>O Software Licenses</li> </ul> |            |          |                       |                                                      |     |
| External Device                         |            |          | Switch Mode None      | ▼                                                    |     |
| Fintelligent Analysis                   |            |          |                       |                                                      |     |
| S Alarm                                 |            |          |                       |                                                      |     |
| Al Multiobject                          |            |          |                       |                                                      |     |
| Device Record                           |            |          |                       |                                                      |     |
| Privacy Masking                         |            |          |                       |                                                      |     |
| 7 Network Service                       |            |          |                       |                                                      |     |
| 🕄 Privilege Manager                     |            |          |                       |                                                      |     |
| Protocol                                |            |          |                       |                                                      |     |
| Device Log                              |            |          |                       | Factory Reset Cancel Save                            |     |
| Maintenance                             |            |          |                       |                                                      |     |
| Local Config                            |            |          |                       |                                                      |     |

Step 2 Choose **Debug Mode** on Mode item to set the parameters. You can set four schems.

----End

# 3.1.2 Mode

### **Operation procedure:**

Step 1 Click Mode tag on image settings interface, the Mode page is displayed, as shown in Figure 3-2.

Figure 3-2 Mode Page

| Scheme       Scheme 1         Mode       Image       Scene       Exposure       WB       DayNight       Noise Reduction       Enhance Image       Zod         Switch Mode       None       Start Time       00       Image       Image | Mode        | Debug Mode |
|----------------------------------------------------------------------------------------------------|-------------|------------|
| Switch Mode None Start Time 00 V 00 V                                                                                                    |             |            |
| End Time 24 🐨                                                                                                    |             |            |
|                                                                                                    |             |            |
|                                                                                                    | End Time 24 | 00         |

- Step 2 Choose **Debug Model** in the middle left corner to activate the image settings page.
- Step 3 Tick the **Enable**, then set the start time and end time.
- Step 4 Click Save to save the setting.

# 3.1.3 Image Setting

Figure 3-3 shows the image setting interface.

🚖 Image Settings

### Figure 3-3 Image Setting Interface

|              | 77          | M            | ode         | [               | Debug Mode    |   |
|--------------|-------------|--------------|-------------|-----------------|---------------|---|
|              |             | S            | cheme       | 3               | Scheme 1      |   |
| Mode Image   | Scene Expos | sure WB DayN | light Noise | Reduction Enhan | nce Image Zoc | < |
| Brightness — | + 50        | Satural      | tion —      | +               | 50            |   |
|              |             |              |             |                 |               |   |

| Parameter  | Description                                                                                             | Configuration<br>Method                                              |
|------------|----------------------------------------------------------------------------------------------------|----------------------------------------------------------------------|
| Brightness | It indicates the total brightness of an image. As the value increases, the image becomes brighter.      | [Setting method]<br>Drag the slider.<br>[Default value]<br>50        |
| Saturation | It indicates the color saturation of an image. As the value increases, the image becomes more colorful. | [Setting method]<br>Drag the slider.<br>[Default value]<br><b>50</b> |
| Sharpness  | It indicates the definition of an image. As the value increases, the image becomes more definitional.   | [Setting method]<br>Drag the slider.<br>[Default value]<br>50        |

| Parameter | Description                                                                                                    | Configuration<br>Method                                       |
|-----------|----------------------------------------------------------------------------------------------------|---------------------------------------------------------------|
| Contrast  | It indicates the contrast between the bright part and<br>the dark part of an image. As the value increases,<br>the contrast increases. | [Setting method]<br>Drag the slider.<br>[Default value]<br>50 |

# 3.1.4 Scene Mode

Figure 3-4 shows the **scene mode** interface.

Figure 3-4 Scene Mode Interface for IP Camera

🚖 Image Settings

| 22 10 09 16:38:27 Sun              | Mode                                                                                                    | Debug Mode 🔻                        |
|------------------------------------|----------------------------------------------------------------------------------------------------|-------------------------------------|
|                                    | Scheme                                                                                                    | Scheme 1 V                          |
| Mode Image Scene                   | Exposure WB DayNight Noi                                                                                     | ise Reduction Enhance Image Zoq < > |
| Mirror                             | Normal                                                                                                    |                                     |
| Tip: Plea<br>Analysis,<br>changed. | update Motion Detection, Privacy Mask, Intelligent<br>OI and OSD area settings after [Aisle Mode]/[Mirror] • | was                                 |
|                                    |                                                                                                    |                                     |
|                                    |                                                                                                    |                                     |

Table 3-2 describes the FFC mode parameters.

Table 3-2 Parameters of FFC

| Parameter | Description                                                                                                    | Configuration<br>Method                                                                      |
|-----------|----------------------------------------------------------------------------------------------------|----------------------------------------------------------------------------------------------|
| Scene     | It indicates the working mode of a camera.<br>Outdoor: It applies to outdoor scenarios.<br>Indoor: It applies to indoor scenarios. | [Configuration<br>method]<br>Select from the<br>drop-down list<br>[Default value]<br>Outdoor |

| Parameter  | Description                                                                                                    | Configuration<br>Method                                                                         |
|------------|----------------------------------------------------------------------------------------------------|-------------------------------------------------------------------------------------------------|
| Mirror     | It is used to select the pixel location of an image.<br>Normal: The image does not flip.<br>Horizontal: The image flips to the left and<br>right.<br>Vertical: The image flips up and down.<br>Horizontal and vertical: The image rotates at<br>180 degrees.       | [Setting method]<br>Select a value<br>from the drop-<br>down list.<br>[Default value]<br>Normal |
| Aisle Mode | The image rotates 90 degrees clockwise when aisle<br>mode is enabled. For some models, when you<br>choose stream 2 / 3, H.265 or H.264 video encode<br>type, resolution chosen CIF or QVGA, it maybe<br>not to play the live video.<br>Only apply for some models. | [Setting method]<br>Tick the Aisle<br>mode.<br>[Default value]<br>Disable                       |

# 3.1.5 Exposure

Figure 3-5 and Figure 3-6 shows the **Exposure** interface.

```
Figure 3-5 Exposure Interface for IP Camera
```

🖻 Image Settings

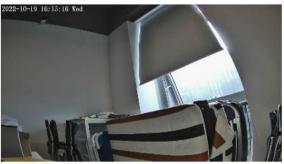

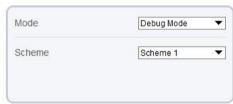

| Mode       | Image     | Scene | Exposure | WB | DayNight    | Noise Reduction | Enhance Ir | nage <   |
|------------|-----------|-------|----------|----|-------------|-----------------|------------|----------|
| Exposure N | lode Auto |       | •        | ]  | Max Shutter | 1/25            |            | •        |
|            |           |       |          |    | Max Gain    |                 | + 50       |          |
|            |           |       |          |    | Iris        | Close           | 9          | <i>v</i> |
|            |           |       |          |    |             |                 |            |          |
|            |           |       |          |    | Factory F   | Reset Cance     | el         | Save     |

| Figure | 3-6 | Exposure | Interface | for | High-s    | need | Dome  |
|--------|-----|----------|-----------|-----|-----------|------|-------|
| riguit | 5-0 | Exposure | meriace   | 101 | i iigii-s | pecu | Donic |

🖻 Image Settings

| 23-02-28 10:21 | :57 Tues         | Mode                                        | Debug Mode 🔻              |
|----------------|------------------|---------------------------------------------|---------------------------|
|                | Pa               | Scheme                                      | Scheme 1                  |
| Mode I         | mage Scene Expos | wure WB DayNight Noise Rec Max Shutter 1/25 | Juction Enhance Imag( < > |
| Metering Mode  | Full Metering    | Max Gain —                                  | <b></b> + 50              |
|                |                  |                                             |                           |

Table 3-3 describes Exposure parameters.

| Parameter     | Meaning                                                                                                    | Configuration<br>Method                                                                   |
|---------------|----------------------------------------------------------------------------------------------------|-------------------------------------------------------------------------------------------|
| Exposure Mode | <ul> <li>The exposure modes include:</li> <li>Auto: The system performs auto exposure based on the monitoring environment.</li> <li>Manual: You can adjust the brightness of an image by setting the following three items: Shutter Setting, Iris Setting and Gain Setting.</li> <li>Shutter Priority: You can set Shutter Setting to fixed values. The iris and gain are automatically adjusted by the system.</li> <li>Iris Priority (for high-speed dome): You can set Iris Setting to fixed values. The shutter and gain are automatically adjusted by the system.</li> </ul> | [Setting method]<br>Select a value from<br>the drop-down list.<br>[Default value]<br>Auto |

| Parameter                     | Meaning                                                                                                    | Configuration<br>Method                                                                   |
|-------------------------------|----------------------------------------------------------------------------------------------------|-------------------------------------------------------------------------------------------|
| Meter Mode                    | It is used to select the metering area.Fulling Metering: During metering, all<br>areas of an image have equal weight,<br>that is, all areas are involved in the<br>metering.Meter ModeSpot Metering: During metering, the<br>                                                                                                    |                                                                                           |
| Max Shutter                   | The device automatically adjusts the shutter<br>time based on the ambient brightness. The<br>shutter time is less than or equal to the value<br>of this parameter.                                                                                                    | [Setting method]<br>Select a value from<br>the drop-down list.<br>[Default value]<br>1/25 |
| Max Gain                      | The device automatically adjusts the gain<br>based on the external light. The gain is less<br>than or equal to the value of this parameter.                                                                                                    | [Setting method]<br>Drag the slider.<br>[Default value]<br><b>50</b>                      |
| Iris (for high<br>speed dome) | It is valid in manual mode and iris priority<br>mode. You can adjust the brightness of an<br>image by setting the iris. As the value<br>increases, the brightness increases (when<br>the shutter and gain remain the same).<br>However, the camera movement<br>automatically adjusts the shutter and gain in<br>this mode. Therefore, the brightness of an<br>image may not increase when you increase<br>the iris. | [Setting method]<br>Select a value from<br>the drop-down list.<br>[Default value]<br>F1.6 |
| Iris (for IP<br>camera)       | It is used to control the light admitted to the<br>lens.<br>The auto iris can be set to either of the<br>following states:<br><b>Auto</b><br>The iris is automatically adjusted to<br>control the light admitted to the lens.<br><b>Open fully</b><br>The iris is fully open.                                                                                                    | [Setting method]<br>Select a value from<br>the drop-down list.<br>[Default value]<br>Auto |
| Iris Speed                    | It indicates the auto adjustment speed of the iris. As the value increases, the speed increases. Excessive speed may cause instability.                                                                                                    | [Setting method]<br>Drag the slider.<br>[Default value]<br>50                             |

| Parameter  | Meaning                                                       | Configuration<br>Method                                       |
|------------|---------------------------------------------------------------|---------------------------------------------------------------|
| Fixed Gain | When the exposure Mode is Manual, you can set the fixed gain. | [Setting method]<br>Drag the slider.<br>[Default value]<br>50 |

# 3.1.6 WB Setting

Figure 3-7 shows the **WB Setting** interface.

| Figure | 3-7 | WB | Setting | Interface |
|--------|-----|----|---------|-----------|
| Inguiv | 57  |    | Secung  | monuce    |

🚖 Image Settings

| 2022 10 09 16:37:05 8120 |             | Mode                 | Debug Mode 💌                |
|--------------------------|-------------|----------------------|-----------------------------|
|                          |             | Scheme               | Scheme 1                    |
| Mode Image Scene I       | Exposure WB | DayNight Noise Reduc | ction Enhance Image Zoc < > |
| Mode                     | e Auto      | ▼                    |                             |
| Red C                    | Gain — 👔    | + 0                  |                             |
| Blue C                   | Gain — 📲    | + 0                  |                             |
|                          |             |                      |                             |
|                          |             | Factory Reset        | Cancel Save                 |

Table 3-4 describes **WB Setting** parameters.

| _         | Table 3-4 Parameters of WBS                                                                                                    | C                                                                                          |
|-----------|----------------------------------------------------------------------------------------------------|--------------------------------------------------------------------------------------------|
| Parameter | Meaning                                                                                                    | Configuration Method                                                                       |
| Mode      | Select WB mode according to<br>different scenes for better image<br>color reproduction.<br>Auto: In automatic white<br>balance (WB) mode, the<br>system automatically<br>performs white balance<br>based on the monitoring<br>environment. | [Setting method]<br>Select a value from the drop-<br>down list.<br>[Default value]<br>Auto |
|           | Tungsten                                                                                                    |                                                                                            |
|           | Fluorescent                                                                                                    |                                                                                            |
|           | Daylight                                                                                                    |                                                                                            |
|           | Shadow                                                                                                    |                                                                                            |
|           | <b>Manual</b> : In manual WB<br>mode, you can manually<br>select a WB mode based on<br>the monitoring environment.                                                                                                    |                                                                                            |
| Red Gain  | It indicates the gain applied to<br>red channels. As the value<br>increases, the color temperature<br>becomes lower.<br><b>INOTE</b><br>This parameter is valid when<br><b>Manual Mode</b> is set to<br><b>Customized</b> .                | [Setting method]<br>Drag the slider.<br>[Default value]<br>0                               |
| Blue Gain | It indicates the gain applied to<br>blue channels. As the value<br>increases, the color temperature<br>becomes higher.<br><b>NOTE</b><br>This parameter is valid when<br><b>Manual Mode</b> is set to<br><b>Customized</b> .               | [Setting method]<br>Drag the slider.<br>[Default value]<br>0                               |

Table 3-4 Parameters of WB Setting

# 3.1.7 DayNight

The day night mode settings vary based on device models. For details, see the following sections.

Figure 3-8 shows the **DayNight Mode** interface.

🚖 Image Settings

#### Figure 3-8 DayNight Mode Interface

|                              | Mode Debug Mode                           |     |
|------------------------------|-------------------------------------------|-----|
|                              | Scheme 1                                  |     |
| Mode Image Scene Exposure WB | DayNight Noise Reduction Enhance Image Zo | c < |
| DTN Time 18 💌 : 00 💌         | Near + 50                                 |     |
| NTD Time 06 🔻 : 00 💌         | Centre                                    |     |
|                              | Far                                       |     |
|                              |                                           |     |
|                              |                                           |     |

#### Table 3-5 describes **DayNight Mode** parameters.

#### Table 3-5 Parameters of DNR

| Parameter           | Meaning                                                                                                    | Configuration Method                                                                      |
|---------------------|----------------------------------------------------------------------------------------------------|-------------------------------------------------------------------------------------------|
| D/N Setting<br>Mode | <ul> <li>It can be set to Auto, Day, Night or Timing.</li> <li>Auto mode</li> <li>The image color and filter status are automatically switched based on the ambient brightness. The filter keeps infrared light from reaching the sensor during the day; The filter allows all light to reach the sensor at night.</li> <li>Day mode</li> <li>The image is colored, and the filter is in the day state, preventing infrared light from entering the sensor.</li> <li>Night mode</li> <li>The image is black and white, and the filter is in the night state, allowing infrared light to enter the sensor.</li> <li>Timing</li> <li>Switching between day mode and night mode according to the set time.</li> </ul> | [Setting method]<br>Select a value from the<br>drop-down list.<br>[Default value]<br>Auto |

| Parameter              | Meaning                                                                                                    | Configuration Method                                                                      |
|------------------------|----------------------------------------------------------------------------------------------------|-------------------------------------------------------------------------------------------|
| Switch<br>Sensitivity  | The sensitivity of switching day and night. The higher value of sensitivity, and the lower light intensity will switch to day.                                                                                                    | [Setting method]<br>Drag the slider.<br>[Default value]<br>50                             |
| TRANSI.<br>(D->N) (dB) | It determines the day-to-night switching in auto<br>mode. When the system gain is greater than the<br>value of this parameter, the system enters the night<br>mode.<br><b>NOTE</b><br>This parameter is valid in auto mode. The value of<br><b>TRANSI. (D-&gt;N)</b> must be greater than the value of<br><b>TRANSI. (N-&gt;D)</b> .                                                                                            | [Setting method]<br>Drag the slider.<br>[Default value]<br>70                             |
| TRANSI.<br>(N->D) (dB) | It determines the night-to-day switching in auto<br>mode. When the system gain is smaller than the<br>value of this parameter, the system enters the day<br>mode.<br><b>D</b> NOTE<br>This parameter is valid in auto mode. The value of<br><b>TRANSI.(D-&gt;N)</b> must be greater than the value of<br><b>TRANSI.(N-&gt;D)</b> .                                                                                              | [Setting method]<br>Drag the slider.<br>[Default value]<br><b>30</b>                      |
| Delay(s)               | The delay time of day to night or night to day.<br><b>INOTE</b><br>This parameter is valid in auto mode.                                                                                                    | [Setting method]<br>Drag the slider.<br>[Default value]<br>0                              |
| Light Mode             | For different models, you can choose the light<br>modes, such as IR LED, White LED, Intelligent<br>dual light (there are two lights in camera, IR LED<br>and white LED), and none. It depends on<br>performance of cameras.                                                                                                    | [Setting method]<br>Select a value from the<br>drop-down list.                            |
| IR LED                 | <ul> <li>Auto: The infrared lamp is enabled or disabled based on the external environment identified by the light dependent resistor (LDR).</li> <li>ON: The system enters the night mode forcibly.</li> <li>OFF: The infrared lamp is disabled. The filter and image color are switched based on the external environment identified by the LDR.</li> <li>Image Note</li> <li>This parameter is valid in auto mode.</li> </ul> | [Setting method]<br>Select a value from the<br>drop-down list.<br>[Default value]<br>Auto |
| Strength               | Strength of IR LED, as the value increases, the image becomes brighter.                                                                                                    | [Setting method]<br>Drag the slider.<br>[Default value]<br><b>50</b>                      |

| Parameter | Meaning               | Configuration Method                                                                              |
|-----------|-----------------------|---------------------------------------------------------------------------------------------------|
| DTN Time  | Time of day to night. | [Setting method]<br>Select a value from the<br>drop-down list.<br>[Default value]<br><b>18:00</b> |
| NTD Time  | Time of night to day. | [Setting method]<br>Select a value from the<br>drop-down list.<br>[Default value]<br><b>6:00</b>  |

#### Fill light settings

The camera fill light has four modes, there is intelligent dual light (the current fill light will switch to warm light after an alarm is triggered, and switch back to the original fill light for fill light 30s after the alert is released.), warm light, infrared lamp and close (Choose to close the fill light and the color of image will stay in the previous mode).

Different cameras can be set in different fill light modes, please set them according to the actual scene.

Day mode: It can be used in the scene with sufficient ambient light for 24 hours, do not turn on the fill light, and the image is in color.

Night mode: it can be used in a scene where there is insufficient ambient light for 24 hours, turn on the fill light (it can be selected according to the four modes of the fill light).

Auto mode: Automatically switch the set fill light mode according to the brightness of the environment.

Timing mode: Set the start and end time of the day, this time period is in day mode.

The brightness of the fill light can be selected between automatic and manual, automatic mode is meaning it can be adjusted automatically according to the current environment; manual mode, you can scroll to check or set the value to control.

## 3.1.8 Noise Reduction

Figure 3-9 shows the Noise Reduction interface.

## Figure 3-9 Noise Reduction Interface (auto)

🖻 Image Settings

| 22 10 09 16:31:37 Str        | Mode                                  | Debug Mode 🔻                |
|------------------------------|---------------------------------------|-----------------------------|
|                              | Scheme                                | Scheme 1                    |
| Mode Image Scene Exposure WE | 3 DayNight Noise Redu<br>3 3D NR Auto | ction Enhance Image Zod < > |
| Max Strength + 50            | Max Strength —                        | + 50                        |
|                              |                                       |                             |

Figure 3-10 Noise Reduction Interface (manual)

| Mode Image Scene Exposure WB | DayNight Noise Reduction Enhance Image |
|------------------------------|----------------------------------------|
| ✓ 2D NR Manual ▼             | ☑ 3D NR Manual ▼                       |
| Fixed Strength — + 50        | Fixed Strength - + 50                  |
|                              |                                        |
|                              |                                        |

Table 3-6 describes DNR parameters.

Table 3-6 Parameters of DNR Parameters

| Parameter | Meaning                | Configuration Method           |  |
|-----------|------------------------|--------------------------------|--|
|           |                        | [Configuration method]         |  |
| 2D NR     | Reduce noise of image. | Select from the drop-down list |  |
| 2D NK     | Reduce horse of image. | [Default value]                |  |
|           |                        | Auto                           |  |

| Parameter      | Meaning                                                                                                    | Configuration Method                                                                |
|----------------|----------------------------------------------------------------------------------------------------|-------------------------------------------------------------------------------------|
| 3D NR          | Reduce noise of image.                                                                                                    | [Configuration method]<br>Select from the drop-down list<br>[Default value]<br>Auto |
| Max Strength   | It is valid in auto noise filter<br>mode. When the parameter<br>value is <b>0</b> , the noise filter is<br>disabled. When the parameter<br>value is greater than <b>0</b> , the noise<br>filter is enabled, and the system<br>automatically adjusts the noise<br>filter level based on the ambient<br>brightness without exceeding<br>the value of this parameter. | [Setting method]<br>Drag the slider.<br>[Default value]<br>50                       |
| Fixed Strength | It is valid in a manual noise filter mode.                                                                                                    | [Setting method]<br>Drag the slider.<br>[Default value]<br>50                       |

## 3.1.9 Enhance Image

Figure 3-11 shows the enhance image interface and Table 3-7 shows the enhance image parameters.

Figure 3-11 Enhance Image Interface

## 🚖 Image Settings

| Scheme Scheme 1 |   | 11 |   | M | ode   | Debug Mode |
|-----------------|---|----|---|---|-------|------------|
|                 | 1 | 1  | E | s | cheme | Scheme 1   |
|                 |   |    |   |   |       |            |
|                 |   |    | 1 |   |       |            |

| WDR |   | <br>+ 50 | Anti-shake    |        |      |
|-----|---|----------|---------------|--------|------|
| HLC |   | <br>+ 50 | Defog         |        | + 50 |
| BLC | - | <br>+ 50 |               |        |      |
|     |   |          |               |        |      |
|     |   |          | Factory Reset | Cancel | Save |

Table 3-7 Parameters of Enhance Image

| Parameter | Meaning                                                                                                    | Configuration<br>Method                                                                          |
|-----------|----------------------------------------------------------------------------------------------------|--------------------------------------------------------------------------------------------------|
| WDR       | It is used to display the foreground and<br>background at the same time in the<br>environment with a large brightness<br>difference. When the brightness difference is<br>larger, you can increase the WDR level to<br>obtain better image effect.                                | [Setting method]<br>Tick the WDR<br>mode and drag the<br>slider.<br>[Default value]<br>50        |
| HLC       | It provides a clearer view of an image in the<br>highlight environment. When HLC is<br>enabled, the total brightness of an image is<br>reduced, allowing you to view objects in front<br>of the highlight.                                                                        | [Setting method]<br>Tick the HLC<br>mode and drag the<br>slider.<br>[Default value]<br><b>50</b> |
| BLC       | It provides a clearer view of an image in the<br>backlight environment. When BLC is<br>enabled, the total brightness of an image<br>increases, allowing you to view objects in<br>front of the backlight. Meanwhile, the objects<br>behind the backlight are exposed excessively. | [Setting method]<br>Tick the BLC<br>mode and drag the<br>slider.<br>[Default value]<br><b>50</b> |

| Parameter  | Meaning                                                                                                    | Configuration<br>Method                                                                            |
|------------|----------------------------------------------------------------------------------------------------|----------------------------------------------------------------------------------------------------|
| Anti-shake | The shakes and visual angle of image will<br>reduce when the camera shakes slightly and<br>the anti-shake is enable.                       | [Setting method]<br>Tick the Anti-<br>shake mode.                                                  |
| DeFog      | It provides a clearer view of an image in the fogged environment when DeFog is enabled. As the value increases, the image becomes clearer. | [Setting method]<br>Tick the Defog<br>mode and drag the<br>slider.<br>[Default value]<br><b>50</b> |

## 3.1.10 Zoom Focus (Only for Some Models)

Figure 3-12 and Figure 3-13 shows the zoom focus interface and Table 3-7 shows the zoom focus parameters.

Figure 3-12 Zoom Focus Interface for IP Camera

| 10:34:29 Fri                     |            |    | Mode                 | Debug Mode |
|----------------------------------|------------|----|----------------------|------------|
|                                  |            |    | Scheme               | Scheme 1   |
|                                  |            | 1  |                      |            |
| de Image Scen<br>□D/N Auto Focus |            | WB | DayNight Noise Reduc |            |
|                                  | e Exposure | WB | DayNight Noise Reduc |            |
|                                  |            |    |                      | Ince       |

| Scheme       Scheme 1         Scheme       Scheme 1         Mode       Image       Scene       Exposure       WB       DayNight       Noise Reduction       Enhance Image       Z         Objetial Zoom       Focus Mode       Auto | Image Scene Exposure WB DayNight Noise Reduction Enhance Image Zoc<br>al Zoom Focus Mode Auto | 09 16:02:50 Exm  |         | Mode        | Debug Mode                |
|----------------------------------------------------------------------------------------------------|-----------------------------------------------------------------------------------------------|------------------|---------|-------------|---------------------------|
| Digital Zoom Focus Mode Auto                                                                                                    | Auto Focus Sensitivity –+ 54                                                                  |                  | A       | Scheme      | Scheme 1                  |
| Auto Focus Sensitivity — + 54                                                                                                    | Auto Focus Sensitivity — 📕 🔁                                                                  | Mode Image Scene |         |             | duction Enhance Image Zoc |
|                                                                                                    |                                                                                               | Digital Zoom     | 1 0 0 0 | s wode Auto | •                         |

## Figure 3-13 Zoom Focus Interface for High Speed Dome

#### 🖻 Image Settings

| 23-02-28 15:16:13 Tues | Mode<br>Scheme                                                                               | Debug Mode                           |
|------------------------|----------------------------------------------------------------------------------------------|--------------------------------------|
| Image Scene Expos      | Ire WB DayNight Noise Reduction Enh<br>Focus Mode semi-automatic<br>Auto Focus Sensitivity – | ance Image Zoom Fod < ><br>▼<br>+ 50 |
|                        | the least focus distance 6m                                                                  | Cancel Save                          |

Table 3-8 Parameters of Zoom Focus

| Parameter       | Meaning                                                                                     | Configuration<br>Method                     |
|-----------------|---------------------------------------------------------------------------------------------|---------------------------------------------|
| D/N Auto Focus  | It is used to trigger auto focus when day to<br>night or night to day.                      | [Setting method]<br>Tick the Auto<br>focus. |
| Auto Focus Once | Click to trigger once auto focus.                                                           | [Setting method]<br>Click the button.       |
| Init            | The lens of camera returns to the initial position.                                         | [Setting method]<br>Click the button.       |
| Digital         | This function enables digital zoom after an image is zoomed in by 37 times in optical mode. | [Setting method]<br>Tick the Digital.       |

| Parameter                   | Meaning                                                                                                    | Configuration<br>Method                                                                                    |
|-----------------------------|----------------------------------------------------------------------------------------------------|----------------------------------------------------------------------------------------------------|
| Focus Mode                  | It can be set to the auto, manual or semi-<br>automatic mode.<br>Auto focus mode: The system automatically<br>triggers focus based on application scenarios.<br>Manual focus mode: You can trigger focus by<br>using the buttons on the client.<br>Semi-automatic focus mode: The system only<br>automatically trigger focus once when the<br>PTZ move or zoom in a scene. | [Configuration<br>method]<br>Select from the<br>drop-down list<br>[Default value]<br><b>Semi-automatic</b> |
| Auto Focus<br>Sensitivity   | It indicates the sensitivity of auto focus.<br>When the sensitivity is high, the camera<br>movement is more likely to focus again at<br>slight changes of an image.                                                                                                    | [Setting method]<br>Drag the slider.<br>[Default value]<br>50                                              |
| The Least Focus<br>Distance | It indicates the minimum focus distance. A camera does not focus when the distance is smaller than this value. For example, if the minimum focus distance is set to 1.5 m, a camera focuses only on objects more than 1.5 m away, and the changes of objects less than 1.5 m away do not affect the focusing.                                                              | [Configuration<br>method]<br>Select from the<br>drop-down list<br>[Default value]<br><b>3 m</b>            |

----End

# **4** Configure the Device

# 4.1 **Device Information**

## Description

The device information includes:

Device ID, name, type, model, manufacturer name and MAC address.

Hardware and software versions.

Number of video channels, number of alarm input channels, number of alarm output channels, and number of serial ports, network cards.

## 

You can modify the device name. All other parameters can only be viewed. When the device is upgraded, the device information is updated automatically.

## Procedure

Step 1 Click Configuration > Device Info.

The Device Info page is displayed, as shown in Figure 4-1.

#### Figure 4-1 Device Info Page

## 🚊 Device Info

| Device ID             | 547577                                |
|-----------------------|---------------------------------------|
| Device Name           | · · · · · · · · · · · · · · · · · · · |
| MAC Address           | 00:1C:27:54:75:77                     |
| Camera Type           | AI_MULTIOBJECT                        |
| Product Model         | SN-IPV8080EFAR-B2.8-23                |
| Manufacturer Name     | IPCamera                              |
| Hardware Version      | V220014_5                             |
| Firmware Version      | v3.6.1603.1004.3.0.11.1.0.D01         |
| Uboot Version         | v1.2                                  |
| Kernel Version        | v2.1_PDTJul                           |
| Channel Quantity      | 1                                     |
| Alarm Input Quantity  | 1                                     |
| Alarm Output Quantity | 1                                     |
| Serial Port Quantity  | 0                                     |
| Network Card Quantity | 1                                     |
|                       |                                       |
|                       | Refresh                               |

Step 2 View the device information, set the device name according to Table 4-1.

| Table 4-1 Parameters of Device | • |
|--------------------------------|---|
|--------------------------------|---|

| Parameter     | Description                                                                                                    | Setting                                               |
|---------------|----------------------------------------------------------------------------------------------------|-------------------------------------------------------|
| Device ID     | Unique device identifier used<br>by the platform to distinguish<br>the devices.                                         | [Setting method]<br>The parameter cannot be modified. |
| Device Name   | Name of the device.                                                                                                    | [Setting method]                                      |
|               | NOTE<br>The device name cannot exceed<br>32 bytes or 10 simplified<br>characters; otherwise, the<br>modification fails. | Enter a value manually.                               |
| MAC Address   | N/A                                                                                                    | [Setting method]                                      |
| Camera Type   |                                                                                                    | These parameters cannot be modified.                  |
| Product Model |                                                                                                    |                                                       |

| Parameter                | Description | Setting |
|--------------------------|-------------|---------|
| Manufacturer<br>Name     |             |         |
| Hardware<br>Version      |             |         |
| Firmware<br>Version      |             |         |
| Uboot version            |             |         |
| Kernel version           |             |         |
| Video<br>Channel(s)      |             |         |
| Channel<br>Quantity      |             |         |
| Alarm Input<br>Quantity  |             |         |
| Alarm Output<br>Quantity |             |         |
| Serial Port<br>Quantity  |             |         |
| Network card<br>Quantity |             |         |

Step 3 Click 🗹.

If the message "Apply success!" is displayed, click **OK**. The system saves the settings.

If the message "Apply failed!" is displayed, you must apply for the Parameter Configure permission from an administrator. For details, see 14.1 Configure a User.

----End

## 4.2 Video and Audio Stream

## Procedure

Step 1 Click Configuration > Stream > Base Stream.

The Stream Configuration page is displayed, as shown in Figure 4-2.

Refresh Apply

## Figure 4-2 Stream Configuration Page (CBR)

#### 🖻 Stream

| Stream ID                     | 1             |
|-------------------------------|---------------|
| Name                          | stream1       |
|                               |               |
| Video Encode Type             | H265 <b>•</b> |
| Video Encode Level            | Mid           |
| Audio Encode Type             | G711_ALAW 🔻   |
| Resolution                    | 3840x2160 💌   |
| Frame Rate(fps)               | 30 💌          |
| I Frame Interval(Unit: Frame) | 60 🔻          |
| Bit Rate Type                 | CBR 🔻         |
| Bit Rate(kbps)(500-16000)     | 6000          |
| Smart Encode                  | OFF           |
|                               |               |

#### 🖻 Stream

| Stream ID | 1       |
|-----------|---------|
| Name      | stream1 |

| Video Encode Type             | H265 🔻        |
|-------------------------------|---------------|
| Video Encode Level            | Mid           |
| Audio Encode Type             | G711_ALAW ▼   |
| Resolution                    | 1920×1080 ▼   |
| Frame Rate(fps)               | 30 💌          |
| I Frame Interval(Unit: Frame) | 60 💌          |
| Bit Rate Type                 | VBR           |
| Max Bitrate(kbps)(500-12000)  | 4096          |
| Image Quality                 | Mid           |
| Smart Encode                  | ON            |
|                               |               |
|                               | Refresh Apply |

Step 2 Set the parameters according to Table 4-2.

| Parameter            | Description                                                                                                    | Setting                                                                                                    |
|----------------------|----------------------------------------------------------------------------------------------------|----------------------------------------------------------------------------------------------------|
| Stream ID            | The device supports at most three main streams.<br>Streams 1 and 2 adopt H.264 code.<br>The maximum resolution can be set for streams 1.<br>Only a low resolution can be set for stream 2.<br>Stream 3 is the lowest resolution.<br>Stream 4 is the sub stream.                                                                                                    | [Setting method]<br>Select a value<br>from the drop-<br>down list box.                                                                                                    |
| Name                 | Stream name.<br>NOTE<br>The stream name consists of Chinese character, number,<br>character and underline.                                                                                                    | [Setting method]<br>Enter a value<br>manually. The<br>value cannot<br>exceed 32 bytes.<br>[Default value]<br>Stream 1                                                                                                    |
| Video Encode<br>Type | The video codec determines the image quality and<br>network bandwidth required by a video. Currently,<br>the following codec standards are supported:<br>MJPEG<br>MJPEG is a standard intra-frame compression<br>codec. The compressed image quality is good. No<br>mosaic is displayed on motion images. MJPEG does<br>not support proportional compression and requires<br>large storage space. Recording and network<br>transmission occupy large hard disk space and<br>bandwidth. MJPEG is not applicable to continuous<br>recording for a long period of time or network<br>transmission of videos. It can be used to send alarm<br>images.<br>H.264<br>H.264 consists of H.264 low Profile, H.264 Main<br>Profile and H.264 High profile. The performance of<br>H.264 High Profile is higher than that of H.264<br>Main Profile, and the performance of H.264 Main<br>Profile is higher than that of H.264 Main<br>Profile is higher than that of H.264 Base Profile. If a<br>hardware decoding device is used, select the<br>appropriate codec based on the decoding<br>performance of the device.<br>H.264 High Profile has the highest requirements on<br>the hardware performance, and H.264 Base Profile<br>has the lowest requirements for the hardware<br>performance.<br>H.265<br>H.265 is the advanced video encoding standard. It's<br>the improvement standard from H.264. H.265<br>improves the streams, encoding quality and<br>algorithm complexity to make configuration<br>optimization. | [Setting method]<br>Select a value<br>from the drop-<br>down list box.<br>[Default value]<br>H.264 High<br>Profile<br>NOTE<br>The H.264 High<br>Profile codec<br>means high<br>requirements on<br>the hardware. If<br>the hard-decoding<br>capability is low,<br>use H.264 Main<br>Profile or H.264<br>Base Profile.<br>When users choose<br>the MJPEG for<br>Stream 1, some<br>functions will be<br>error, such as the<br>videos of FTP<br>upload may not be<br>play correctly. |

| Table 4-2 Parameters of | Stream Configuration |
|-------------------------|----------------------|
|                         | Sucum Comiguiation   |

| Parameter                  | Description                                                                                                    | Setting                                                                |
|----------------------------|----------------------------------------------------------------------------------------------------|------------------------------------------------------------------------|
| Audio Encode<br>Type       | The following audio codec standards are supported:<br>G711_ULAW: mainly used in North America<br>and Japan.<br>G711_ALAW: mainly used in Europe and other<br>areas.<br>RAW_PCM: codec of the original audio data.<br>This codec is often used for platform data.                                                                                                    | [Setting method]<br>Select a value<br>from the drop-<br>down list box. |
| Resolution                 | A higher resolution means better image quality.<br>NOTE<br>IP cameras support the different resolutions based on the<br>model.                                                                                                    | [Setting method]<br>Select a value<br>from the drop-<br>down list box. |
| Frame<br>Rate(fps)         | Frame rate is the number of images, shots, or frames<br>that a camera can take per second. The frames per<br>second determine the smoothness of a video. A<br>video whose frame rate is higher than 22.5 f/s is<br>considered as smooth by human eyes.[Setting m<br>Select a video. A<br>from the c<br>down listFrame rates for different frequencies are as follows:<br>50 Hz: 1–25 f/s<br>60 Hz: 1–30 f/s[Setting m<br>Select a video. A<br>from the c<br>down listNOTE<br>The frequency is set on the Device Configuration ><br>Camera page. The biggest MJPEG coding format frame<br>rate is 12 frames per second. |                                                                        |
| I Frame<br>Interval(f)     | I frame do not require other frames to decode.<br>A smaller I frame interval means better video<br>quality but higher bandwidth.                                                                                                    | [Setting method]<br>Select a value<br>from the drop-<br>down list      |
| Bit Rate Type              | The bit rate is the number of bits transmitted per unit<br>of time.<br>The following bit rate types are supported:<br>Constant bit rate (CBR)<br>The compression speed is fast; however, improper<br>bit rate may cause vague motion images.<br>Variable bit rate (VBR)<br>The bit rate changes according to the image<br>complexity. The encoding efficiency is high and the<br>definition of motion images can be ensured.                                                                                                    | [Setting method]<br>Select a value<br>from the drop-<br>down list box. |
| Max Bitrate<br>(500-12000) | Indicates the maximal value of the bit rate. the<br>different models may have different ranges, please<br>refer to actual product.                                                                                                    | [Setting method]<br>Enter a value<br>manually.                         |
| Image Quality              | The video quality the camera output.                                                                                                    | [Setting method]<br>Select a value<br>from the drop-<br>down list box. |

| Parameter    | Description                                                                      | Setting                              |
|--------------|----------------------------------------------------------------------------------|--------------------------------------|
| Smart Encode | Smart Encode.<br>Smart encode includes H.264 & H.265.                            | [Setting method]<br>Click the button |
|              | The storage space will be reduced fifty percent<br>when smart encode is enabled. | on to enable<br>Smart Encode.        |
|              | Only main stream supports smart encode.                                          |                                      |

Step 3 Click Apply.

If the message "Apply success!" is displayed, and the system saves the settings.

If the message "Apply failed!" is displayed, you must apply for the Parameter Configure permission from an administrator. For details, see 14.1 Configure a User.

If a message indicating that the bit rate invalid is displayed, enter a new bit rate value.

----End

## 4.3 ROI Parameter

## Procedure

Step 1 Click Configuration > Stream > ROI.

The **ROI** page is displayed, as shown in Figure 4-3.

## Figure 4-3 ROI Configuration Page

🖻 ROI

| Channel   | 1             |
|-----------|---------------|
| Stream    | 1             |
| Enable    | ON            |
| Area ID   | 1             |
| Level     | 5 🔻           |
| Area Name | 2515          |
|           | Draw Clear    |
|           | Refresh Apply |

Step 2 Set the parameters according to Table 4-3.

| Table 4-3 | Parameters of ROI |
|-----------|-------------------|
|-----------|-------------------|

| Parameter | Description | Setting                                                                                               |
|-----------|-------------|----------------------------------------------------------------------------------------------------|
| Stream    | Stream ID.  | [Setting method]<br>Select a value<br>from the drop-<br>down list box.<br>[Default value]<br>Stream 1 |

| Parameter | Description                                                                                                    | Setting                                                                                        |
|-----------|----------------------------------------------------------------------------------------------------|------------------------------------------------------------------------------------------------|
| Enable    | Enable the ROI                                                                                                 | [Setting method]<br>Click the button.<br>[Default value]<br>OFF                                |
| Area ID   | ROI area ID                                                                                                    | [Setting method]<br>Select a value<br>from the drop-<br>down list box.<br>[Default value]<br>1 |
| Level     | The visual effect of ROI. The higher the level is, the clearer the area is; the more blurred outside the area. | [Setting method]<br>Select a value<br>from the drop-<br>down list box.<br>[Default value]<br>5 |
| Area Name | The marked name used for areas.                                                                                | [Setting method]<br>Enter a value<br>manually. The<br>value cannot<br>exceed 32 bytes.         |

Step 3 Click **Draw** to show the red frame, drag the four corners of rectangle to adjust the position.Step 4 Click **Apply**.

The message "Apply success!" is displayed, and the system saves the settings.

----End

# 4.4 Snapshot

### Procedure

```
Step 1 Click Configuration > Stream > Snapshot.
```

The ROI page is displayed, as shown in Figure 4-4.

Figure 4-4 Snapshot Configuration Page

```
로 Snapshot
```

| Snapshot Resolution | 1280x720 🔻    |
|---------------------|---------------|
| Snapshot Quality    | Mid           |
|                     |               |
|                     | Refresh Apply |

Step 2 Set the parameters according to Table 4-3.

| Parameter              | Description                     | Setting                                                                                                    |
|------------------------|---------------------------------|----------------------------------------------------------------------------------------------------|
| Snapshot<br>Resolution | Choose resolution of snapshot.  | [Setting method]<br>Select a value<br>from the drop-<br>down list box.<br>[Default value]<br><b>1280*720</b> |
| Snapshot<br>Quality    | Choose the quality of snapshot. | [Setting method]<br>Click the button.<br>[Default value]<br><b>Mid</b>                                       |

| Table 4-4 | Parameters  | of Snapshot | Configuration |
|-----------|-------------|-------------|---------------|
|           | 1 arameters | of Shapshot | Configuration |

----End

# 4.5 Local Network

## Description

Local network parameters include:

IP protocol IP address Subnet mask Default gateway Dynamic Host Configuration Protocol (DHCP) Preferred Domain Name System (DNS) server Alternate DNS server MTU

## Procedure

#### Step 1 Choose Configuration > Device > Local Network.

The Local Network page is displayed, as shown in Figure 4-5.

#### Figure 4-5 Local Network Page

#### 로 Local Network

| Network Card ID           | 1 🗸           |
|---------------------------|---------------|
| IP Protocol               | IPv4 💌        |
| DHCP                      | ON            |
| DHCP IP                   | 192.168.0.120 |
| Preferred DNS Server      | 192.168.0.1   |
| Alternate DNS Server      | 192.168.0.2   |
| MTU(1280-1500)            | 1500          |
|                           | Refresh Apply |
| <sup></sup> Local Network |               |
|                           |               |
| Network Card ID           | 1 🔻           |
| IP Protocol               | IPv4 ▼        |
| DHCP                      | OFF           |
| IP Address                | 192.168.0.180 |
| Subnet Mask               | 255.255.255.0 |
| Default Gateway           | 192.168.0.1   |
| Preferred DNS Server      | 192.168.0.1   |
| Alternate DNS Server      | 192.168.0.2   |
| MTU(1280-1500)            | 1500          |
|                           | Refresh Apply |

Step 2 Set the parameters according to Table 4-5.

Table 4-5 Local Network Parameters

| Parameter       | Description                                                        | Setting                                                                                       |
|-----------------|--------------------------------------------------------------------|-----------------------------------------------------------------------------------------------|
| Network Card ID |                                                                    | [Default value]<br>1                                                                          |
| IP Protocol     | IPv4 is the IP protocol that uses an address<br>length of 32 bits. | [Setting method]<br>Select a value from the<br>drop-down list box.<br>[Default value]<br>IPv4 |

| Parameter                          | Description                                                                                                    | Setting                                                                                                    |
|------------------------------------|----------------------------------------------------------------------------------------------------|----------------------------------------------------------------------------------------------------|
| Obtain IP address<br>automatically | The device automatically obtains the IP address from the DHCP server.                                                                            | [Setting method]<br>Click the button on to<br>enable <b>obtain IP</b><br><b>address automatically</b> .<br>NOTE<br>To query the current IP<br>address of the device, you<br>must query it on the<br>platform based on the<br>device name. |
| DHCP IP                            | IP address that the DHCP server assigned to the device.                                                                                          | N/A                                                                                                    |
| IP Address                         | Device IP address that can be set as required.                                                                                                   | [Setting method]<br>Enter a value manually.<br>[Default value]<br>192.168.0.120                                                                                                    |
| Subnet Mask                        | Subnet mask of the network adapter.                                                                                                    | [Setting method]<br>Enter a value manually.<br>[Default value]<br>255.255.255.0                                                                                                    |
| Default Gateway                    | This parameter must be set if the client accesses the device through a gateway.                                                                  | [Setting method]<br>Enter a value manually.<br>[Default value]<br>192.168.0.1                                                                                                    |
| Preferred DNS<br>Server            | IP address of a DNS server.                                                                                                    | [Setting method]<br>Enter a value manually.<br>[Default value]<br>192.168.0.1                                                                                                    |
| Alternate DNS<br>Server            | IP address of a domain server.<br>If the preferred DNS server is faulty, the<br>device uses the alternate DNS server to<br>resolve domain names. | [Setting method]<br>Enter a value manually.<br>[Default value]<br>192.168.0.2                                                                                                    |
| MTU                                | Set the maximum value of network<br>transmission data packets.                                                                                   | [Setting method]<br>Enter a value manually.<br>NOTE<br>The MTU value is range<br>from 1280 to 1500, the<br>default value is 1500,<br>Please do not change it<br>arbitrarily.                                                              |

Step 3 Click Apply.

If the message "Apply success!" is displayed, and the system saves the settings. The message "Set network parameter success, Please login system again" is displayed. Use the new IP address to login to the web management system.

If the message "Invalid IP Address", "Invalid Subnet Mask", "Invalid default gateway", "Invalid primary DNS", or "Invalid space DNS" is displayed, set the parameters correctly.

----End

# 4.6 Device Port

## Description

You must configure the HTTP port, control port, Real Time Streaming Protocol (RTSP) port and SSL Control port for device route mapping in a LAN.

## Procedure

Step 1 Choose **Configuration > Device > Device Port**.

The Device Port page is displayed, as shown in Figure 4-6.

Figure 4-6 Device Port Page

로 Device Port

| Control Port     | 30001 |
|------------------|-------|
| Http Port        | 80    |
| RTSP Port        | 554   |
| HTTPS Port       | 443   |
| SSL Control Port | 20001 |

| Refresh | Apply |
|---------|-------|
| Refresh | Apply |

### 🚊 Device Port

| Control Port(1025-65535) | 30001 |
|--------------------------|-------|
| HTTP Port(1-65535)       | 80    |
| RTSP Port(1-65535)       | 554   |
| HTTPS Port(1-65535)      | 443   |

Refresh Apply

Step 2 Set the parameters according to Table 4-6.

| Parameter           | Description                                                             | Setting                                                                 |
|---------------------|-------------------------------------------------------------------------|-------------------------------------------------------------------------|
| Control Port        | Port used for audio and video<br>transfer and signaling<br>interaction. | [Setting method]<br>Enter a value manually.<br>[Default value]<br>30001 |
| HTTP Port           | Port used in web access.                                                | [Setting method]<br>Enter a value manually.<br>[Default value]<br>80    |
| RTSP Port           | RTSP protocol port.                                                     | [Setting method]<br>Enter a value manually.<br>[Default value]<br>554   |
| HTTPS Port          | Hyper Text Transfer Protocol<br>over Secure Socket Layer                | [Setting method]<br>Enter a value manually.<br>[Default value]<br>443   |
| SSL Control<br>Port | Secure socket layer control port.<br>Only for Some Models.              | [Setting method]<br>Enter a value manually.<br>[Default value]<br>20001 |

Table 4-6 Device Port Parameters

## 

It's not recommended to modify the control port, for details about the value ranges of the control port, HTTP port and SSL Control port, see the communication matrix.

#### Step 3 Click Apply.

If the message "Apply success!" is displayed, and the system saves the settings.

If the message "Invalid Control Port, please input an integer between 1025 and 65535" is displayed, enter correct port numbers.

#### ----End

## 4.7 Date and Time

## Description

On the Date and Time page, you can modify the date and time. Parameters that can be set include:

Time zone and daylight-saving time (DST) Date and time Network Time Protocol (NTP) server

Issue V1.0 (2023-02-10)

## Procedure

Step 1 Choose **Configuration > Device > Date and Time**.

The **Date and Time** page is displayed, as shown in Figure 4-7. Table 4-7 describes the parameters.

## Figure 4-7 Date and Time Page

#### 로 Date and Time

| Time Zone                                 | (GMT) Greenwich Mean Time : Dublin, Edinburgh, Lisbon, London▼ |
|-------------------------------------------|----------------------------------------------------------------|
| Daylight Savings Time                     | ON                                                             |
| Begin Time                                | Mar 💙 5th 💙 Sun 💙 1:00 🗸                                       |
| End Time                                  | Oct ♥ 5th ♥ Sun ♥ 2:00 ♥                                       |
|                                           | ×                                                              |
| Device Time                               | 02/27/2019 15:14:08                                            |
| Current PC Time                           | 02/27/2019 15:11:08                                            |
| Set Manually                              | 02/27/2019 15:13:24                                            |
| NTP                                       | ON                                                             |
| NTP Server Addr                           |                                                                |
| NTP Port                                  | 123                                                            |
| Check the time interval(greater than 10s) | 3600                                                           |
|                                           | ×                                                              |

| Parameter | Description | Setting                                         |
|-----------|-------------|-------------------------------------------------|
| Time Zone | N/A         | [Setting method]                                |
|           |             | Select a value from the drop-<br>down list box. |
|           |             | [Default value]                                 |
|           |             | Greenwich mean time                             |

| Parameter                                     | Description                                                                                                    | Setting                                                                                                    |
|-----------------------------------------------|----------------------------------------------------------------------------------------------------|----------------------------------------------------------------------------------------------------|
| Daylight<br>Saving Time                       | <ul> <li>When the DST start time arrives, the device time automatically goes forward one hour. When the DST end time arrives, the device time automatically goes backward one hour.</li> <li>NOTE</li> <li>DST is the practice of advancing clocks so that evenings have more daylight and mornings have less. Currently, about 110 countries in the world use DST. Different countries have different DST provisions. Since March 27, 2011, Russia has started to use permanent DST.</li> </ul> | [Setting method]<br>Click the button on to enable<br><b>Daylight Saving Time</b> .                                                  |
| Device Time                                   | Device display time.                                                                                                    | [Setting method]<br>Synchronize the time<br>from the PC.<br>Enter a value manually.                                                 |
| Current PC<br>Time                            | Time on the current PC.                                                                                                    | N/A                                                                                                    |
| Set Manually                                  | Enables you to manually set the device time.                                                                                                    | [Setting method]<br>Click <b>Set Manually</b> and set<br>the date and time in the<br>format <i>YYYY-MM-DD</i><br><i>HH:MM: SS</i> . |
| NTP                                           | IP address or domain name of the NTP server.                                                                                                    | [Setting method]<br>Click the button on to enable<br><b>NTP</b> and enter a value<br>manually.                                      |
| NTP Server<br>Addr                            | The NTP server IP.                                                                                                    | [Setting method]<br>Enter a value manually.                                                                                         |
| NTP Port                                      | Port number of the NTP server.                                                                                                    | [Setting method]<br>Enter a value manually.<br>[Default value]<br>123                                                               |
| Check the<br>time interval<br>(at least 10 s) | Set time interval to check if the device<br>time synchronizes with the NTP server<br>time.                                                                                                    | [Setting method]<br>Enter a value manually.<br>[Default value]<br><b>3600</b>                                                       |

Step 2 Select a time zone from the **Time Zone** drop-down list box.

- Step 3 (Optional) Click the button on to enable **Daylight Saving Time** and specify the DST start time and end time.
- Step 4 Modify the device time.

Synchronizing time from the PC

#### Click Current PC Time.

Manually setting the device time

- Click Set Manually.
- A time setting control is displayed.
- Set the date and time.

#### Step 5 Configure the NTP.

1. Click the button on to enable **NTP**.

2. Enter the IP address or domain name of the NTP server, the port number and the time interval.

Step 6 Click  $\checkmark$ .

The message "Apply success!" is displayed and the system saves the settings.

----End

## 4.8 Camera

## Procedure

#### Step 1 Choose Configuration > Device > Camera.

The Camera page is displayed, as shown in Figure 4-8. Table 4-8 describes the parameters.

Figure 4-8 Camera Page

| 로 Camera |
|----------|
|----------|

| Video System            | NTSC |
|-------------------------|------|
| Video Refresh Frequency | 60 🔻 |
|                         | ×    |

Refresh

| Table 4-8 Camera parameters |
|-----------------------------|
|-----------------------------|

| Parameter    | Description                                                                                                    | Setting                                                                                                    |
|--------------|----------------------------------------------------------------------------------------------------|----------------------------------------------------------------------------------------------------|
| Video System | The options are as follows:<br>PAL: Used in Europe and China<br>mainland, India, Pakistan, etc.<br>NTSC: Used in USA, Japan, South<br>Korea, and Taiwan Province of<br>China, etc. | [Setting method]<br>Select a value from the drop-<br>down list box.<br>[Default value]<br>PAL<br>NOTE<br>Whether the video system can<br>be changed depends on the<br>device model. |

| Parameter                  | Description                                                                                                    | Setting                                        |
|----------------------------|----------------------------------------------------------------------------------------------------|------------------------------------------------|
| Video Refresh<br>Frequency | The options are as follows:<br>50 Hz: corresponds to the PAL<br>system.<br>60 Hz: corresponds to NTSC<br>system. | [Setting method]<br>Follow the video standard. |

Step 2 Enter a channel name.

#### 

The channel name must be within the length of 0 to 32 bytes, it is combined with digital and character (except for some special character, such as < > % & ",=+|).

## Step 3 Click $\checkmark$ .

The message "Apply success!" is displayed.

## 

If the video system is modified, the message "The device will be restart, are you sure to modify?" is displayed, and the system automatically saves the settings. The settings take effect after the device restarts.

----End

## 4.9 **OSD**

## Description

The on-screen display (OSD) function allows you to display the device name, channel ID and name, time, and other customized contents on videos. You can drag the OSD frames to anywhere you want to put.

When the resolution is D1 and CIF, the OSD customized in web interface can show at most 22 words normally.

The OSD support simplified Chinese, English, digital and some special character only.

### Procedure

Step 1 Choose Configuration > Device > OSD.

The OSD page is displayed, as shown in Figure 4-9.

## Figure 4-9 PTZ OSD Page

## 🖻 OSD

| 2005-01-01 01:16:46 Sat | ✓     Align Left▼     Time       ✓     Align Left▼     Focusing on the state                                                                               |
|-------------------------|----------------------------------------------------------------------------------------------------|
|                         | Custom OSD  Align Left Align Left Align Left Align Left Align Left Align Left Align Left Align Left Align Left Align Left Align Left Align Left Align Left |

|                       | Advanced               |
|-----------------------|------------------------|
| Time Format           | YYYY-MM-DD hh:mm:ss ww |
| Font Color            | ×                      |
| Font Size             | Mid 🗸                  |
| Font Transparency     | Opaque 🔻               |
| Font On lighted back  | OFF                    |
| Device Name           | OFF                    |
| Focusing on the state | ON                     |
| Twelve-hour System    | OFF                    |
| Display Week          | ON                     |
|                       |                        |
|                       |                        |
|                       | Refresh Apply          |

## 🖻 OSD

| Time 3-02-28 11:44:16 Tues PTZ Position PTZ Retion | Align Left Time                                 |
|----------------------------------------------------|-------------------------------------------------|
| PTZ Temparatose                                    | Align Left PTZ Position                         |
| Status display of focus                            | Align Left PTZ Action                           |
|                                                    | Align Left PTZ Temperature                      |
| · · · · · · · · · · · · · · · · · · ·              | Align Left Status display of focus              |
|                                                    | Custom OSD                                      |
|                                                    | Align Left▼       Align Left▼       Align Left▼ |

|                         |                        | Advanced |
|-------------------------|------------------------|----------|
| Time Format             | YYYY-MM-DD hh:mm:ss ww |          |
| Font Color              |                        | ~        |
| Font Size               | Mid                    | ~        |
| Font Transparency       | Opaque                 | •        |
| Font On lighted back    |                        | OFF      |
| Device Name             |                        | OFF      |
| PTZ Position            |                        | ON       |
| PTZ Action              |                        | ON       |
| PTZ Temperature         |                        | ON (     |
| Status display of focus |                        | ON       |
| Twelve-hour System      |                        | OFF      |
| Display Week            |                        | ON       |
|                         |                        |          |
|                         |                        |          |
|                         | Refresh                | Apply    |

Step 2 Set the parameters according to Table 4-9.

## 

There are at most seven OSD display areas..

Table 4-9 OSD Parameters

| Parameter             | Description                                                                                       | Setting                                                                                                    |
|-----------------------|---------------------------------------------------------------------------------------------------|----------------------------------------------------------------------------------------------------|
| Time                  | Indicates whether to display the time.                                                            | [Setting method]<br>Tick the time.                                                                                                    |
| Focusing on the State | Displays the state of focusing on.<br>NOTE:<br>Only Supplied for camera of auto<br>focusing lens. | [Setting method]<br>Tick the Focusing on the state.                                                                                             |
| Custom OSD            | Enables you to enter a line of characters.                                                        | <ol> <li>[Setting method]</li> <li>1. Tick the custom OSD list.</li> <li>2. Enter the characters.</li> <li>Click  to save the value.</li> </ol> |
| Time Format           | Format in which the time is displayed.                                                            | [Setting method]<br>Select a value from the drop-<br>down list box.<br>[Default value]<br>YYYY-MM-DD hh:mm:ss<br>ww                             |

| Parameter                  | Description                                           | Setting                                                                                          |
|----------------------------|-------------------------------------------------------|--------------------------------------------------------------------------------------------------|
| Font Color                 | Set the font color.                                   | [Setting method]<br>Select a value from the drop-<br>down list box.<br>[Default value]<br>Blank  |
| Font Size                  | Set the font size.                                    | [Setting method]<br>Select a value from the drop-<br>down list box.<br>[Default value]<br>Mid    |
| Font<br>Transparency       | Set the font transparency.                            | [Setting method]<br>Select a value from the drop-<br>down list box.<br>[Default value]<br>Opaque |
| Font on Lighted<br>Back    | Enable the font on lighted back.                      | [Setting method]<br>Click the button on to enable<br><b>Font on lighted back</b> .               |
| Device Name                | Indicates whether to display the device name.         | [Setting method]<br>Click the button on to enable<br><b>Device Name</b>                          |
| PTZ Position               | Only used for PTZ cameras                             | [Setting method]<br>Click the button on to enable                                                |
| PTZ Action                 |                                                       | [Setting method]<br>Click the button on to enable                                                |
| PTZ Temperature            |                                                       | [Setting method]<br>Click the button on to enable                                                |
| Status Display of<br>Focus | The status of focusing will be showing on live video. | [Setting method]<br>Click the button on to enable                                                |
| Twelve-hour<br>System      | The time format shows at twelve-hour system.          | [Setting method]<br>Click the button on to enable                                                |
| Display Week               | The week will show.                                   | [Setting method]<br>Click the button on to enable                                                |

Step 3 Click **Advanced**, set the parameter of "Time Format", "Font Color", "Font Transparency", "Font on lighted back", and so on.

Step 4 Click Apply.

The message "Apply success!" is displayed And the system saves the settings.

----End

# 4.10 Audio Input (Only for Some Models)

## Description

On the Audio Input page, you can set the audio input mode and volume.

## Procedure

#### Step 1 Choose Configuration > Device > Audio Input.

The Audio Input page is displayed, as shown in Figure 4-10. Table 4-10 describes the parameters.

Figure 4-10 Audio Input Page

#### 🖻 Audio Input

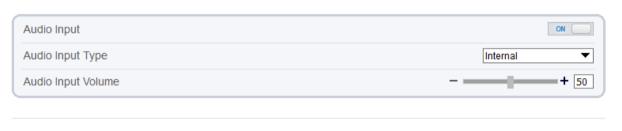

Refresh

Apply

| Parameter             | Description                                                                            | Setting                                                                                                    |
|-----------------------|----------------------------------------------------------------------------------------|----------------------------------------------------------------------------------------------------|
| Enable Audio<br>Input | Indicates whether to enable the audio input function.                                  | [Setting method]<br>Click the button on to enable<br>audio input.                                                       |
| Audio Input Type      | Audio input types include: Line In<br>/ Internal<br>An active audio input is required. | [Setting method]<br>Select a value from the drop-<br>down list box.                                                     |
| Audio Input<br>Volume | Allows you to adjust the audio<br>input volume.                                        | [Setting method]<br>Slide the slider left or right.<br>[Default value]<br>50<br>NOTE<br>The value ranges from 0 to 100. |

#### Table 4-10 Audio Input Parameters

#### Step 2 Click Apply.

The message "Apply success!" is displayed. And the system saves the settings.

----End

# 4.11 Audio Output (Only for Some Models)

## Description

On the Audio Output page, you can set the audio input mode and volume.

## Procedure

#### Step 1 Choose Configuration > Device > Audio Output.

The Audio Output page is displayed, as shown in Figure 4-11. Table 4-11 describes the parameters.

Figure 4-11 Audio Output Page

### 🚊 Audio Output

| Audio Output        | ON            |
|---------------------|---------------|
| Audio Output Type   | External      |
| Audio Output Volume | + 100         |
|                     |               |
|                     | Refresh Apply |
| 空 Audio Output      |               |

| Audio Output        | ON       |
|---------------------|----------|
| Audio Output Type   | Internal |
| Audio Output Volume | + 7      |

Refresh

Apply

| Parameter              | Description                                                                                                    | Setting                                                             |
|------------------------|----------------------------------------------------------------------------------------------------|---------------------------------------------------------------------|
| Enable Audio<br>Output | Indicates whether to enable the audio output function.                                                                    | [Setting method]<br>Click the button on to enable<br>audio output.  |
| Audio Output<br>Type   | Microphone types include:<br>External<br>An active audio output is required.<br>Internal means the camera own<br>speaker. | [Setting method]<br>Select a value from the drop-<br>down list box. |

| Parameter              | Description                                   | Setting                                                                                                    |
|------------------------|-----------------------------------------------|----------------------------------------------------------------------------------------------------|
| Audio output<br>Volume | Allows you to adjust the audio output volume. | [Setting method]<br>Slide the slider left or right.<br>[Default value]<br>50<br>NOTE<br>The value ranges from 0 to 100. |

Step 2 Click Apply.

The message "Apply success!" is displayed. And the system saves the settings.

----End

# 4.12 Dome PTZ (Only for Some Models)

## Description

The high speed dome cameras are connected to 485 keyboards, users can use the keyboard to control the cameras' PTZ menu.

1

Apply

Refresh

### Procedure

```
Step 1 Choose Configuration > Device > Dome PTZ.
```

The **Dome PTZ** page is displayed, as shown in Figure 4-12.

Figure 4-12 Dome PTZ Page

🖻 Dome PTZ

PTZ Address

Step 2 Input the PTZ address, the default is 1.

Step 3 Click Apply.

The message "Apply success!" is displayed. And the system saves the settings.

----End

# 4.13 CVBS Function (Only for Some Models)

## Preparation

Connect a display device to the VIDEO OUT port.

## Description

When the analog output function is enabled, the IP camera can send analog signals to a video server or display device through the VIDEO OUT port.

## Procedure

```
Step 1 Choose Configuration > Device > CVBS.
```

The BNC Video Output page is displayed, as shown in Figure 4-13.

Figure 4-13 BNC Video Output Page

| <del>,</del> | BNC | Video | Output |
|--------------|-----|-------|--------|
|--------------|-----|-------|--------|

| BNC Video Output |         |       |
|------------------|---------|-------|
| IP Show          |         | ON    |
|                  |         |       |
|                  | Refresh | Apply |

Step 2 Click the button on to enable BNC Video Output.

#### Step 3 Click Apply.

The message "Apply success!" is displayed. And the system saves the settings.

----End

## 4.14 System Service

## Procedure

Step 1 Choose Configuration > Device > System.

The System page is displayed, as shown in Figure 4-14.

#### Figure 4-14 System Service Page

로 System

| Language                  | English                                |
|---------------------------|----------------------------------------|
|                           | ×                                      |
| Web Mode                  | HTTP 🔻                                 |
|                           | ······ · · · · · · · · · · · · · · · · |
|                           |                                        |
| CA Cert                   |                                        |
| Server Cert<br>Server Key |                                        |
|                           |                                        |
|                           |                                        |
|                           | Refresh                                |

Step 2 Select an language from the Language drop-down list box.

- Step 3 Click *step* , the message "Apply success" is displayed.
- Step 4 Click **OK**, the system saves the settings.

Step 5 Select a Web Mode from the Web Mode drop-down list box.

- Step 6 Click *step* , the message "This operation will lead to the device to restart, continue?" is displayed.
- Step 7 Click OK, the device restarts and saves the settings automatically.
- Step 8 Choose the CA cert, server cert, server cert, server key from the local folder,
- Step 9 Click *in to update the certificate.* 
  - ----End

## 4.15 Voice Denoise (Only for Some Models)

### Description

On the **Voice Denoise** page, you can enable the Voice Denoise to reduce the effect of external environmental noise on the built-in MIC.

### Procedure

Step 1 Choose Configuration > Device > Voice Denoise

The Voice Denoise page is displayed, as shown in Figure 4-15.

View Licenses

Figure 4-15 Voice Denoise Page

| 🖻 Voice Denoise |         |       |
|-----------------|---------|-------|
| Voice Denoise   |         | OFF   |
|                 |         |       |
|                 | Refresh | Apply |

Step 2 Click the **Voice Denoise** button to enable the Voice Denoise.

Step 3 Click Apply.

The message "Apply success" is displayed, the system saves the setting.

----End

## 4.16 Software Licenses

#### Procedure

Step 1 Click Configuration > Device > Software Licenses.

The Software Licenses page is displayed, as shown in Figure 4-16.

Figure 4-16 Software Licenses Page

로 Software Licenses

Open Source Software Licenses

Step 2 Click View Licenses, you can view the open source software licenses.

----End

# **5** Configure External Devices

## 5.1 External PTZ Parameters (Only for Some Models)

## Description

When the IP camera is connected to an external PTZ, you can set external PTZ parameters, such as **PTZ Protocol**, **PTZ Address**, **Baud Rate**, and **Data Bits**.

## $\triangle$ caution

This function is available only for a camera connected to an external PTZ. The PTZ address must be set to the address of the external PTZ; otherwise, the external PTZ cannot be used.

## Procedure

#### Step 1 Choose Configuration > External Device > PTZ.

The PTZ page is displayed, as shown in Figure 5-1.

Figure 5-1 PTZ Page

| Camera              | 1 -       |
|---------------------|-----------|
| PTZ                 | ON        |
| PTZ Protocol        | PELCO_D ▼ |
| PTZ Address         | 0         |
| Serial Port         | COM1 🔻    |
| Baud Rate           | 9600 🔻    |
| Data Bits           | 8 🔻       |
| Stop Bits           | 1 🔻       |
| Parity Verification | None 🔻    |

Step 2 Set the parameters according to Table 5-1.

## 로 PTZ

| Parameter           | Description                                                                                                    | Setting                                                                                                    |  |
|---------------------|----------------------------------------------------------------------------------------------------|----------------------------------------------------------------------------------------------------|--|
| PTZ                 | Enable this function if the device connects<br>to an external PTZ.<br>NOTE<br>This check box is dimmed for an IP dome<br>camera.             | [Setting method]<br>Click the button on to<br>enable PTZ<br>configuration.                                                        |  |
| PTZ Protocol        | Protocol used by the external PTZ, such as PELCO_D and PELCO_P.                                                                              | [Setting method]<br>Select a value from                                                                                           |  |
| PTZ Address         | Address of the external PTZ.                                                                                                    | the drop-down list box.                                                                                                    |  |
| Serial Port         | The default value is <b>COM1</b> .                                                                                                    | NOTE<br>When external PTZ<br>parameters are<br>configured, these<br>parameters must match<br>the settings on the<br>external PTZ. |  |
| Baud Rate           | Baud rate used by the external PTZ. The value ranges from 300 bit/s to 115200 bit/s. The default value is <b>4800</b> bit/s.                 |                                                                                                    |  |
| Data Bits           | The value must match the setting used by<br>the external PTZ. It can be set to a value<br>ranging from 4 to 8. Generally, the value is<br>8. |                                                                                                    |  |
| Stop Bits           | N/A                                                                                                    |                                                                                                    |  |
| Parity Verification | N/A                                                                                                    |                                                                                                    |  |

| Table 5-1 | PTZ Parameters  |
|-----------|-----------------|
|           | 1 121 diameters |

## Step 3 Click Apply.

The message "Apply success!" is displayed, and the system saves the settings.

----End

# 6 Advanced Intelligent Analysis

## 6.1 Smoke and Flame Detection

## Description

The smoke flame detection function refers to that an alarm is generated when something is smoking or generating flame at the deployment area.

## Procedure

Step 1 Select **Configuration > Advanced Intelligent Analysis > Smoke and Flame Detection** to access the Smoke and Flame Detection interface, as shown in Figure 6-1.

Figure 6-1 Smoke and flame detection interface

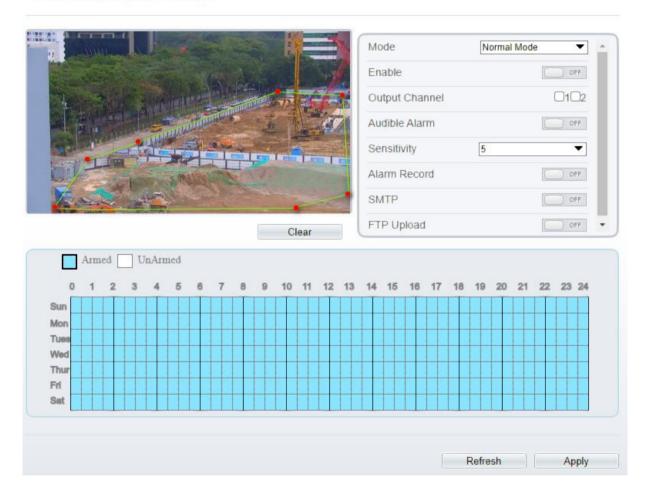

Smoke and Flame Detection

#### 🚖 Smoke and Flame Detection

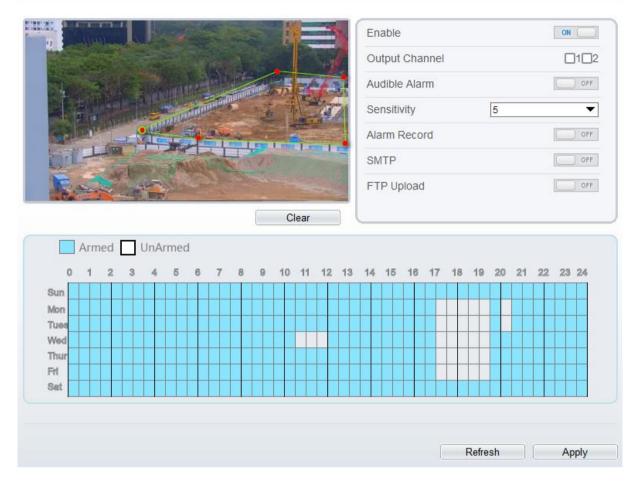

Step 2 Set all parameters for Intrusion. Table 6-1 describes the specific parameters.

| Parameter                  | Description                                                                                                    | Setting                                                                                 |
|----------------------------|----------------------------------------------------------------------------------------------------|-----------------------------------------------------------------------------------------|
| Mode (only for PTZ camera) | There are two modes can be chosen,<br>normal mode and preset point mode.                                                                                               | [How to set]<br>Choose from the drop-down list<br>[Default value]<br><b>Normal mode</b> |
| Preset Point               | When you choose the preset point<br>mode, please choose one which is set<br>in advanced.                                                                               |                                                                                         |
| Enable                     | At thermal channel, Enable the button to enable the alarm.                                                                                                    | [How to set]<br>Click Enable to enable.<br>[Default value]<br><b>OFF</b>                |
| Output Channel             | If you check to set the Output<br>Channel and the device is connected<br>to an external alarm indicator, the<br>alarm indicator signals when an alarm<br>is triggered. | [How to set]<br>Click to select an ID.                                                  |

Table 6-1 Smoke flame detection description

| Parameter     | Description                                                                                                    | Setting                                                                        |
|---------------|----------------------------------------------------------------------------------------------------|--------------------------------------------------------------------------------|
| Audible Alarm | Enable, when happen the alarm, it<br>will be play audio to alarm.<br>Choose the sound alarm file (set at<br>the " <b>Configuration</b> > <b>Alarm</b> ><br><b>Audible Alarm Output</b> "). | [How to set]<br>Click to enable Audible alarm<br>[Default value]<br><b>OFF</b> |
| Sensitivity   | The sensitivity of detecting smoker,<br>when the value is high, the alarm can<br>be triggered easily, but the accuracy<br>will be lower.                                                   | [How to set]<br>Choose from the drop-down list<br>[Default value]<br>5         |
| Alarm Record  | When users install SD card to<br>camera; enable that when happen the<br>alarm, it will be recording the alarm.                                                                             | [How to set]<br>Click to enable alarm record.<br>[Default value]<br><b>OFF</b> |
| SMTP          | Enable the button to enable SMTP serve.                                                                                                    | [How to set]<br>Click to enable SMTP.<br>[Default value]<br><b>OFF</b>         |
| FTP Upload    | Enable the button to enable File<br>Transfer Protocol.                                                                                                    | [How to set]<br>Click to enable FTP Upload.<br>[Default value]<br><b>OFF</b>   |

Step 3 Set a deployment area. Move the cursor to the drawing interface and click to generate a point, move the cursor to draw a line, and then click to generate another point. This is how a line is generated. In this way, continue to draw lines to form any shape, and right-click to finish line drawing.

### 

- A drawn line cannot cross another one, or the line drawing fails.
- Any shape with 32 sides at most can be drawn.
- The quantity of deployment areas is up to 8.

Step 4 Set deployment time.

Click the armed icon Armed to set the arming time. Click the Unarmed icon UnArmed to set the unarming time.

Method 1: Click left mouse button to select any time point within 0:00-24:00 from Monday to Sunday.

**Method 2:** Hold down the left mouse button, drag and release mouse to select the deployment time within 0:00-24:00 from Monday to Sunday.

**Deleting deployment time:** Click UnArmed to delete the selected deployment time. The methods are same as set deployment time.

## 

• When you select time by dragging the cursor, the cursor cannot be moved out of the time area. Otherwise, no time can be selected.

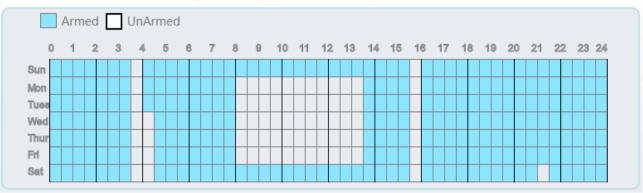

#### Figure 6-2 Deployment time setting interface

----End

# 7 Configure Intelligent Analysis

## 7.1 Intrusion

## Description

The intrusion function refers to that an alarm is generated when target objects (such as person, car, and both person and car) enter the deployment area.

## Procedure

Step 1 Select Intelligent Analysis > Intrusion to access the Intrusion interface, as shown in Figure 7-1

ON Enable Sensitivity 5 • Limit Type OFF Output Channel 1 Audible Alarm OFF Flashlight Alarm OFF Alarm Record OFF SMTP OFF Clear Armed UnArmed 0 4 2 3 4 5 6 9 10 11 12 13 14 15 16 17 18 19 20 21 22 23 24 7 8 Sun Mon Tues Wed Thu Erit Sat Refresh Apply

Figure 7-1 Intrusion Setting Interface

🗐 Intrusion

### 🖻 Intrusion

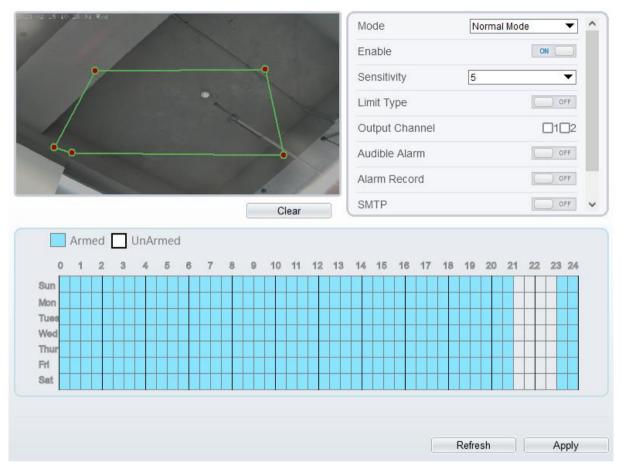

Step 2 Set all parameters of intrusion. Table 7-1 describes the specific parameters.

| Table 7-1 | Intrusion | Parameter | Description |
|-----------|-----------|-----------|-------------|
|-----------|-----------|-----------|-------------|

| Parameter                     | Description                                                                                                    | Setting                                                                              |
|-------------------------------|----------------------------------------------------------------------------------------------------|--------------------------------------------------------------------------------------|
| Mode (only for<br>PTZ camera) | There are two modes can be chosen, normal<br>mode and preset point mode.<br>When you choose the preset point mode, please<br>choose one which is set in advanced. | [How to set]<br>Choose from the drop-<br>down list<br>[Default value]<br>Normal mode |
| Enable                        | Enable the button to enable the alarm.                                                                                                    | [How to set]<br>Click the button on.<br>[Default value]<br><b>OFF</b>                |
| Sensitivity                   | The sensitivity of detecting the target, when the value is high, the target can be detected easily, but the accuracy will be lower.                               | [How to set]<br>Choose from the drop-<br>down list<br>[Default value]<br>5           |

| Parameter           | Description                                                                                                    | Setting                                                                                   |
|---------------------|----------------------------------------------------------------------------------------------------|-------------------------------------------------------------------------------------------|
| Limit Type          | Enable to choose the limit type (person or car / person / car) from type drop-down list.                                                                                                    | [How to set]<br>Click the button on.<br>[Default value]<br><b>OFF</b>                     |
| Output<br>Channel   | If you check to set the Output Channel and the<br>device is connected to an external alarm<br>indicator, the alarm indicator signals when an<br>alarm is triggered. Only for Some Models.                                                        | [How to set]<br>Click to select an ID.                                                    |
| Audible alarm       | Enable, when the alarm happens, it will be play<br>audio to alarm.<br>Choose the audible alarm file (set at the<br>"Configuration > Alarm > Audible Alarm<br>Output").                                                                           | [How to set]<br>Click to enable Audio<br>Detection Alarm<br>[Default value]<br><b>OFF</b> |
| Flashlight<br>Alarm | Enable to flashlight alarm when it triggers the alarm, the flashlight will flash. Only for some models.                                                                                                    | [How to set]<br>Click the button on.<br>[Default value]<br><b>OFF</b>                     |
| Alarm Record        | Enable the button to enable the alarm record.                                                                                                    | [How to set]<br>Click to enable Alarm<br>Record.<br>[Default value]<br><b>OFF</b>         |
| SMTP                | Enable the button to enable SMTP sever. More details please refer to chapter 13.5                                                                                                    | [How to set]<br>Click to enable<br>SMTP.<br>[Default value]<br><b>OFF</b>                 |
| FTP Upload          | Enable the button to enable File Transfer<br>Protocol. More details please refer to chapter<br>13.6.                                                                                                    | [How to set]<br>Click to enable FTP<br>Upload.<br>[Default value]<br><b>OFF</b>           |
| Whitelight<br>Alarm | <ul> <li>When the DayNight mode is chosen Night mode, and the light is IR LED or NONE, this linkage action is valid.</li> <li>Enable to whitelight alarm when it triggers the alarm, the whitelight will be on. Only for Some Models.</li> </ul> | [How to set]<br>Click the button on.<br>[Default value]<br><b>OFF</b>                     |

Move the cursor to the drawing interface and click to generate a point, move the cursor to draw a line, and then click to generate another point. This is how a line is generated. In this way, continue to draw lines to form any shape, and right-click to finish line drawing, as shown in Figure 7-2.

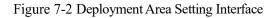

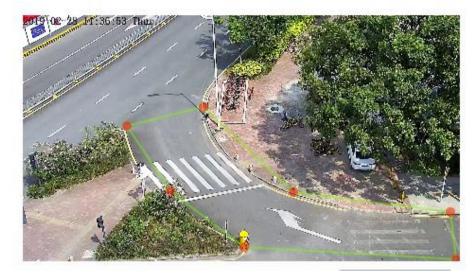

#### 

A drawn line cannot cross another one, or the line drawing fails. Any shape with 8 sides at most can be drawn. The quantity of deployment areas is up to 8.

#### Step 4 Set deployment time

Click the armed icon Armed to set the arming time. Click the Unarmed icon UnArmed to set the unarming time.

Method 1: Click left mouse button to select any time point within 0:00-24:00 from Monday to Sunday.

**Method 2:** Hold down the left mouse button, drag and release mouse to select the deployment time within 0:00-24:00 from Monday to Sunday.

**Deleting deployment time:** Click UnArmed to delete the selected deployment time. The methods are same as set deployment time.

#### 

When you select time by dragging the cursor, the cursor cannot be moved out of the time area. Otherwise, no time can be selected.

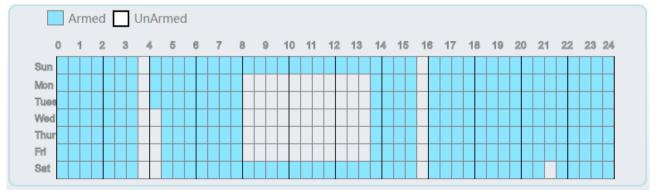

#### Figure 7-3 Deployment Time Setting Interface

----End

## 7.2 Single Line Crossing

## Description

A single line crossing is a line that is set at a concerned position within the monitored field of view and specifies the forbidden travel direction, an alarm is generated when target objects (such as person or car) cross this line.

## Procedure

Step 1 Select Intelligent Analysis > Single Line Crossing to access the Single Line Crossing setting interface, as shown in Figure 7-4.

Figure 7-4 Single Line Crossing Setting Interface

🖻 Single Line Crossing

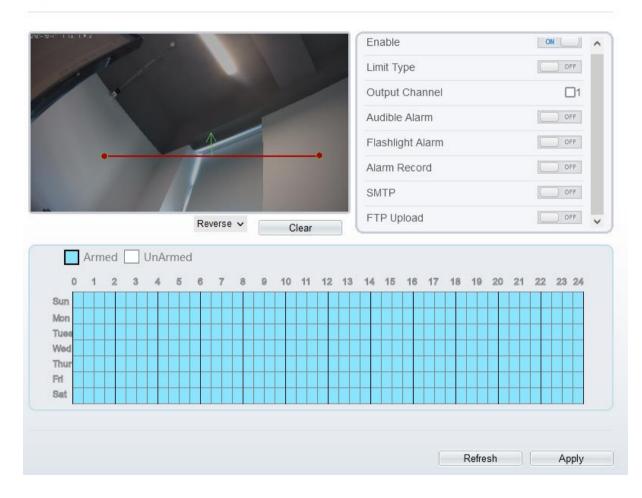

## 🚖 Single Line Crossing

| 22:15:11:15:22 ¥od                                                                                                    |                    |     | Mode           | Preset point mode 💌 🔺 |
|----------------------------------------------------------------------------------------------------|--------------------|-----|----------------|-----------------------|
|                                                                                                    |                    |     | Preset         | Preset1 💌             |
|                                                                                                    |                    |     | Enable         | ON                    |
|                                                                                                    |                    |     | Limit Type     | OFF                   |
|                                                                                                    |                    |     | Output Channel | 12                    |
| And and a second second                                                                                                    |                    |     | Audible Alarm  | OFF                   |
|                                                                                                    |                    |     | Alarm Record   | OFF                   |
|                                                                                                    | Bidirectic ~ Clear | - ( | SMTP           | OFF V                 |
| Armed UnArmer<br>0 1 2 3 4 5<br>Sun Mon<br>Tues<br>Wed I I I I I I I<br>Thur<br>Frit I I I I I I I I I<br>Sat I I I I I I I I I I<br>Sat I I I I I I I I I I I I I<br>Sat I I I I I I I I I I I I I I I I I I I |                    | 13  |                | 8 19 20 21 22 23 24   |
|                                                                                                    |                    |     |                | Refresh Apply         |

Step 2 Set all parameters of the single line crossing. Table 7-2 describes the specific parameters.

| Parameter                     | Description                                                                                                    | Setting                                                                              |
|-------------------------------|----------------------------------------------------------------------------------------------------|--------------------------------------------------------------------------------------|
| Mode (only for<br>PTZ camera) | There are two modes can be chosen, normal<br>mode and preset point mode.<br>When you choose the preset point mode, please<br>choose one which is set in advanced. | [How to set]<br>Choose from the drop-<br>down list<br>[Default value]<br>Normal mode |
| Enable                        | Enable the button to enable the alarm.                                                                                                    | [How to set]<br>Click the button on .<br>[Default value]<br><b>OFF</b>               |
| Sensitivity                   | The sensitivity of detecting the target, when the value is high, the target can be detected easily, but the accuracy will be lower.                               | [How to set]<br>Choose from the drop-<br>down list<br>[Default value]<br>5           |

Table 7-2 Parameters of Single Line Crossing

| Parameter           | Description                                                                                                    | Setting                                                                           |
|---------------------|----------------------------------------------------------------------------------------------------|-----------------------------------------------------------------------------------|
| Limit Type          | Enable to choose the limit type (person or car / person / car) from type drop-down list.                                                                                                    | [How to set]<br>Click the button on.<br>[Default value]<br><b>OFF</b>             |
| Output<br>Channel   | If you check to set the Output Channel and the<br>device is connected to an external alarm<br>indicator, the alarm indicator signals when an<br>alarm is triggered. Only for some models.                                                                       | [How to set]<br>Click to select an ID.                                            |
| Audible Alarm       | Enable, when the alarm happens, it will be play<br>audio to alarm.<br>Choose the audible alarm file (set at the<br>"Configuration > Alarm > Audible Alarm<br>Output").<br>Only for some models.                                                                 | [How to set]<br>Click the button on.<br>[Default value]<br><b>OFF</b>             |
| Flashlight<br>Alarm | Enable to flashlight alarm when it triggers the alarm, the flashlight will flash. Only for some models.                                                                                                    | [How to set]<br>Click the button on.<br>[Default value]<br><b>OFF</b>             |
| Alarm Record        | Enable the button to enable the alarm record.                                                                                                    | [How to set]<br>Click to enable Alarm<br>Record.<br>[Default value]<br><b>OFF</b> |
| SMTP                | Enable the button to enable SMTP sever.<br>Details please refer to chapter 10.5.                                                                                                    | [How to set]<br>Click to enable SMTP.<br>[Default value]<br><b>OFF</b>            |
| FTP Upload          | Enable the button to enable File Transfer<br>Protocol. Details please refer to chapter 10.6.                                                                                                    | [How to set]<br>Click to enable FTP.<br>[Default value]<br><b>OFF</b>             |
| Whitelight<br>Alarm | When the <b>DayNight</b> mode is chosen <b>Night</b><br>mode, and the light is <b>IR LED</b> or <b>NONE</b> , this<br>linkage action is valid.<br>Enable to whitelight alarm when it triggers the<br>alarm, the whitelight will be on. Only for Some<br>Models. | [How to set]<br>Click the button on.<br>[Default value]<br><b>OFF</b>             |

**Drawing a line:** Move the cursor to the drawing interface, hold down the left mouse button, and move the cursor to draw a line. When you release the left mouse button, a single line crossing is generated.

**Setting a single line crossing:** Click a line (and the trip line turns red) to select the single line crossing and set its direction as **positive**, **reverse** or **bidirectional**, or **delete the selected** line. You can also press and hold left mouse button at the endpoint of a single line crossing and move the mouse to modify the position and length of this single line crossing. You can right-click to delete the single line crossing, as shown in Figure 7-5.

Figure 7-5 Deployment Area Setting Interface

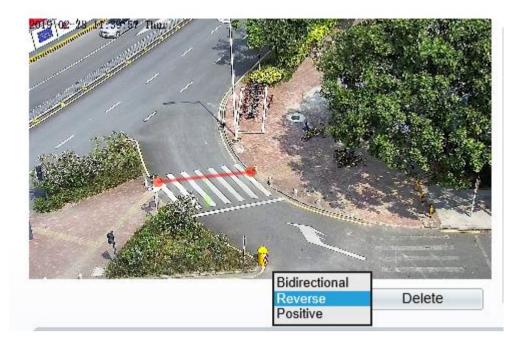

## 

Try to draw the single line crossing in the middle, because the recognition of a target takes time after target appearance on the screen and an alarm is generated only when the object is recognized to have crossed the single line crossing.

The single line crossing which detects person foot as the recognition target cannot be too short, because a short single line crossing tends to miss targets.

Step 4 Set deployment time.

For more details, please refer to 7.1 Step 4.

----End

## 7.3 Double Line Crossing

#### Description

Double virtual fences refer to two lines that are set at a concerned special position within the field of view and specify the forbidden travel direction. when target objects (such as person or car) move along the set travel direction and cross these lines in a certain order (line 1 followed by line 2) in pass max time, an alarm is generated.

#### Procedure

Step 1 Select Intelligent Analysis > Double Line Crossing to access the Double Line Crossing setting interface, as shown in Figure 7-6.

### Figure 7-6 Double Line Crossing Setting Interface

## 韋 Double Line Crossing

|                     | 11:34          |   | Tape |   |   | 1 see |    | ¥i.   | 18   |    |   | -   |     |        | 1 | Ena | able  | ;     |      |    |    |    |    |    | 0  | N   | ]         |
|---------------------|----------------|---|------|---|---|-------|----|-------|------|----|---|-----|-----|--------|---|-----|-------|-------|------|----|----|----|----|----|----|-----|-----------|
|                     |                |   | 4    |   |   |       |    |       |      | _  |   | -   | 1   | L      |   | Lin | nit T | уре   |      |    |    |    |    |    | C  | OF  | F         |
| -                   |                | - | -    |   |   |       | j. |       | _    | L  |   |     |     |        |   | Ou  | tput  | Chi   | anne | ÷  |    |    |    |    |    | 1   | 2         |
|                     | -              | 1 |      | • |   | 1     |    |       |      |    |   |     |     | -      |   | Au  | dibl  | e Ala | arm  |    |    |    |    |    | 0  | O P | F         |
|                     |                |   | -    |   |   |       |    |       |      | T  |   | 8   |     | -      |   | Ala | rm    | Rec   | ord  |    |    |    |    |    |    | 0   | F         |
|                     |                |   |      |   |   |       |    |       | x7.  | 5- |   |     | -   | 1      |   | SM  | TP    |       |      |    |    |    |    |    |    | 0   | F         |
|                     |                |   |      | • |   | ٠     |    |       |      |    |   |     |     | annue. |   | FT  | ΡU    | ploa  | d    |    |    |    |    |    | C  | O P | F         |
|                     |                |   |      |   |   |       | F  | Rever | se Ň | •  |   | Del | ete |        |   |     |       |       |      |    |    |    |    |    |    |     |           |
|                     | 6              | ) | 1    | 2 | 3 | 4     | 5  | 6     | 7    | 8  | 9 | 1(  | 0 1 | 1 1    | 1 | 3   | 14    | 15    | 16   | 17 | 18 | 19 | 20 | 21 | 22 | 23  | 24        |
| Sun                 | 3              |   | T    |   |   |       |    |       |      |    |   |     |     |        |   |     |       |       |      |    |    | TT | TT | TT | TT |     |           |
|                     |                |   |      |   |   |       | -  | _     |      |    |   |     |     |        |   |     |       |       |      |    |    |    |    |    |    |     | $\square$ |
| Mon                 | \$             |   |      |   |   |       |    |       |      |    |   |     |     |        |   |     |       |       |      |    |    |    |    |    |    |     |           |
| Mon<br>Tues         | C C            |   |      |   |   |       |    |       |      |    |   |     |     |        |   |     |       |       |      |    |    |    |    |    |    |     |           |
|                     | 100.00         |   |      |   |   |       |    |       |      |    |   |     |     |        |   |     |       |       |      |    |    |    |    |    |    |     |           |
| Tues                | \$             |   |      |   |   |       |    |       |      |    |   |     |     |        |   |     |       |       |      |    |    |    |    |    |    |     |           |
| Tues<br>Wed         | \$ \$          |   |      |   |   |       |    |       |      |    |   |     |     |        |   |     |       |       |      |    |    |    |    |    |    |     |           |
| Tues<br>Wed<br>Thur | \$ \$ \$ \$ \$ |   |      |   |   |       |    |       |      |    |   |     |     |        |   |     |       |       |      |    |    |    |    |    |    |     |           |

Step 2 Set all parameters of the double line crossing. Table 7-3 describes the specific parameters.

| Parameter                     | Description                                                                                                    | Setting                                                                              |
|-------------------------------|----------------------------------------------------------------------------------------------------|--------------------------------------------------------------------------------------|
| Mode (only for<br>PTZ camera) | There are two modes can be chosen, normal<br>mode and preset point mode.<br>When you choose the preset point mode, please<br>choose one which is set in advanced. | [How to set]<br>Choose from the drop-<br>down list<br>[Default value]<br>Normal mode |
| Enable                        | Enable the button to enable the alarm.                                                                                                    | [How to set]<br>Click to enable.<br>[Default value]<br><b>OFF</b>                    |

Table 7-3 Parameters of Double Virtual Fence

| Parameter           | Description                                                                                                    | Setting                                                                           |
|---------------------|----------------------------------------------------------------------------------------------------|-----------------------------------------------------------------------------------|
| Limit Type          | Enable to choose the limit type (person or car / person / car) from type drop-down list.                                                                                                    | [How to set]<br>Click the button on.<br>[Default value]<br><b>OFF</b>             |
| Output<br>Channel   | If you check to set the Output Channel and the<br>device is connected to an external alarm<br>indicator, the alarm indicator signals when an<br>alarm is triggered. Only for some models.                                                                       | [How to set]<br>Click to select an ID.                                            |
| Audible Alarm       | Enable, when the alarm happens, it will be play<br>audio to alarm.<br>Choose the audible alarm file (set at the<br>"Configuration > Alarm > Audible Alarm<br>Output").<br>Only for some models.                                                                 | [How to set]<br>Click the button on.<br>[Default value]<br><b>OFF</b>             |
| Flashlight<br>Alarm | Enable to flashlight alarm when it triggers the alarm, the flashlight will flash. Only for some models.                                                                                                    | [How to set]<br>Click the button on.<br>[Default value]<br><b>OFF</b>             |
| Alarm Record        | Enable the button to enable the alarm record.                                                                                                    | [How to set]<br>Click to enable Alarm<br>Record.<br>[Default value]<br><b>OFF</b> |
| SMTP                | Enable the button to enable SMTP sever. For more details, please refer to chapter 13.5                                                                                                    | [How to set]<br>Click to enable<br>SMTP.<br>[Default value]<br>OFF                |
| FTP Upload          | Enable the button to enable File Transfer<br>Protocol. For more details, please refer to<br>chapter 13.6.                                                                                                    | [How to set]<br>Click to enable FTP.<br>[Default value]<br><b>OFF</b>             |
| Whitelight<br>Alarm | When the <b>DayNight</b> mode is chosen <b>Night</b><br>mode, and the light is <b>IR LED</b> or <b>NONE</b> , this<br>linkage action is valid.<br>Enable to whitelight alarm when it triggers the<br>alarm, the whitelight will be on. Only for Some<br>Models. | [How to set]<br>Click the button on.<br>[Default value]<br>OFF                    |

**Drawing a line:** Move the cursor to the drawing interface, hold down the left mouse button, and move the cursor to draw two lines. When you release the left mouse button, two numbered virtual fences are generated. Choose either of the double line crossing to set the direction to Positive or Reverse.

Setting double line crossing: Click one of the double line crossing (and the virtual fence turns red) to select this virtual fence and set the direction to **Positive** or **Reverse**, or delete the selected line. You can

also press and hold left mouse button at the endpoint of a virtual fence and move the mouse to modify the position and length of this virtual fence. You can right-click to delete the double line crossing, as shown in Figure 7-7.

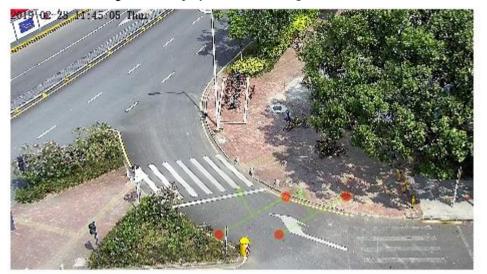

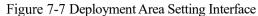

#### 

The two virtual fences are in sequential order. An alarm is generated only when a target crosses virtual fence 1 and then virtual fence 2 within the set maximum passing time.

Try to draw double line crossing in the middle, because the recognition of a target takes time after target appearance on the screen and an alarm is generated only when the object is recognized to have crossed the double line crossing.

The double line crossing which detect person foot as the recognition target cannot be too short, because short double line crossing tend to miss targets.

The double line crossing is not supported to modify the direction manually, you can change the direction by choosing **Reverse**.

#### Step 4 Set deployment time.

More details please refer to 7.1 Step 4

----End

## 7.4 Multi-Loitering

#### Description

Multi-Loitering allows setting the shortest loitering time for multiple targets of specified type (such as person or car) within the deployment area in the field of view. When the loitering time of the multiple targets within this area meets the set shortest loitering time, an alarm is generated.

#### Procedure

Step 1 Select Intelligent Analysis > Multi-Loitering to access the Multi-Loitering setting interface, as shown in Figure 7-8.

#### Figure 7-8 Multi-Loitering Setting Interface

## 🖻 Multi-Loitering

|                    |      |   |   |    | K |   |     | 2 |   | -  | N. | đ  | 1 | -    | T  | - |         |    | Im   | IT IN | um   | bers  |           |      |      |    |    |    | ON        |      |     |
|--------------------|------|---|---|----|---|---|-----|---|---|----|----|----|---|------|----|---|---------|----|------|-------|------|-------|-----------|------|------|----|----|----|-----------|------|-----|
|                    |      |   |   |    |   |   |     |   | - | -  | ł  | 12 |   | -    | 1  | 1 |         | P  | ∕lin | imu   | ım M | lum   | ber       |      |      |    |    | 1  |           |      |     |
| -                  |      |   |   |    |   |   |     |   |   |    |    |    | _ |      | -  | - | -       | P  | /lax | cim   | um   | Nun   | nber      |      |      |    |    | 5  |           |      |     |
|                    | _    | - | - | -  | - | - |     |   |   |    |    |    |   | -    |    | 1 |         | 1  | he   | Sh    | orte | est T | ime       | (5-6 | 60s  | )  |    | 10 |           |      |     |
|                    |      |   |   |    |   |   |     |   |   | 13 | T. | 1  |   |      | 1  | - | ~       | (  | Dut  | put   | Ch   | anne  | el        |      |      |    |    |    | 1         | 2    | J   |
|                    |      |   |   |    |   |   |     |   |   |    |    |    |   |      |    | 6 | MHHhi.  | 1  | Aud  | lible | e Al | arm   |           |      |      |    |    | 17 | )         | OFF  |     |
|                    | 0    |   |   |    |   |   |     |   |   |    |    |    |   | -    | 1  |   | 111     | -  |      |       | Rec  |       |           |      |      |    |    | 17 | 10        | OFF  |     |
|                    |      |   |   |    |   |   |     |   |   |    |    |    |   | Clea | ar |   |         | Ľ  | 1ai  | 1113  | REL  | oru   |           |      | _    |    |    | L. |           | UPP- | _   |
|                    | S) 0 | 1 |   | 2  | 3 | 4 | 5   |   | 6 | 7  | 8  | 4  | 9 | 10   | 1  | 1 | 12      | 13 | 1    | 4     | 15   | 16    | 17        | 18   | 3    | 19 | 20 | 21 | 22        | 23   |     |
| Sun                | \$   |   |   |    |   |   |     |   |   |    |    | -  |   |      |    |   |         |    |      |       |      |       |           |      | 54   |    |    |    |           |      |     |
| Mon                | \$   |   |   |    |   |   |     |   |   |    |    |    |   |      |    |   |         |    |      |       |      |       |           |      |      |    |    |    |           |      |     |
| Tues               | \$   |   |   |    |   |   |     |   |   |    |    |    |   | Π    |    |   |         |    |      |       |      |       |           |      |      |    |    |    |           |      | T   |
| Tues               | \$   |   |   |    |   |   |     |   |   |    |    |    |   | Π    |    |   |         |    | T    |       |      |       | $\square$ |      |      |    |    |    | Π         |      | T   |
| Wed                |      |   |   |    |   |   |     |   |   |    |    |    |   |      |    |   |         |    |      |       |      |       |           |      |      |    |    |    |           |      | T   |
| Wed                | \$   | 4 | 1 |    |   |   |     |   |   |    | T  |    | T |      |    |   |         |    | 1    |       |      |       |           |      |      |    |    | T  | $\square$ |      | t   |
| Wed                | G G  |   |   |    |   |   |     |   |   |    | 1  |    | T |      | 1  |   |         |    |      |       |      |       |           |      |      |    |    | 11 |           |      | t   |
| Wed<br>Thur        | \$   |   |   |    |   |   |     |   |   |    |    | -  |   | 1    |    | 1 | 11- S-1 |    | -    |       | 1    |       |           | -    | Sec. | 1  |    |    | 4         |      | 411 |
| Wed<br>Thur<br>Fri | \$   |   |   | 80 |   |   | 1 1 | - |   |    |    |    |   |      |    |   |         |    |      |       |      |       |           |      |      |    | _  | _  | _         |      |     |

Step 2 Set all parameters of multi-loitering. Table 7-4 describes the specific parameters.

| Parameter                        | Description                                                                                                    | Setting                                                                             |
|----------------------------------|----------------------------------------------------------------------------------------------------|-------------------------------------------------------------------------------------|
| Mode (only<br>for PTZ<br>camera) | There are two modes can be chosen, normal mode<br>and preset point mode.<br>When you choose the preset point mode, please<br>choose one which is set in advanced.                                                             | [How to set]<br>Choose from the<br>drop-down list<br>[Default value]<br>Normal mode |
| Enable                           | Enable the button to enable the alarm.                                                                                                    | [How to set]<br>Click the button on.<br>[Default value]<br><b>OFF</b>               |
| Limit<br>Numbers                 | When Limit Numbers is set to OFF, an alarm is<br>generated no matter how many people loiter. When<br>Limit Numbers is set to ON, if the minimum number<br>is set to 2 alarm is generated for more than 2 people<br>loitering. | [How to set]<br>Click to enable<br>Limit Numbers.                                   |

Table 7-4 Multi-Loitering Parameter Description

| Parameter                  | Description                                                                                                    | Setting                                                                             |
|----------------------------|----------------------------------------------------------------------------------------------------|-------------------------------------------------------------------------------------|
| The Shortest<br>Time (Sec) | The time that a target object spends in loitering<br>cannot be less than the shortest loitering time.<br>Setting range: 5-60 seconds.                                                                                                    | [How to set]<br>Input a value in the<br>area box.<br>[Default value]<br><b>10 s</b> |
| Output<br>Channel          | If you check to set the Output Channel and the<br>device is connected to an external alarm indicator,<br>the alarm indicator signals when an alarm is<br>triggered. Only for some models                                                                        | [How to set]<br>Click to select an<br>ID.                                           |
| Audible<br>Alarm           | Enable, when the alarm happens, it will be play<br>audio to alarm.<br>Choose the audible alarm file (set at the<br>"Configuration > Alarm > Audible Alarm<br>Output").<br>Only for some models.                                                                 | [How to set]<br>Click the button on.<br>[Default value]<br><b>OFF</b>               |
| Flashlight<br>Alarm        | Enable to flashlight alarm when it triggers the alarm,<br>the flashlight will flash. Only for some models.                                                                                                    | [How to set]<br>Click the button on.<br>[Default value]<br><b>OFF</b>               |
| Alarm<br>Record            | Enable the button to enable the alarm record.                                                                                                    | [How to set]<br>Click to enable<br>Alarm Record.<br>[Default value]<br><b>OFF</b>   |
| SMTP                       | Enable the button to enable SMTP sever. For more details, please refer to chapter 13.5                                                                                                    | [How to set]<br>Click to enable<br>SMTP.<br>[Default value]<br><b>OFF</b>           |
| FTP Upload                 | Enable the button to enable File Transfer Protocol.<br>For more details please refer to chapter 13.6                                                                                                    | [How to set]<br>Click to enable FTP<br>Upload.<br>[Default value]<br><b>OFF</b>     |
| Whitelight<br>Alarm        | When the <b>DayNight</b> mode is chosen <b>Night</b> mode,<br>and the light is <b>IR LED</b> or <b>NONE</b> , this linkage<br>action is valid.<br>Enable to whitelight alarm when it triggers the<br>alarm, the whitelight will be on. Only for Some<br>Models. | [How to set]<br>Click the button on.<br>[Default value]<br>OFF                      |

Move the cursor to the drawing interface and click to generate a point, move the cursor to draw a line, and then click to generate another point. This is how a line is generated. In this way, continue to draw lines to form any shape, and right-click to finish line drawing, as shown in Figure 7-9.

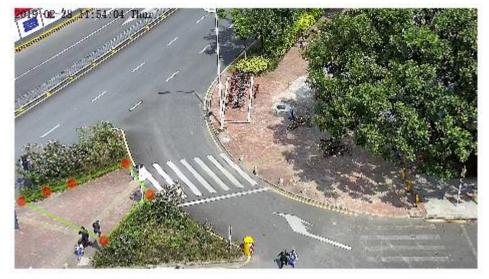

Figure 7-9 Deployment Area Setting Interface

#### 

A drawn line cannot cross another one, or the line drawing fails. Any shape with 8 sides at most can be drawn . The quantity of deployment areas is up to 8.

#### Step 4 Set deployment time

For more details please refer to 7.1 Step 4.

----End

## 7.5 Retrograde

## Description

Retrograde allows setting the travel direction criteria for a target within an area on the video screen. When a target of specified type (such as people or car) within this area moves in the set travel direction, an alarm is generated.

### Procedure

Step 1 Select Intelligent Analysis > Retrograde to access the Retrograde setting interface, as shown in Figure 7-10.

#### Figure 7-10 Retrograde Setting Interface

### 2 Retrograde

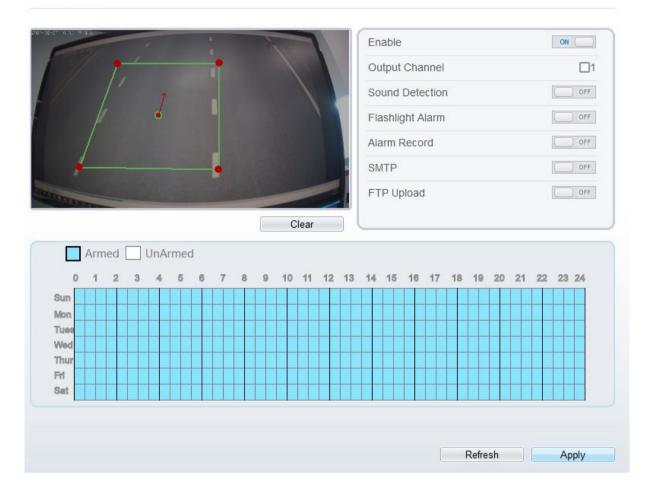

Step 2 Set all parameters of Retrograde . Table 7-5 describes the specific parameters.

| Parameter                        | Description                                                                                                    | Setting                                                                             |
|----------------------------------|----------------------------------------------------------------------------------------------------|-------------------------------------------------------------------------------------|
| Mode (only<br>for PTZ<br>camera) | There are two modes can be chosen, normal mode<br>and preset point mode.<br>When you choose the preset point mode, please<br>choose one which is set in advanced.                         | [How to set]<br>Choose from the<br>drop-down list<br>[Default value]<br>Normal mode |
| Enable                           | Enable the button to enable the alarm.                                                                                                    | [How to set]<br>Click the button on.<br>[Default value]<br><b>OFF</b>               |
| Output<br>Channel                | If you check to set the Output Channel and the device<br>is connected to an external alarm indicator, the alarm<br>indicator signals when an alarm is triggered. Only for<br>Some Models. | [How to set]<br>Click to select an<br>ID.                                           |

Table 7-5 Retrograde Parameter Description

| Parameter           | Description                                                                                                    | Setting                                                                           |
|---------------------|----------------------------------------------------------------------------------------------------|-----------------------------------------------------------------------------------|
| Audible<br>Alarm    | Enable, when the alarm happens, it will be play audio<br>to alarm.<br>Choose the audible alarm file (set at the<br>"Configuration > Alarm > Audible Alarm<br>Output").<br>Only for some models.                                                  | [How to set]<br>Click the button on.<br>[Default value]<br><b>OFF</b>             |
| Flashlight<br>Alarm | Enable to flashlight alarm when it triggers the alarm,<br>the flashlight will flash. Only for Some Models.                                                                                                    | [How to set]<br>Click the button on.<br>[Default value]<br><b>OFF</b>             |
| Alarm<br>Record     | Enable the button to enable the alarm record.                                                                                                    | [How to set]<br>Click to enable<br>Alarm Record.<br>[Default value]<br><b>OFF</b> |
| SMTP                | Enable the button to enable SMTP sever. More details, please refer to chapter 13.5                                                                                                    | [How to set]<br>Click to enable<br>SMTP.<br>[Default value]<br><b>OFF</b>         |
| FTP Upload          | Enable the button to enable File Transfer Protocol.<br>For more details, please refer to chapter 13.6                                                                                                    | [How to set]<br>Click to enable FTP<br>Upload.<br>[Default value]<br><b>OFF</b>   |
| Whitelight<br>Alarm | <ul> <li>When the DayNight mode is chosen Night mode, and the light is IR LED or NONE, this linkage action is valid.</li> <li>Enable to whitelight alarm when it triggers the alarm, the whitelight will be on. Only for Some Models.</li> </ul> | [How to set]<br>Click the button on.<br>[Default value]<br><b>OFF</b>             |

Move the cursor to the drawing interface and click to generate a point, move the cursor to draw a line, and then click to generate another point. This is how a line is generated. In this way, continue to draw lines to form any shape, and right-click to finish line drawing, move the arrow in the field can set the direction of converse. as shown in Figure 7-11.

#### Figure 7-11 Deployment Area Setting Interface

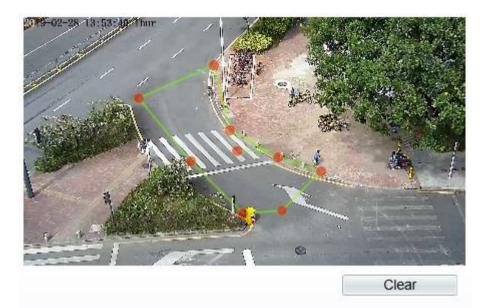

## 

A drawn line cannot cross another one, or the line drawing fails. Any shape with 8 sides at most can be drawn . The quantity of deployment areas is up to 8.

#### Step 4 Set deployment time

For more details, please refer to 7.1 Step 4.

----End

## 7.6 Illegal Parking (Only for Some Models)

### Description

Illegal parking allows setting the dwelling time criteria for a target within the deployment area on the video screen. When the dwelling time of a target of specified type (car) within this area meets the set allowed parking time, an alarm is generated.

#### Procedure

Step 1 Select Intelligent Analysis > Illegal Parking to access the Illegal Parking setting interface, as shown in Figure 7-12.

#### Figure 7-12 Illegal Parking Setting Interface

## 🚖 Illegal Parking

| 100                               |      |          |   |                      |    |       |          |   |   |      | Real | -  | 1  | M  | ode    |       |      |       | [     | Pres  | et poir | nt moo | le  | •  |
|-----------------------------------|------|----------|---|----------------------|----|-------|----------|---|---|------|------|----|----|----|--------|-------|------|-------|-------|-------|---------|--------|-----|----|
|                                   |      |          |   |                      |    |       |          |   |   |      |      | -  |    | Pr | eset   |       |      |       | [     | Prese | et1     |        | 2   | •  |
|                                   |      |          |   |                      |    | in an |          |   |   |      |      |    |    | Er | able   |       |      |       |       |       |         | (      | N   |    |
|                                   |      | -        |   |                      |    | 11    | <b>A</b> |   |   |      |      | -  |    | AI | owed   | 1 Pa  | rkin | g Tin | ne(5  | -60s  | )       | 5      |     |    |
|                                   | Lute | in March |   | Y                    |    | -1    |          | 5 | 1 |      |      |    |    | 0  | utput  | Cha   | anne | el    |       |       |         |        | 010 | ]2 |
| FI                                | 1    |          |   |                      |    | 4 (0) | T        | - | - | 1 et |      |    | -  | Αι | Idible | e Ala | ırm  |       |       |       |         | C      | OF  | F  |
| DR.                               | (B)  | M        | 1 | -                    |    | 100   |          | 2 |   |      |      |    |    | Al | arm F  | Reco  | ord  |       |       |       |         | C      | OP  | FF |
|                                   | -    | ALC: NO  |   | And Street, or other |    |       |          |   |   | (    | Clea |    | •  | SM | ЛТР    |       |      |       |       |       |         | 6      | 0   | FF |
|                                   | Arm  | ed L     | U | InAi                 | me | d     |          |   |   |      |      |    |    |    |        |       |      |       |       |       |         |        |     |    |
| 0                                 | 1    | 2        | 3 | 4                    | 5  | 6     | 7        | 8 | 9 | 10   | 11   | 12 | 13 | 14 | 15     | 16    | 17   | 18    | 3 10  | 9 20  | 0 21    | 22     | 23  | 24 |
| Sun                               | 1    | 2        | 3 | 4                    | 5  | 6     | 7        | 8 | 9 | 10   | 11   | 12 | 13 | 14 | 15     | 16    | 17   | 18    | 3 11  | 9 20  | 21      | 22     | 23  | 24 |
| Sun<br>Mon                        | 1    | 2        | 3 | 4                    | 5  | 6     | 7        | 8 | 9 | 10   | 11   | 12 | 13 | 14 | 15     | 16    | 17   | 18    | 3 11  | 9 20  | 21      | 22     | 23  | 24 |
| Sun<br>Mon<br>Tues                | 1    | 2        | 3 | 4                    | 5  | 6     | 7        | 8 | 9 | 10   | 11   | 12 | 13 | 14 | 15     | 16    | 17   | 18    | 3 11  | 9 20  | 21      | 22     | 23  | 24 |
| Sun Mon Tues Wed                  | 1    | 2        | 3 | 4                    | 5  | 6     | 7        | 8 | 9 | 10   | 11   | 12 | 13 | 14 | 15     | 16    | 17   | / 18  | 3 11  | 9 20  | 21      | 22     | 23  | 24 |
| Sun<br>Mon<br>Tues<br>Wed<br>Thur | 1    | 2        | 3 | 4                    | 5  | 6     | 7        | 8 | 9 | 10   | 11   | 12 | 13 | 14 | 15     | 16    | 17   | 18    | 3 19  | 9 20  | 21      | 22     | 23  | 24 |
| Sun Mon Tues Wed Thur Fri         | 1    | 2        | 3 | 4                    | 5  | 6     | 7        | 8 | 9 | 10   | 11   | 12 | 13 | 14 | 15     | 16    | 17   | / 18  | 3 11  | 9 20  | 21      | 22     | 23  | 24 |
| Sun<br>Mon<br>Tues<br>Wed<br>Thur | 1    | 2        | 3 | 4                    | 5  | 6     | 7        | 8 | 9 | 10   | 11   | 12 | 13 | 14 |        | 16    | 17   |       | 3 1 5 | 9 20  | 21      | 22     | 23  | 24 |
| Sun Mon Tues Wed Thur Fri         |      | 2        | 3 | 4                    | 5  | 6     | 7        | 8 | 9 | 10   | 11   | 12 | 13 | 14 | 15     | 16    | 17   | 7 18  | 3 18  | 9 20  | 21      | 22     | 23  | 24 |

Step 2 Set all parameters for illegal parking. Figure 7-13 describes the specific parameters.

| Parameter                     | Description                                                                                                    | Setting                                                                             |
|-------------------------------|----------------------------------------------------------------------------------------------------|-------------------------------------------------------------------------------------|
| Mode (only for<br>PTZ camera) | There are two modes can be chosen, normal mode<br>and preset point mode.<br>When you choose the preset point mode, please<br>choose one which is set in advanced. | [How to set]<br>Choose from the<br>drop-down list<br>[Default value]<br>Normal mode |
| Enable                        | Enable the button to enable the alarm.                                                                                                    | [How to set]<br>Click Enable to<br>enable.<br>[Default value]<br>OFF                |

Figure 7-13 Description of Parameters for Illegal Parking

| Parameter                     | Description                                                                                                    | Setting                                                                                 |
|-------------------------------|----------------------------------------------------------------------------------------------------|-----------------------------------------------------------------------------------------|
| Allowed Parking<br>Time (Sec) | An alarm is generated when the object left time is<br>longer than the shortest dwelling time. Setting range:<br>5-60 seconds.                                                                                                    | [How to set]<br>Input a value in the<br>area box.<br>[Default value]<br>5               |
| Output Channel                | If you check to set the Output Channel and the device<br>is connected to an external alarm indicator, the alarm<br>indicator signals when an alarm is triggered.                                                                                   | [How to set]<br>Click to select an<br>ID.                                               |
| Audio Detect<br>Alarm         | Enable to choose the sound alarm file from type<br>drop-down list. When it alarms the device will play<br>alarm sound file. Supplied for some models.                                                                                              | [How to set]<br>Click Enable to<br>enable.<br>[Default value]<br>OFF                    |
| Alarm Record                  | Enable the button to enable the alarm record.                                                                                                    | [How to set]<br>Click to enable<br>Alarm Record.<br>[Default value]<br>OFF              |
| SMTP                          | Enable the button to enable SMTP sever. Details please refer to <i>chapter 10.5</i> .                                                                                                    | [How to set]<br>Click to enable<br>SMTP.<br>[Default value]<br>OFF                      |
| FTP Upload                    | Enable the button to enable File Transfer Protocol.<br>Details please refer to <i>chapter 10.6</i> .                                                                                                    | [How to set]<br>Click to enable FTP<br>Upload.<br>[Default value]<br>OFF                |
| Trace Linkage                 | Enable the button to enable trace linkage, when the<br>relevant behaviors are detected, the camera will trace<br>the car or person until the object is disappear, then<br>the camera come back the original position. Supplied<br>for some models. | [How to set]<br>Click to enable<br>Trace Linkage.<br>[Default value]<br>OFF             |
| Video Stream<br>Draw Line     | Enable the button, the draw line will show at live video when the stream is stream 2.                                                                                                    | [How to set]<br>Click to enable<br>Video Stream Draw<br>Line.<br>[Default value]<br>OFF |

Move the cursor to the drawing interface and click to generate a point, move the cursor to draw a line, and then click to generate another point. This is how a line is generated. In this way, continue to draw lines to form any shape, and right-click to finish line drawing, as shown in Figure 7-14

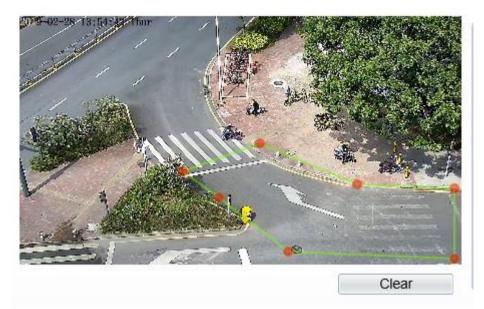

Figure 7-14 Deployment Area Setting Interface

### 

A drawn line cannot cross another one, or the line drawing fails. Any shape with 8 sides at most can be drawn . The quantity of deployment areas is up to 8.

Step 4 Set deployment time.

----End

## 7.7 People Counting (Only for Some Models)

User can draw line to count the number of people at the special area.

#### Procedure

Step 1 Select Intelligent Analysis > People Counting to access the People Counting setting interface, as shown in Figure 7-15.

### Figure 7-15 People counting

## 🚖 People Counting

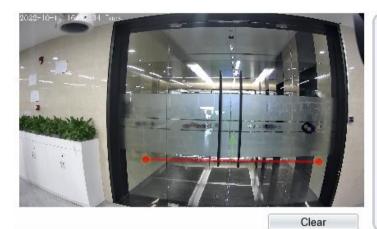

| Enable                  | ON ON          | ~ |
|-------------------------|----------------|---|
| OSD Enable              | ON ()          |   |
| Counting Clear Interval | 1Day 🔻         |   |
|                         | Clear Counting |   |
| Area Type               | Line 🔻         |   |
| A->B                    | Out            |   |
| B->A                    | In             |   |
| Set Correction Value    | OFF            | ~ |

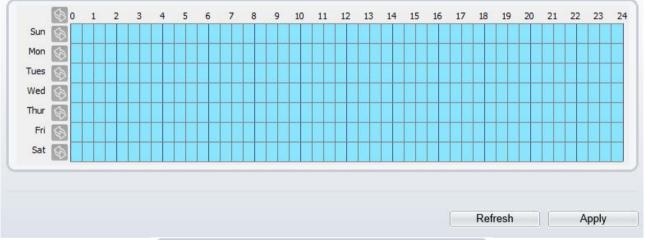

| Over People Number Alarm | OFF      |     |
|--------------------------|----------|-----|
| Alarm Threshold          | 1000     |     |
| Output Channel           | <b>1</b> |     |
| Audible Alarm            | OFF      |     |
| Alarm Record             | OFF      |     |
| SMTP                     | OFF      |     |
| FTP Upload               | OFF      |     |
| Whitelight Alarm         | OFF      | × ) |

#### Figure 7-16 People counting for PTZ cameras.

## 🚖 People Counting

| Armed   |         |                                                | Clear         | Enable<br>OSD Enable<br>Counting Clear Interval<br>Area Type<br>A->B<br>B->A | 1Day<br>Clear Cour<br>Line                      | ▼<br>Out  |
|---------|---------|------------------------------------------------|---------------|------------------------------------------------------------------------------|-------------------------------------------------|-----------|
|         |         |                                                | Clear         | Counting Clear Interval<br>Area Type<br>A->B                                 | Clear Cou                                       | nting Out |
| Armed   |         |                                                | Clear         | Area Type<br>A->B                                                            | Clear Cou                                       | nting     |
| Armed   |         |                                                | Clear         | A->B                                                                         | 111                                             | •<br>Out  |
| Armed   |         |                                                | Clear         | A->B                                                                         | Line                                            | Out       |
| Armed [ |         |                                                | Clear         |                                                                              |                                                 |           |
| Armed [ |         | [                                              | Clear         | B->A                                                                         |                                                 | In        |
| Armed [ |         |                                                | Clear         |                                                                              |                                                 |           |
|         | UnArmed |                                                |               |                                                                              |                                                 |           |
| 0 1 2   | 3 4 5   | 6 7 8                                          | 9 10 11 12 13 | 14 15 16 17 18 1                                                             | 9 20 21 22                                      | 23 24     |
| Sun     |         |                                                |               |                                                                              |                                                 |           |
| Mon     |         | <u>19 - 19 - 19 - 19 - 19 - 19 - 19 - 19 -</u> |               |                                                                              | <u>n in in in in in in in in in in in in in</u> |           |
| Tues    |         |                                                |               |                                                                              |                                                 |           |
| Wed     |         |                                                |               |                                                                              |                                                 |           |
| Thur    |         |                                                |               |                                                                              |                                                 |           |
| Fri     |         |                                                |               |                                                                              |                                                 |           |
| Sat     |         |                                                |               |                                                                              |                                                 |           |

Step 2 Set all parameters of illegal parking. Table 7-6 describes the specific parameters.

| Parameter                  | Description                                                                                                    | Setting                                                                                     |
|----------------------------|----------------------------------------------------------------------------------------------------|---------------------------------------------------------------------------------------------|
| Mode (only for PTZ camera) | There are two modes can be chosen,<br>normal mode and preset point mode.<br>When you choose the preset point mode,<br>please choose one which is set in<br>advanced. | [How to set]<br>Choose from the drop-<br>down list<br>[Default value]<br><b>Normal mode</b> |
| Enable                     | Enable the button to enable the alarm.                                                                                                    | [How to set]<br>Click the button on.<br>[Default value]<br><b>OFF</b>                       |

Table 7-6 Description of Parameters for People Counting

| Parameter                   | Description                                                                                                    | Setting                                                                                     |
|-----------------------------|----------------------------------------------------------------------------------------------------|---------------------------------------------------------------------------------------------|
| OSD Enable                  | Enable the OSD, the count data will show<br>on live video screen.                                                                                                    | [How to set]<br>Click the button on.<br>[Default value]<br><b>OFF</b>                       |
| Counting Clear Interval     | The camera will clear counting data at the<br>setting interval. 10 min /half- hour /1 hour<br>/2 hours /12 hours /1 day /custom time(hh :<br>mm)<br>Click the "Clear Counting", clearing the<br>data immediately.     | [How to set]<br>Choose from drop-down<br>list.<br>[Default value]<br><b>12 hours</b>        |
| Area Type                   | Draw a line on live video screen.<br>The label of A and B indicate out and in.                                                                                                    | [How to set]<br>Choose from drop-down<br>list.<br>[Default value]<br>Line                   |
| Set Correction Value        | Enable, set the count correction value, it<br>can be positive or negative. For example,<br>if there are 30 people enter the area before<br>counting, input 30 to correct. If 30 people<br>go out the area, input -30. | [How to set]<br>Enable /Input a value in<br>the area box.<br>[Default value]<br>0           |
| Over People Number<br>Alarm | Enable, if the counting number is ovwe the threshold, it will alarm.                                                                                                    | [How to set]<br>Click the button on.<br>[Default value]<br><b>OFF</b>                       |
| Alarm Threshold             | The threshold of activating alarm.                                                                                                    | [How to set]<br>Enable /Input a value in<br>the area box.<br>[Default value]<br><b>1000</b> |
| Output Channel              | If you check to set the Output Channel and<br>the device is connected to an external<br>alarm indicator, the alarm indicator signals<br>when an alarm is triggered. Only for Some<br>Models.                          | [How to set]<br>Click to select an ID.                                                      |
| Flashlight Alarm            | Enable to flashlight alarm when it triggers<br>the alarm, the flashlight will flash. Only<br>for Some Models.                                                                                                    | [How to set]<br>Click the button on.<br>[Default value]<br><b>OFF</b>                       |
| Audible Alarm               | Enable, when the alarm happens, it will be<br>play audio to alarm.<br>Choose the audible alarm file (set at the<br><b>"Configuration &gt; Alarm &gt; Audible</b><br><b>Alarm Output</b> ").<br>Only for some models.  | [How to set]<br>Click the button on.<br>[Default value]<br>OFF                              |

| Parameter        | Description                                                                                                    | Setting                                                                           |
|------------------|----------------------------------------------------------------------------------------------------|-----------------------------------------------------------------------------------|
| Alarm Record     | Enable the button to enable the alarm record.                                                                                                    | [How to set]<br>Click to enable Alarm<br>Record.<br>[Default value]<br><b>OFF</b> |
| SMTP             | Enable the button to enable SMTP sever.<br>The parameters of SMTP can be set at<br><b>Configuration &gt; Network Service &gt;</b><br><b>SMTP</b> interface.                                                                                      | [How to set]<br>Click to enable SMTP.<br>[Default value]<br><b>OFF</b>            |
| FTP Upload       | Enable the button to enable File Transfer<br>Protocol.<br>The parameters of FTP can be set at<br><b>Configuration &gt; Network Service &gt; FTP</b><br>interface.                                                                                | [How to set]<br>Click to enable FTP<br>Upload.<br>[Default value]<br><b>OFF</b>   |
| Whitelight Alarm | <ul> <li>When the DayNight mode is chosen Night mode, and the light is IR LED or NONE, this linkage action is valid.</li> <li>Enable to whitelight alarm when it triggers the alarm, the whitelight will be on. Only for Some Models.</li> </ul> | [How to set]<br>Click the button on.<br>[Default value]<br><b>OFF</b>             |

Move the cursor to the drawing interface and click to generate a point, move the cursor to draw a line, and then click to generate another point. This is how a line is generated. In this way, continue to draw lines to form any shape, and right-click to finish line drawing.

Step 4 Set deployment time

For more details please refer to 7.1 Step 4..

----End

## 7.8 Smart Motion

### Description

The smart motion function refers to that an alarm is generated when target objects (such as person, car, and both person and car) move at the deployment area.

### Procedure

Step 1 Select Intelligent Analysis > Smart Motion, as shown in Figure 7-17.

#### Figure 7-17 Smart Motion Setting Interface

## 🚖 Smart Motion

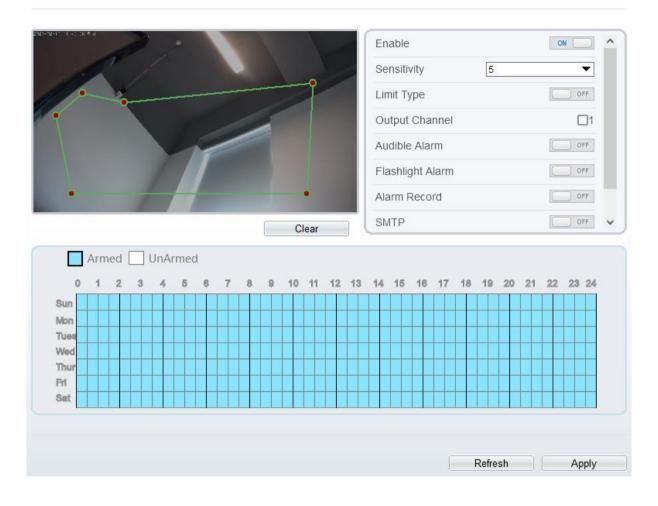

### 🚖 Smart Motion

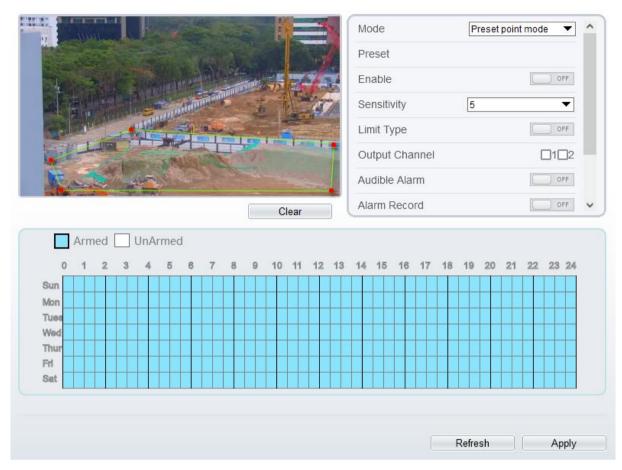

Step 2 Set all parameters of smart motion. Table 7-7 describes the specific parameters.

| Table 7-7 | Smart Motion | Parameter | Description |
|-----------|--------------|-----------|-------------|
|-----------|--------------|-----------|-------------|

| Parameter                     | Description                                                                                                    | Setting                                                                              |
|-------------------------------|----------------------------------------------------------------------------------------------------|--------------------------------------------------------------------------------------|
| Mode (only for<br>PTZ camera) | There are two modes can be chosen, normal<br>mode and preset point mode.<br>When you choose the preset point mode, please<br>choose one which is set in advanced. | [How to set]<br>Choose from the drop-<br>down list<br>[Default value]<br>Normal mode |
| Enable                        | Enable the button to enable the alarm.                                                                                                    | [How to set]<br>Click the button on.<br>[Default value]<br><b>OFF</b>                |
| Sensitivity                   | The sensitivity of detecting the target, when the value is high, the target can be detected easily, but the accuracy will be lower.                               | [How to set]<br>Choose from the drop-<br>down list<br>[Default value]<br>5           |

| Parameter           | Description                                                                                                    | Setting                                                                                   |
|---------------------|----------------------------------------------------------------------------------------------------|-------------------------------------------------------------------------------------------|
| Limit Type          | Enable to choose the limit type (person or car / person / car) from type drop-down list.                                                                                                    | [How to set]<br>Click the button on.<br>[Default value]<br><b>OFF</b>                     |
| Output<br>Channel   | If you check to set the Output Channel and the<br>device is connected to an external alarm<br>indicator, the alarm indicator signals when an<br>alarm is triggered. Only for Some Models.                                                                       | [How to set]<br>Click to select an ID.                                                    |
| Audible Alarm       | Enable, when the alarm happens, it will be play<br>audio to alarm.<br>Choose the audible alarm file (set at the<br>"Configuration > Alarm > Audible Alarm<br>Output").                                                                                          | [How to set]<br>Click to enable Audio<br>Detection Alarm<br>[Default value]<br><b>OFF</b> |
| Flashlight<br>Alarm | Enable to flashlight alarm when it triggers the alarm, the flashlight will flash. Only for some models.                                                                                                    | [How to set]<br>Click the button on.<br>[Default value]<br><b>OFF</b>                     |
| Alarm Record        | Enable the button to enable the alarm record.                                                                                                    | [How to set]<br>Click to enable Alarm<br>Record.<br>[Default value]<br><b>OFF</b>         |
| SMTP                | Enable the button to enable SMTP sever. More details please refer to chapter 13.5                                                                                                    | [How to set]<br>Click to enable<br>SMTP.<br>[Default value]<br><b>OFF</b>                 |
| FTP Upload          | Enable the button to enable File Transfer<br>Protocol. More details please refer to chapter<br>13.6.                                                                                                    | [How to set]<br>Click to enable FTP<br>Upload.<br>[Default value]<br><b>OFF</b>           |
| Whitelight<br>Alarm | When the <b>DayNight</b> mode is chosen <b>Night</b><br>mode, and the light is <b>IR LED</b> or <b>NONE</b> , this<br>linkage action is valid.<br>Enable to whitelight alarm when it triggers the<br>alarm, the whitelight will be on. Only for Some<br>Models. | [How to set]<br>Click the button on.<br>[Default value]<br>OFF                            |

Move the cursor to the drawing interface and click to generate a point, move the cursor to draw a line, and then click to generate another point. This is how a line is generated. In this way, continue to draw lines to form any shape, and right-click to finish line drawing.

### 

A drawn line cannot cross another one, or the line drawing fails.

Any shape with 8 sides at most can be drawn.

The quantity of deployment areas is up to 8.

#### Step 4 Set deployment time

Click the armed icon Armed to set the arming time. Click the Unarmed icon UnArmed to set the unarming time.

Method 1: Click left mouse button to select any time point within 0:00-24:00 from Monday to Sunday.

**Method 2:** Hold down the left mouse button, drag and release mouse to select the deployment time within 0:00-24:00 from Monday to Sunday.

**Deleting deployment time:** Click UnArmed to delete the selected deployment time. The methods are same as set deployment time.

### 

When you select time by dragging the cursor, the cursor cannot be moved out of the time area. Otherwise, no time can be selected.

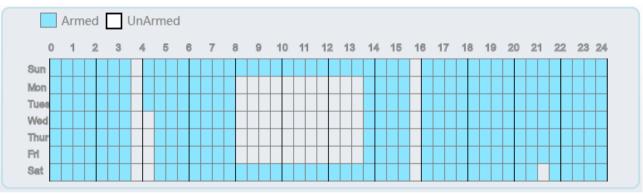

Figure 7-18 Deployment Time Setting Interface

----End

# 8 Configure Intelligent Tracking (Only for Some Models)

## 8.1 Intelligent Tracking

## Description

This function is only used for high speed dome.

Intelligent tracking is able to recognize the basic features such as the position, shape, contour and color of the target with a special algorithm. After comparing and matching with images for each frame, the positions of the target in each frame of the video image are generated, and the motion track of the target is generated. The method performs a real-time monitoring of targets and automatically controls the gimbal to track moving objects. The automatic target tracking function is that the dome camera can continuously track the moving target of the pre-made scene, and automatically adjusts the camera zoom focus according to a moving target distance, and the dome automatically returns to the preset scene when the moving target disappears.

## Procedure

Step 5 Select **Configuration > Intelligent Tracking** to access the Intelligent Tracking setting interface, as shown in Figure 8-1.

Figure 8-1 Intelligent Tracking Interface

#### 🖻 Intelligent Tracking

| Intelligent Tracking    | OFF    |
|-------------------------|--------|
| Calibration Coefficient | + 1    |
| Trace Magnify           | + 1    |
| Time Of Duration(sec.)  | + 120  |
| Start Point             | None   |
| Tracking Type           | Person |

Refresh

Apply

Step 6 Set all parameters for intelligent tracking. Table 8-1 describes the specific parameters.

Table 8-1 Description of Parameters for Intelligent Tracking

| Parameter | Description                                            | Setting              |
|-----------|--------------------------------------------------------|----------------------|
| Enable    | Click the button on to enable the intelligent tracking | [How to set]         |
|           |                                                        | Click the button on. |
|           |                                                        | [Default value]      |
|           |                                                        | OFF                  |

| Calibration<br>Coefficient    | It is equivalent to a control coefficient, and real-time tracking doubling rate nonlinear positive correlation; Usually the higher the installation height, the greater the calibration coefficient value; it ranges from 1 to 30. | [Setting method]<br>Drag the slider.<br>[Default value]<br>1                            |
|-------------------------------|----------------------------------------------------------------------------------------------------|-----------------------------------------------------------------------------------------|
| Trace<br>Magnify              | It is the value of lens zoom, which has a large influence on the real-time tracking magnification; it ranges from 0 to 30.                                                                                                    | [Setting method]<br>Drag the slider.<br>[Default value]<br>7                            |
| Time of<br>Duration<br>(sec.) | The maximum time of a tracking period, it ranges from 0 to 300 s.                                                                                                    | [Setting method]<br>Drag the slider.<br>[Default value]<br>120                          |
| Start Point                   | Start point of the tracking, you can choose the preset<br>or none. The preset should be set in advanced.                                                                                                    | [Setting method]<br>Choose from drop-<br>down list.<br>[Default value]<br>None          |
| Tracking<br>Type              | Choose the tracking type, person or car.                                                                                                    | [Setting method]<br>Choose from drop-<br>down list.<br>[Default value]<br><b>Person</b> |

----End

# **9** Configure the Alarm Function

Different cameras may have different alarm linkage actions. It depends on the performance of cameras, please refer to actual products.

# 9.1 Alarm Output (Only for Some Models)

### Procedure

Step 1 Choose Configuration > Alarm > Alarm Output.

The Alarm Output page is displayed, as shown in Figure 9-1.

Figure 9-1 Alarm Output Page

### 🖻 Alarm Output

| Alarm Output                 | 1             |
|------------------------------|---------------|
| Name                         |               |
| Valid Signal                 | Close         |
| Alarm Output Mode            | Switch Mode   |
| Alarm Time(ms)(0:Continuous) | 0             |
|                              |               |
| Timing Alarm Output          | OFF           |
|                              |               |
| Manual control               | Start Stop    |
|                              |               |
|                              | Refresh Apply |

Step 2 Set the parameters according to Table 9-1.

Table 9-1 Alarm I/O Parameters

| Parameter    | Description                                                                                                    | Setting                                                                                    |
|--------------|----------------------------------------------------------------------------------------------------|--------------------------------------------------------------------------------------------|
| Alarm Output | ID of the alarm output channel.<br>NOTE<br>The number of alarm output channels depends on<br>the device model. | [Setting method]<br>Select a value from the<br>drop-down list box.<br>[Default value]<br>1 |
| Name         | Alarm output channel name.                                                                                     | [Value range]<br>0 to 32 bytes                                                             |

| Parameter                             | Description                                                                                                    | Setting                                                                                                    |
|---------------------------------------|----------------------------------------------------------------------------------------------------|----------------------------------------------------------------------------------------------------|
| Valid Signal                          | The options are as follows:<br><b>Close</b> : An alarm is generated when an<br>external alarm signal is received.<br><b>Open</b> : An alarm is generated when no<br>external alarm signal is received.                                                                                                    | [Setting method]<br>Select a value from the<br>drop-down list box.<br>[Default value]<br>Close             |
| Alarm Output<br>Mode                  | <ul> <li>When the device receives I/O alarm signals, the device sends the alarm information to an external alarm device in the mode specified by this parameter. The options include the switch mode and pulse mode.</li> <li>NOTE If the switch mode is used, the alarm frequency of the device must be the same as that of the external alarm device. If the pulse mode is used, the alarm frequency of the external alarm device. If the pulse mode is used, the alarm frequency of the external alarm device. If the pulse mode is used, the alarm frequency of the external alarm device. If the pulse mode is used, the alarm frequency of the external alarm device.</li></ul> | [Setting method]<br>Select a value from the<br>drop-down list box.<br>[Default value]<br>Switch Mode       |
| Alarm Time<br>(ms) (0:<br>Continuous) | Alarm output duration. The value <b>0</b> indicates that the alarm remains valid.                                                                                                    | [Setting method]<br>Enter a value manually.<br>[Default value]<br>0<br>[Value range]<br>0 to 86400 seconds |
| Timing Alarm<br>Output                | Enable timing alarm output, set the schedule<br>to time alarm.<br>NOTE<br>If there are two alarm outputs, this setting is only<br>valid for Alarm output 1.                                                                                                    | [Setting method]<br>Enable<br>[Default value]<br>OFF                                                       |
| Manual<br>Control                     | Control the alarm output.                                                                                                    | N/A                                                                                                    |

Step 3 Click Apply.

The message "Apply success!" is displayed, and the system saves the settings.

----End

# 9.2 Disk Alarm

### Procedure

Step 1 Choose Configuration > Alarm > Disk Alarm.

The **Disk Alarm** page is displayed, as shown in Figure 9-2.

Apply

Refresh

#### Figure 9-2 Disk Alarm Page

### 🖻 Disk Alarm

| Disk Full Alarm           | OFF |
|---------------------------|-----|
| Alarm Interval(10-86400S) | 10  |
| Output Channel            | □1  |
|                           |     |

Step 2 Click the button on to enable disk alarm.

Step 3 Configure the Alarm Interval parameters.

Step 4 Select **Out Channel** number (Please refer to the actual product).

Step 5 Click Apply.

The message "Apply success!" is displayed, and the system saves the settings.

----End

# 9.3 Network Alarm

### Procedure

Step 1 Choose Configuration > Alarm > Network Alarm.

The Network Alarm page is displayed, as shown in Figure 9-3.

Figure 9-3 Network Alarm Page

### 🖻 Network Alarm

| Network Card ID                          | 1             |
|------------------------------------------|---------------|
| Abnormal Alarm                           | ON            |
| Alarm Interval(10-86400S) Output Channel | 10            |
| Alarm Record                             | OFF           |
|                                          |               |
|                                          | Refresh Apply |

- Step 2 Click the button on to enable Abnormal alarm.
- Step 3 Configure the network alarm interval.
- Step 4 Select **Output Channel** number. You can enable alarm record when you install SD card in advance.
- Step 5 Click Apply.

The message "Apply success!" is displayed, the system saves the settings.

----End

# 9.4 Day Night Switch Alarm

### Description

At the setting time, enable the day night switch alarm, when it happens day night switched, it will send alarm signal.

### Procedure

#### Step 1 Choose Configuration > Alarm > Day Night Switch Alarm.

The Day Night Switch Alarm page is displayed, as shown in Figure 9-4.

Figure 9-4 Day Night Switch Alarm

#### 🚊 Day Night Switch Alarm

| Enable         | ON  |
|----------------|-----|
| Output Channel | 12  |
| Alarm Record   | OFF |
| SMTP           | OFF |
| FTP Upload     | OFF |

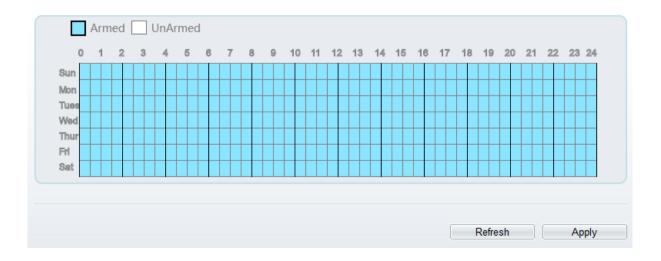

Step 2 Click the button to enable day night switch alarm.

Step 3 Configure the day night switch alarm schedule.

Click the armed icon Armed to set the arming time. Click the Unarmed icon UnArmed to set the unarming time.

Method 1: Click left mouse button to select any time point within 0:00-24:00 from Monday to Sunday.

**Method 2:** Hold down the left mouse button, drag and release mouse to select the deployment time within 0:00-24:00 from Monday to Sunday.

**Deleting deployment time:** Click UnArmed to delete the selected deployment time. The methods are same as set deployment time.

### 

When you select time by dragging the cursor, the cursor cannot be moved out of the time area. Otherwise, no time can be selected.

Step 4 Click the button on to enable Alarm Record.

Step 5 Click the button on to enable SMTP.

Step 6 Click the button on to enable FTP Upload.

Step 7 Click Apply.

The message "Apply success!" is displayed, the system saves the settings

----End

# 9.5 I/O Alarm Linkage (Only for Some Models)

### Description

Alarm linkage refers to linkage alarm output. When receiving an alarm from the alarm input port, the camera performs linkage alarm output, and operate based on the linkage policy.

On the I/O Alarm Linkage page, you can perform the following operations:

Enable the I/O alarm function.

Configure the I/O alarm schedule.

Configure the alarm output channel.

### Procedure

Step 1 Choose Configuration > Alarm > I/O Alarm Linkage.

The I/O Alarm Linkage page is displayed, as shown in Figure 9-5.

#### Figure 9-5 I/O Alarm Linkage Page

### 훅 I/O Alarm Linkage

| Alarm Inp                                            | out                                                                                                |         |   |        |          |         |   |   |   |   |  |    |   |    |    |    |  |   |      | 1    |    |    |          |      | ▼ |
|------------------------------------------------------|----------------------------------------------------------------------------------------------------|---------|---|--------|----------|---------|---|---|---|---|--|----|---|----|----|----|--|---|------|------|----|----|----------|------|---|
| Name                                                 |                                                                                                    |         |   |        |          |         |   |   |   |   |  |    |   |    |    |    |  |   |      |      |    |    |          |      | ^ |
| Trigger N                                            | lode                                                                                               |         |   |        |          |         |   |   |   |   |  |    |   |    |    |    |  |   | C    | onne | ct |    |          | ▼    |   |
| Alarm Inp                                            | out                                                                                                |         |   |        |          |         |   |   |   |   |  |    |   |    |    |    |  |   |      |      |    |    |          | OFF  |   |
| Output C                                             | hann                                                                                               | lel     |   |        |          |         |   |   |   |   |  |    |   |    |    |    |  |   |      |      |    |    | <b>1</b> | 2    |   |
| PTZ Link                                             | age                                                                                                |         |   |        |          |         |   |   |   |   |  |    |   |    |    |    |  |   |      |      |    |    | ON (     |      |   |
| РТΖ Туре                                             | е                                                                                                  |         |   |        |          |         |   |   |   |   |  |    |   |    |    |    |  |   |      |      |    |    |          | ▼    |   |
| Value                                                |                                                                                                    |         |   |        |          |         |   |   |   |   |  |    |   |    |    |    |  |   |      |      |    |    |          | ▼    | ~ |
| 0<br>Sun<br>Mon<br>Tues<br>Wed<br>Thur<br>Frl<br>Sat | Arm<br>1<br>4<br>4<br>4<br>4<br>4<br>4<br>4<br>4<br>4<br>4<br>4<br>4<br>4<br>4<br>4<br>4<br>4<br>4 | ed<br>2 | 3 | 4<br>4 | Arm<br>E | ed<br>5 | 6 | 7 | 3 | 9 |  | 12 | 3 | 14 | 15 | 16 |  | 8 | 19   | 20   | 21 | 22 | 23       | 3 24 |   |
|                                                      |                                                                                                    |         |   |        |          |         |   |   |   |   |  |    |   |    |    |    |  | R | efre | sh   |    |    | Д        | pply |   |

Step 2 Select the Alarm Input value from the drop-down list box.

- Step 3 Enter alarm input channel name.
- Step 4 Select the **Trigger Mode** from the drop-down list box.

Step 5 Click the button on to enable I/O Alarm.

Step 6 Configure the I/O alarm schedule.

Click the armed icon Armed to set the arming time. Click the Unarmed icon UnArmed to set the unarming time.

Method 1: Click left mouse button to select any time point within 0:00-24:00 from Monday to Sunday.

**Method 2:** Hold down the left mouse button, drag and release mouse to select the deployment time within 0:00-24:00 from Monday to Sunday.

**Deleting deployment time:** Click UnArmed to delete the selected deployment time. The methods are same as set deployment time.

### 

When you select time by dragging the cursor, the cursor cannot be moved out of the time area. Otherwise, no time can be selected.

Figure 9-6 Schedule Setting Page

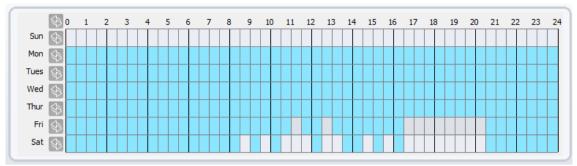

- Step 7 Select the **Out Channel** from the drop-down list box.
- Step 8 Select the PTZ Type from the drop-down list box. The PTZ type includes preset, scan, track, tour.
- Step 9 Select Value. The value is the ID of PTZ type.
- Step 10 Click the button on to enable Alarm Record.
- Step 11 Click the button on to enable **SMTP**.
- Step 12 Click the button on to enable FTP Upload.
- Step 13 Click the button on to enable IR Cut.
- Step 14 Click Apply.

The message "Apply succeed!" is displayed, and the system saves the settings.

----End

# 9.6 Motion Alarm Linkage

### Description

On the Motion Alarm page, you can perform the following operations:

Enable the motion detection function.

Set the motion detection alarming time.

Set the motion detection area.

Configure the motion alarm output channel.

When the alarm output function is enabled and the camera detects that an object moves into the motion detection area within the schedule time, the camera generates an alarm and triggers linkage alarm output.

### Procedure

Step 1 Choose Configuration >Alarm > Motion Alarm.

The Motion Alarm page is displayed, as shown in Figure 9-7.

#### Figure 9-7 Motion Alarm Page

#### 🖻 Motion Alarm

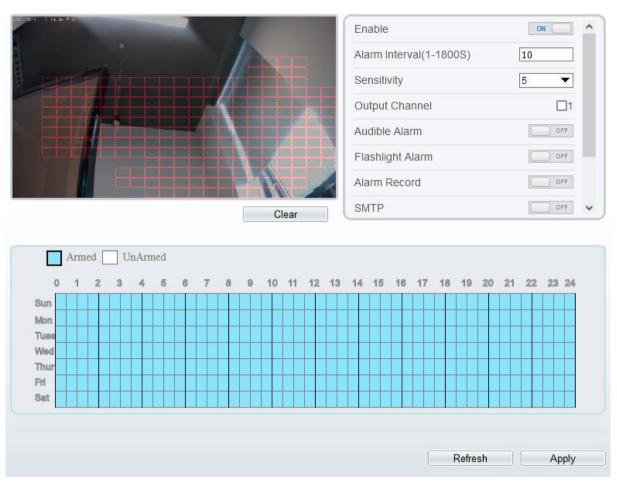

- Step 2 Click the button on to enable motion alarm.
- Step 3 Configure the motion alarm interval.
- Step 4 Configure the **Sensitivity**. Tick the output channel when the camera is connected to the external alarm device.
- Step 5 Enable Audible Alarm, Flashlight Alarm, Whitelight Alarm. (these linkage actions are only applicable for some models, it depends on the performance of cameras.)
- Step 6 Enable Motion Detect Stream, when camera detects the motion, it will show tracking of object.
- Step 7 Configure the schedule time setting.

For more details about how to set Schedule, see 9.5 Step 6.

- Step 8 Configure the detection area.
  - 1. Press and hold the left mouse button, and drag in the video area to draw a detection area, as shown in Figure 9-8.

Figure 9-8 Motion Area Setting Page

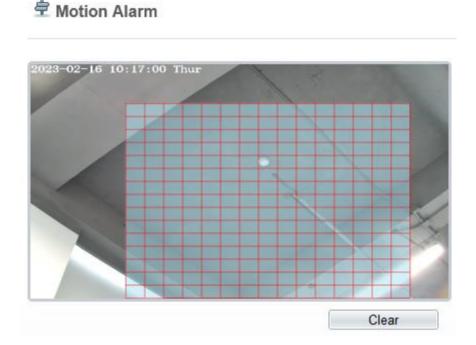

2. Press and hold the left mouse button, and drag in the video area to draw a detection area.

### 

Click **Clear** to delete a detection area. Click the red block to disarm this area.

----End

# 9.7 Push Message

### Description

The alarm notification will be pushed to the mobile app if the devices are managed by app.

### Procedure

```
Step 1 Choose Configuration > Alarm > Push Message.
```

The Push Message page is displayed, as shown in Figure 9-9.

Figure 9-9 Push Message Page

🚊 Push Message

| Push Message                                                                            |         | OFF   |
|-----------------------------------------------------------------------------------------|---------|-------|
| The alarm notifications will be pushed to the mobile app if the device is managed by ap | p.      |       |
|                                                                                         | Refresh | Apply |

The message "Apply succeed!" is displayed, and the system saves the settings.

----End

# 9.8 Audible Alarm Output (Only for Some Models)

At **Configuration > Alarm > Audible Alarm Output** interface, set the audio detect alarm, as shown in Figure 9-10. The volume can be set at **Configuration > Device > Audio Output** interface, as shown in Figure 4-11.

Figure 9-10 Audible Alarm Output Interface

#### Audible Alarm Output

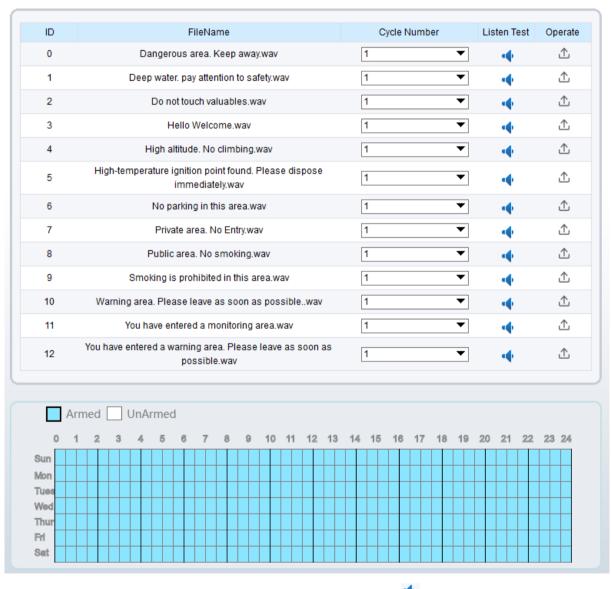

There are 13 default files, users can set the cycle number, click  $\P$  to test listen.

| Upload Audio File |            | ×                |
|-------------------|------------|------------------|
|                   | Please sel | ect audio file 🍵 |
|                   | OK         | Cancel           |

Click riangle to upload a new audio.

The type should be WAV, size must be less than 250 Kb, the bit rate should be 128 kbps.

Click "Apply" to save the settings.

----End

# 9.9 Abnormal Sound Detection (Only for Some Models)

### Description

The camera has mic or support the line in. On the Audio Abnormal Detection page, you can perform the following operations:

Enable the Audio Abnormal Detection function.

Set the Audio Abnormal Detection alarming time.

Configure the Audio Abnormal Detection output channel.

When the alarm output function is enabled and the camera detects abnormal audio (sudden rise or sudden drop) within the schedule time, the camera generates an alarm and triggers linkage alarm output.

### Procedure

#### Step 1 Choose Configuration >Alarm > Audio Abnormal Detection.

The Audio Abnormal Detection page is displayed, as shown in Figure 9-11.

#### Figure 9-11 Audio abnormal detection

#### 🚖 Abnormal Sound Detection

| Enable         | ON     |
|----------------|--------|
| Sudden Rise    | OFF    |
| Sudden Drop    | OFF    |
| Output Channel | []1[]2 |
| Alarm Record   | OFF    |
| SMTP           | OFF    |
| FTP Upload     | OFF    |
|                |        |
|                |        |

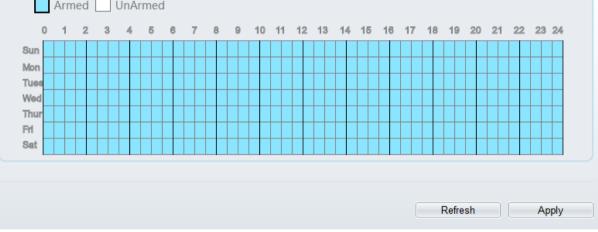

- Step 2 Click the button on to enable audio abnormal detection.
- Step 3 Enable Sudden Rise, and Sudden Drop.
- Step 4 Select the Output Channel.
- Step 5 Click the button on to enable Alarm Record.
- Step 6 Click the button on to enable SMTP.
- Step 7 Click the button on to enable FTP Upload.
- Step 8 Configure the schedule time setting.

For details about how to set Schedule, see 9.5 Step 6.

----End

# 9.10 Flashlight Alarm Output (Only for Some Models)

At **Configuration > Alarm > Flashlight Alarm Output** interface, set the schedule to enable flashlight alarm, as shown in Figure 9-12.

#### Figure 9-12 Flashlight alarm interface

#### 🚖 Flashlight Alarm Output

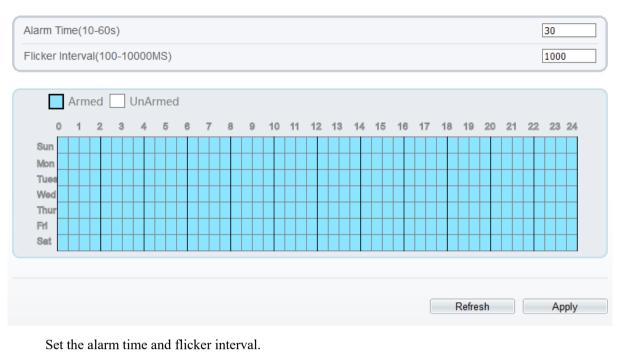

Configure the schedule time setting.

Click "Apply" to save the settings.

----End

# 9.11 Whitelight Alarm Output (Only for Some Models)

The **DayNight** mode is chosen **Night** mode, and the light is **IR LED** or **NONE**, Which is the Prerequisite, so that this linkage action is valid.

Enable to whitelight alarm when it triggers the alarm, the whitelight will be on.

At **Configuration > Alarm > Whitelight Alarm Output** interface, set the duration of alarm, as shown in Figure 9-13.

#### Figure 9-13 Whitelight alarm interface

### 🚖 Whitelight Alarm Output

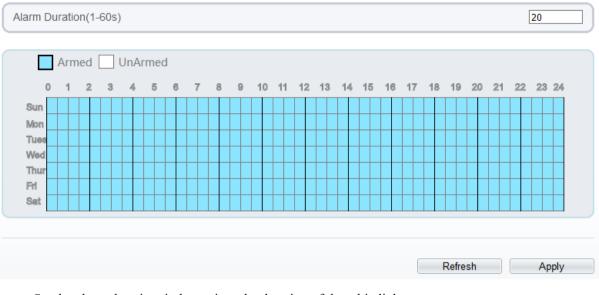

Set the alarm duration, it determines the duration of the whitelight on.

Configure the schedule time setting.

Click "Apply" to save the settings.

----End

# **10 AI Multiobject**

# 10.1 AI Configuration

Choose **Configuration > AI Multiobject** to set parameter of detected face, and vehicle plate.

Figure 10-1 AI Multiobject interface

### 🚖 Al Multiobject

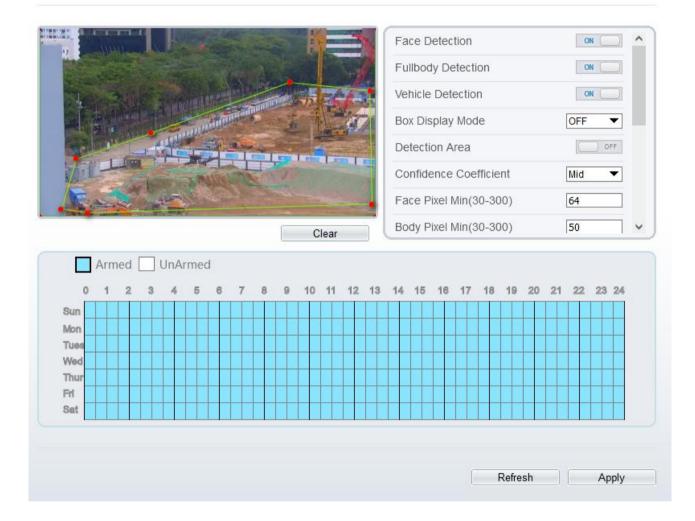

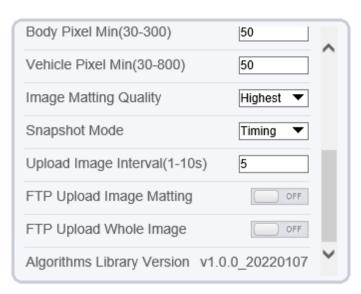

Table 10-1 lists the AI multiobject parameters.

| Parameter                      | Description                                                                                                    | How to set                           |
|--------------------------------|----------------------------------------------------------------------------------------------------|--------------------------------------|
| Face Detection                 | The camera will snap the face when someone appears in live video.                                                                                                   | Enable                               |
| Fullbody Detection             | The camera will snap the whole body when someone appears in live video.                                                                                             | Enable                               |
| Vehicle Detection              | The camera will snap the vehicle when the vehicle appears in live video.                                                                                            | Enable                               |
| Box Display Mode               | Choose one to a trace box will show at live video.<br>There three mode can be chosen.<br>Mode 1:<br>Mode 2:<br>Mode 3 is Mosic.                                     | Choose from<br>drop list.            |
| Detection Area                 | Enable to show the detection area on live video.                                                                                                    |                                      |
| Confidence Coefficient         | The range of snap image, there are three types,<br>such as high, mid and low. The higher the<br>confidence, the better the snap quality and the<br>fewer snapshots. | Choose from<br>drop list.            |
| Face Pixel Min (30-300)        | 30-300 pixels, the smaller the pixel be set, the more face will be captured, but it may be mistaken.                                                                | Input a value<br>ranges 30 to<br>300 |
| Body Pixel Min (30-300)        | 30-300 pixels, the smaller the pixel be set, the more body will be captured, but it may be mistaken.                                                                | Input a value<br>range 30 to 300     |
| Vehicle Pixel Min (30-<br>300) | 30-300 pixels, the smaller the pixel be set, the more face will be captured, but it may be mistaken.                                                                | Input a value<br>ranges 30 to<br>300 |

| Parameter                         | Description                                                                                                    | How to set                      |
|-----------------------------------|----------------------------------------------------------------------------------------------------|---------------------------------|
| Image Matting Quality             | The quality of snap image, There are three mode can be chosen, such as low, mid and high.                                                        | Choose from drop list.          |
| Snapshot Mode                     | There are three mode can be chosen, such as timing, and optimal.                                                                                 | Choose from drop list.          |
| Upload Image Interval<br>(1-10 s) | At timing mode, set the interval of upload image.                                                                                                | Input a value<br>ranges 1 to 10 |
| FTP Upload Image<br>Matting       | <b>Configuration &gt; Network Service &gt; FTP</b> , set<br>FTP related parameters, the captured picture will<br>be sent to the set FTP location | Enable                          |
| FTP Upload Whole<br>Image         | Capture a picture and send a whole image.                                                                                                    | Enable                          |

# **11 Configure the Recording Function**

#### 

Some models may not support SD card, and the recording function is disable, please refer to actual product.

# 11.1 Record Policy

You can configure the scheduled recording function, alarm recording function, recording quality, and recording rules.

### Procedure

```
Step 1 Choose Configuration > Device Record > Record Policy.
```

The **Record Policy** page is displayed, as shown in Figure 11-1.

Figure 11-1 Record policy page

### 🖻 Record Policy

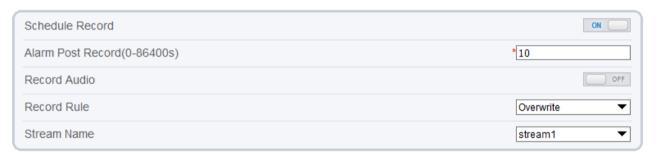

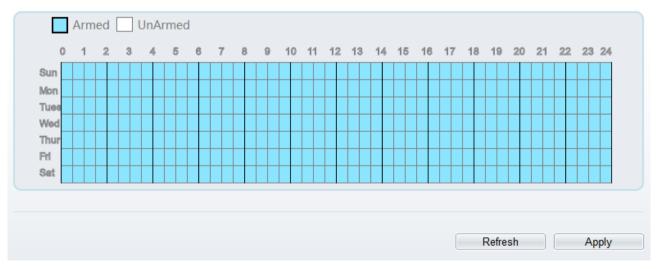

Step 2 Set the parameters according to Table 11-1.

| Parameter                           | Description                                                                                                    | Setting                                                                                         |
|-------------------------------------|----------------------------------------------------------------------------------------------------|-------------------------------------------------------------------------------------------------|
| Schedule Record                     | Enables schedule record that you can configure the time policy.                                                                                                    | [Setting method]<br>Click the button on to enable<br>schedule record.<br>[Default value]<br>OFF |
| Alarm Post<br>Record (0-<br>86400s) | Recording duration (in seconds) after an alarm is generated.                                                                                                    | [Setting method]<br>Enter a value manually.                                                     |
| Record Audio                        | Indicates whether to record audios together with videos.                                                                                                    | [Setting method]<br>Click the button on to enable<br>record audio.                              |
| Record Rule                         | <ul> <li>Rule for saving recordings. The options are as follows:</li> <li>Cycle Store: Saves recordings in cycles.</li> <li>Save Days: Duration (in days) for saving a recording. The duration can be a maximum of 99999 days.</li> <li>NOTE The value 0 indicates that recordings are not overwritten.</li> </ul> | [Setting method]<br>Select a value from the drop-<br>down list box.                             |
| Stream Name                         | Name of the stream.                                                                                                    | [Setting method]<br>Select a value from the drop-<br>down list box.                             |

Step 3 Configure a recording plan.

You can configure the system to record videos around the clock or in schedule.

For details about how to set **Schedule**, see 9.5 Step 6.

Step 4 Click Apply.

If the message "Apply success!" is displayed, the system saves the settings. If other information is displayed, set the parameters correctly.

-----End

# 11.2 Record Directory

### Description

Recordings can be stored in an SD card, FTP, or NSA.

## Procedure

Step 1 Choose Configuration > Device Record > Record Directory.

The **Record Directory** page is displayed, there are three types to action disk, such as SD card, FTP, and NAS, as shown in Figure 11-2..

Figure 11-2 Record Directory page

### 🖻 Record Directory

| Disk Type | Disk ID | Group ID | Enable | Total Space(MB) | Free Space<br>(MB) | Alarm<br>Threshold(%) | Status |
|-----------|---------|----------|--------|-----------------|--------------------|-----------------------|--------|
| SD Card   | 1       | 1        | Yes    | 0               | 0                  | 100                   | N/A    |
| FTP       | 2       | 1        | No     | 0               | 0                  | 100                   | N/A    |
| NAS       | 3       | 1        | No     | 0               | 0                  | 100                   | N/A    |
|           |         |          |        |                 |                    |                       | Modify |

Step 2 Set the parameters according to Table 11-2.

Table 11-2 Record directory parameters

| Parameter           | Description                                          | Setting                                         |
|---------------------|------------------------------------------------------|-------------------------------------------------|
| Disk Type           | Recording directory type, which can be an SD card.   | [Setting method]<br>The parameter cannot be set |
| Disk ID             | Indicates the Disk ID.                               | manually.                                       |
| Group ID            | Indicates the group HID.                             |                                                 |
| Enable              | Indicates whether to enable the recording directory. |                                                 |
| Total Space<br>(MB) | Total disk space.                                    |                                                 |
| Free Space<br>(MB)  | Maximum disk space read automatically.               |                                                 |

| Parameter                 | Description                                                                                         | Setting |
|---------------------------|----------------------------------------------------------------------------------------------------|---------|
| Alarm<br>Threshold<br>(%) | The camera will alarm when used Space achieves the alarm threshold.                                 |         |
| Status                    | Status of the connection between the current camera and recording directory detected automatically. |         |

Step 3 Click **Modify** to modify the parameters of recording path.

| Figure 11-3 Record path modify |        |
|--------------------------------|--------|
| Record Path Modify             | ×      |
| SD Card                        | ON     |
| Disk ID                        | 1      |
| Total Space(MB)                | 30144  |
| Alarm Threshold(1-100)         | 100    |
|                                | Modify |
|                                |        |

----End

# 11.2.1 Configure the SD Card

## Procedure

### Step 1 Choose **Configuration > Device Record > Record Directory**.

Step 2 Choose SD Card, click Modify.

The SD card Record Path Modify page is displayed, as shown in Figure 11-4.

| Record Path Modify     | ×             |
|------------------------|---------------|
| SD Card<br>Disk Id     |               |
| Total Space(MB)        | 58880         |
| Alarm Threshold(1-100) | 100<br>Modify |
|                        |               |
|                        | Format        |

Step 3 Set the parameters according to Table 11-3.

| Parameter                  | Description                                                               | Setting                                                   |  |
|----------------------------|---------------------------------------------------------------------------|-----------------------------------------------------------|--|
| SD Card                    | Enable SD card to enable record.                                          | [Setting method]<br>Click button to enable SD card.       |  |
| Disk ID                    | ID of SD card.                                                            | N/A                                                       |  |
| Total Space(MB)            | Total disk space read automatically.                                      | [Setting method]<br>The parameter cannot be set manually. |  |
| Alarm Threshold<br>(1-100) | The camera will alarm when<br>used Space achieves the alarm<br>threshold. | [Setting method]<br>Enter a value from 1-100.             |  |

Step 4 Click Apply.

The message "Apply success!" is displayed, and the system saves the settings.

-----End

## 11.2.2 Configure the FTP

### Procedure

- Step 1 Choose **Configuration > Device Record > Record Directory**.
- Step 2 Choose FTP, click Modify.

The FTP Record Path Modify page is displayed, as shown in Figure 11-5.

Figure 11-5 FTP Record Path Modify page

| Record Path Modify   |     |    | ×    |
|----------------------|-----|----|------|
| FTP                  |     | [  | OFF  |
| IP Address           |     |    |      |
| Port                 |     |    |      |
| Path                 |     |    |      |
| User Name            |     |    |      |
| Password             |     |    |      |
| Confirm              |     |    |      |
| Free Space (MB)      | 0   |    |      |
| FTP over SSL/TLS(FTF | PS) |    |      |
|                      |     | Mo | dify |

Step 3 Set the parameters according to Table 11-4.

Table 11-4 FTP recording parameters

| Parameter Description        |                                                                 | Setting                                     |  |
|------------------------------|-----------------------------------------------------------------|---------------------------------------------|--|
| FTP                          | Enable to use FTP (File Transfer Protocol) to record the video. | [Setting method]<br>Enable                  |  |
| IP Address                   | IP address of FTP server.                                       | [Setting method]<br>Enter a value manually. |  |
| Port                         | Port of FTP server.                                             | [Setting method]<br>Enter a value manually. |  |
| Path                         | FTP Path to save the recording.                                 | [Setting method]<br>Enter a value manually. |  |
| User Name                    | FTP server account.                                             | [Setting method]<br>Enter a value manually. |  |
| Password                     | FTP server password.                                            | [Setting method]<br>Enter a value manually. |  |
| Confirm                      | Confirm the password.                                           | [Setting method]<br>Enter a value manually. |  |
| Free Space (MB)              | The free space of FTP server                                    | [Setting method]<br>Enter a value.          |  |
| FTP over SSL /<br>TLS (FTPS) | Transfer the recording by encryption.                           | [Setting method]<br>Tick                    |  |

Step 4 Click Apply.

The message "Apply success!" is displayed, and the system saves the settings.

-----End

# 11.2.3 Configure the NAS

### Procedure

- Step 1 Choose **Configuration > Device Record > Record Directory**.
- Step 2 Choose NAS, click Modify.

The NAS Record Path Modify page is displayed, as shown in Figure 11-6.

Figure 11-6 NAS Record Path Modify page

| Record Path Modify | ×      |
|--------------------|--------|
| NAS                | OFF    |
| IP Address         |        |
| Path               |        |
| User Name          |        |
| Password           |        |
| Confirm            |        |
| File System        | cifs 💌 |
|                    | Modify |

Step 3 Set the parameters according to Table 11-5.

Table 11-5 NAS recording parameters

| Parameter  | Description                                                             | Setting                                     |
|------------|-------------------------------------------------------------------------|---------------------------------------------|
| NAS        | Enable to use NAS (Network<br>Attached Storage) to record the<br>video. | [Setting method]<br>Enable                  |
| IP Address | IP address of NAS server.                                               | [Setting method]<br>Enter a value manually. |
| Path       | IP address of NAS device.                                               | [Setting method]<br>Enter a value manually. |
| User Name  | NAS device account.                                                     | [Setting method]<br>Enter a value manually. |
| Password   | NAS device Password.                                                    | [Setting method]<br>Enter a value manually. |

| Parameter   | Description                                        | Setting                                                                           |
|-------------|----------------------------------------------------|-----------------------------------------------------------------------------------|
| Confirm     | Confirm the password.                              | [Setting method]<br>Enter a value manually.                                       |
| File System | There are two types can be<br>chosen, cifs and nfs | [Setting method]<br>Choose from drop-down list.<br>[Default value]<br><b>cifs</b> |

Step 4 Click Apply.

The message "Apply success!" is displayed, and the system saves the settings.

-----End

# **12** Configure the Privacy Mask Function

### Procedure

Step 1 Choose Configuration > Privacy Masking.

The Privacy Masking page is displayed, as shown in Figure 12-1.

Figure 12-1 Privacy Masking page

Privacy Masking

|        |                | Draw        | Clear |             |
|--------|----------------|-------------|-------|-------------|
| Privad | y Masking List |             | Del   | lete Modify |
|        | Name           | Туре        | Color | Enable      |
| 1      | Privacy Mask 1 | Color Block |       | Yes         |
|        |                |             |       |             |
|        |                |             |       | Refresh Add |

Step 2 Click **Draw** to show the red frame, drag the four corners of rectangle to adjust the position.

Step 3 Click **Clear** to delete the chosen frame.

#### 

The maximum percentage of an image that can be masked depends on the device model. Read the tip displayed on the page.

A maximum of four areas can be masked.

Tick the ID of mask area and click Delete to delete the masking.

Step 4 Set the parameters according to Table 12-1.

| Parameter | Description                                      | Setting                                                                                                    |
|-----------|--------------------------------------------------|----------------------------------------------------------------------------------------------------|
| ID        | ID of Privacy Masking.                           | N/A                                                                                                    |
| Name      | Name of privacy Masking.                         | [Setting method]<br>Click the name and enter a value<br>manually.<br>[Default value]<br><b>Blank</b>                                                                                                    |
| Туре      | Type of privacy masking.                         | [Setting method]<br>Select a value from the drop-down list<br>box.<br>[Default value]<br><b>Color Block</b>                                                                                                    |
| Color     | Color of privacy masking.                        | [Setting method]<br>Select a value from the drop-down list<br>box.<br>[Default value]<br><b>Black</b>                                                                                                    |
| Enable    | Indicates whether to enable the privacy masking. | [Setting method]<br>Select a value from the drop-down list<br>box.<br>[Default value]<br><b>Yes</b>                                                                                                    |
| Delete    | Delete a privacy masking.                        | <ul><li>[Setting method]</li><li>1. Select a privacy masking from the<br/>Privacy Masking List.</li><li>2. Click <b>Delete</b>, the privacy masking is<br/>deleted successfully</li></ul>                                            |
| Modify    | Modify a privacy masking.                        | <ul> <li>[Setting method]</li> <li>3. Select a privacy masking from the<br/>Privacy Masking List.</li> <li>4. Click a parameter and modify it.</li> <li>5. Click Modify, the privacy masking<br/>is modified successfully</li> </ul> |

Table 12-1 Privacy Masking parameters

Step 5 Click Add to add privacy masking.

----End

# **13 Configure the Network Service**

# 13.1 **802.1**x

### Preparation

802.1x authentication must be configured on the access port, which controls to access network resources for the connected users' devices on the port.

### Procedure

#### Step 1 Choose Configuration > Network Service > 802.1x.

The **802.1x** page is displayed, as shown in Figure 13-1.

Figure 13-1 802.1x page

### 🖻 802.1x

| 802.1x          | ON      |
|-----------------|---------|
| EAP Method      | EAP-MD5 |
| Account         | admin   |
| Password        | •••••   |
| ConfirmPassword |         |
|                 |         |

- Step 2 Click the button on to enable 802.1x.
- Step 3 Choose the **EAP Method** (Extensible Authentication Protocol ) from drop-down list. **EAP-MD5** and **EAP-TLS** can be chosen.

Refresh

Apply

- Step 4 Enter the account name.
- Step 5 Enter the password and confirm password..
- Step 6 Click Apply.

The message "Apply success!" is displayed, and the system saves the settings.

----End

# 13.2 **DDNS**

### Preparation

Connect the specified camera to the Internet, and obtain the user name and password for logging into the Dynamic Domain Name System (DDNS) server.

### Procedure

Step 1 Choose Configuration > Network Service > DDNS.

The **DDNS** page is displayed, as shown in Figure 13-2.

| Figure | 13-2 | DDNS | page |
|--------|------|------|------|
|--------|------|------|------|

#### 🖻 DDNS

| DDNS              | ON            |
|-------------------|---------------|
| Provider          | 3322_ddns     |
| Network Card Name | eth0 💌        |
| Host Name         |               |
| Account           |               |
| Password          |               |
|                   | Test DDNS     |
|                   |               |
|                   | Refresh Apply |

Step 2 Click the button on to enable **DDNS**.

Step 3 Set the parameters according to Table 13-1.

| Table | 13-1 | DDNS | parameters |
|-------|------|------|------------|
|-------|------|------|------------|

| Parameter    | Description                                                           | Setting                                            |
|--------------|-----------------------------------------------------------------------|----------------------------------------------------|
| DDNS         | Indicates whether to enable the DDNS service.                         | [Setting method]                                   |
|              |                                                                       | Click the button on to enable DDNS.                |
|              |                                                                       | [Default value]                                    |
|              |                                                                       | OFF                                                |
| Provider     | DDNS service provider. Currently, only 3322 and dyndns are supported. | [Setting method]                                   |
|              |                                                                       | Select a value from the drop-down list box.        |
|              |                                                                       | [Default value]                                    |
|              |                                                                       | 3322                                               |
|              |                                                                       | NOTE                                               |
|              |                                                                       | Set this parameter based on the site requirements. |
| Network Card | Name of network card                                                  | [Setting method]                                   |
| Name         |                                                                       | Select a value from the drop-down list box.        |
|              |                                                                       | [Default value]                                    |
|              |                                                                       | Eth0                                               |

| Parameter | Description                                  | Setting                                                                 |
|-----------|----------------------------------------------|-------------------------------------------------------------------------|
| Host Name | Host name is customized by a user.           | [Setting method]<br>Enter a value manually.<br>[Default value]<br>Blank |
| Accounts  | User name for logging in to the DDNS server. | [Setting method]<br>Enter a value manually.<br>[Default value]<br>Blank |
| Password  | Password for logging in to the DDNS server.  | [Setting method]<br>Enter a value manually.<br>[Default value]<br>Blank |

#### Step 4 Click Apply.

If the message "Apply success!" is displayed, and the system saves the settings. If other information is displayed, set the parameters correctly.

----End

# 13.3 РРРоЕ

### Preparation

Obtain the PPPoE user name and password from the network carrier.

### Description

If a PPPoE connection is used, you need to enter the user name and password on the **PPPoE** page. After you restart the device, the PPPoE settings take effect and the device obtains a public IP address.

### Procedure

Step 1 Choose Configuration > Network Service > PPPoE.

The **PPPoE** page is displayed, as shown in Figure 13-3.

#### Figure 13-3 PPPoE page

PPPoE

PPPoE

Account

Password

IP Address

Empty

Refresh Apply

Step 2 Click the button on to enable **PPPoE**.

Step 3 Set the parameters according to Table 13-2.

| Parameter | Description                                         | Setting                                                            |
|-----------|-----------------------------------------------------|--------------------------------------------------------------------|
| PPPoE     | Click to enable PPPoE dialing.                      | [Setting method]<br>Click the button on.<br>[Default value]<br>OFF |
| Accounts  | User name of PPPoE provided by the network carrier. | [Setting method]<br>Enter a value manually.                        |
| Password  | Password of PPPoE provided by the network carrier.  | [Setting method]<br>Enter a value manually.                        |

Step 4 Click Apply.

If the message "Apply success!" is displayed, and the system saves the settings. If other information is displayed, set the parameters correctly.

----End

# 13.4 Port Mapping

### Description

Port mapping helps establish a mapping relationship between the private network and the external network. Port mapping allows outside computers to access intranet devices so that the network works efficiently.

### Procedure

Step 1 Choose Configuration > Network Service > Port Mapping.

The **Port Mapping** page is displayed, as shown in Figure 13-4.

### Figure 13-4 Port Mapping page

### 로 Port Mapping

| Port Mapping |      |
|--------------|------|
| Map Mode     | Auto |

| Enable                                                                                                    | PortType   | OutsidePort | OutsideIP Address | State       |
|----------------------------------------------------------------------------------------------------|------------|-------------|-------------------|-------------|
| ✓                                                                                                    | SSLCONTROL | 20001       | 0.0.0.0           | Ineffective |
| <b>~</b>                                                                                                    | HTTP       | 80          | 0.0.0.0           | Ineffective |
| <ul> <li>Image: A start of the start of the start of</li></ul> | RTSP       | 554         | 0.0.0.0           | Ineffective |
| <b>~</b>                                                                                                    | CONTROL    | 30001       | 0.0.0.0           | Ineffective |
| ✓                                                                                                    | HTTPS      | 443         | 0.0.0.0           | Ineffective |
|                                                                                                    |            |             |                   |             |
|                                                                                                    |            |             |                   |             |

Step 2 Click the button on to enable **Port Mapping**.

Step 3 Set the parameters according to Table 13-3.

| Table 13-3 | Port mapping | g parameters |
|------------|--------------|--------------|
|------------|--------------|--------------|

| Parameter          | Description                                                      | Setting                                                                                        |
|--------------------|------------------------------------------------------------------|------------------------------------------------------------------------------------------------|
| Port Mapping       | Indicates whether to enable the Port<br>Mapping service.         | [Setting method]<br>Click the button on.<br>[Default value]<br>OFF                             |
| Map Mode           | Mode of port mapping, includes auto<br>and manual.               | [[Setting method]<br>Select a value from the<br>drop-down list box.<br>[Default value]<br>Auto |
| Port Type          | Port Type includes: SSLCONTROL<br>HTTP, RTSP, Control and HTTPS. | N/A                                                                                            |
| Outside Port       | Port of outside network.                                         | [Setting method]<br>Enter a value manually in<br>map mode.                                     |
| Outside IP Address | IP address of outside network.                                   | N/A                                                                                            |
| State              | Mapping status                                                   | N/A                                                                                            |

Step 4 Click Apply.

If the message "Apply success!" is displayed, and the system saves the settings. If other information is displayed, set the parameters correctly.

----End

# 13.5 **SMTP**

### Description

If the Simple Mail Transfer Protocol (SMTP) function is enabled, the device automatically sends JPG images and alarm information to specified email addresses when an alarm is generated.

### Procedure

#### Step 1 Choose Configuration > Network Service > SMTP.

The **SMTP** page is displayed, as shown in Figure 13-5.

#### Figure 13-5 SMTP page

#### 🖻 SMTP

| SMTP Server Address       | *             |
|---------------------------|---------------|
| SMTP Server Port          | *25           |
| User Name                 | *             |
| Password                  | *             |
| Sender E-mail Address     | *             |
| Recipient_E-mail_Address1 | *             |
| Recipient_E-mail_Address2 |               |
| Recipient_E-mail_Address3 |               |
| Recipient_E-mail_Address4 |               |
| Recipient_E-mail_Address5 |               |
| Attachment Image Quality  | Mid           |
| Transport Mode            | No Encrypt 🔻  |
|                           | Email Test    |
|                           |               |
|                           | Refresh Apply |
|                           |               |

Step 2 Set the parameters according to Table 13-4.

### 

Parameters marked with are mandatory.

- are manuatory.

Table 13-4 SMTP parameters

| Parameter              | Description                    | Setting                                     |
|------------------------|--------------------------------|---------------------------------------------|
| SMTP Server<br>Address | IP address of the SMTP server. | [Setting method]<br>Enter a value manually. |

| Parameter                      | Description                                                                                                    | Setting                                                                                               |
|--------------------------------|----------------------------------------------------------------------------------------------------|----------------------------------------------------------------------------------------------------|
| SMTP Server<br>Port            | Port number of the SMTP server.                                                                                | [Setting method]<br>Enter a value manually.<br>[Default value]<br>25                                  |
| User Name                      | User name of the mailbox for sending emails.                                                                   | [Setting method]<br>Enter a value manually.                                                           |
| Password                       | Password of the mailbox for sending emails.                                                                    | [Setting method]<br>Enter a value manually.                                                           |
| Sender E-mail<br>Address       | Mailbox for sending emails.                                                                                    | [Setting method]<br>Enter a value manually.                                                           |
| Recipient_E-<br>mail_Address 1 | (Mandatory) Email address of recipient 1.                                                                      | [Setting method]<br>Enter a value manually.                                                           |
| Recipient_E-<br>mail_Address 2 | (Optional) Email address of recipient 2.                                                                       |                                                                                                    |
| Recipient_E-<br>mail_Address3  | (Optional) Email address of recipient 3.                                                                       |                                                                                                    |
| Recipient_E-<br>mail_Address 4 | (Optional) Email address of recipient 4.                                                                       |                                                                                                    |
| Recipient_E-<br>mail_Address 5 | (Optional) Email address of recipient 5.                                                                       |                                                                                                    |
| Attachment<br>Image Quality    | A higher-quality image means<br>more storage space. Set this<br>parameter based on the site<br>requirement.    | N/A                                                                                                   |
| Transport<br>Mode              | Email encryption mode. Set<br>this parameter based on the<br>encryption modes supported<br>by the SMTP server. | [Setting method]<br>Select a value from the drop-down list<br>box.<br>[Default value]<br>No Encrypted |

Step 3 Click Apply.

If the message "Apply success!" is displayed, and the system saves the settings.

If other information is displayed, set the parameters correctly.

----End

# 13.6 **FTP**

### Description

If the File Transfer Protocol (FTP) button is enabled, the device automatically sends the snapped alarm JPG images to specified FTP server.

### Procedure

Step 1 Choose Configuration > Network Service > FTP.

The FTP page is displayed, as shown in Figure 13-6.

Figure 13-6 FTP page

## 皇 FTP

| FTP Upload             | ON            |
|------------------------|---------------|
| FTP Address            |               |
| FTP Port               | 0             |
| Account                |               |
| Password               |               |
| FTP Path               |               |
| Media Type             | Snapshot      |
| FTP over SSL/TLS(FTPS) |               |
|                        | Test FTP      |
|                        |               |
|                        | Refresh Apply |

Step 2 Click the button on to enable **FTP**.

Step 3 Set the parameters according to Table 13-5.

| Table 13-5 FTP parameters |  |
|---------------------------|--|
|---------------------------|--|

| Parameter   | Description                                  | Setting                                                            |
|-------------|----------------------------------------------|--------------------------------------------------------------------|
| FTP Upload  | Indicates whether to enable the FTP service. | [Setting method]<br>Click the button on.<br>[Default value]<br>OFF |
| FTP Address | IP address of FTP server.                    | [Setting method]<br>Enter a value manually.                        |
| FTP Port    | Port of FTP server.                          | [Setting method]<br>N/A<br>[Default value]<br>21                   |
| Account     | FTP server account.                          | [Setting method]<br>Enter a value manually.                        |
| Password    | FTP server password.                         | [Setting method]<br>Enter a value manually.                        |

| Parameter                     | Description                                                | Setting                                                                                           |
|-------------------------------|------------------------------------------------------------|---------------------------------------------------------------------------------------------------|
| FTP Path                      | FTP Path to save the JPG image.                            | [Setting method]<br>Enter a value manually.                                                       |
| Media Type                    | The media type of sending to FTP, snapshot or video clip.  | [Setting method]<br>Select a value from the drop-down list<br>box.<br>[Default value]<br>Snapshot |
| FTP over<br>SSL/TLS<br>(FTPS) | Encrypt the files by SSL/TLS when they are be transferred. | [Setting method]<br>Tick                                                                          |

Step 4 Click Test FTP to verify the parameter, shows "Test succeed ", the parameters are right. If it shows "Test failed", you need modify the information correctly.

#### Step 5 Click Apply.

If the message "Apply success!" is displayed, and the system saves the settings. If other information is displayed, set the parameters correctly.

----End

## 13.7 IP Filter

## Description

Set the IP address in specified network segment to allow access or prohibit access.

### Procedure

#### Step 1 Choose Configuration > Network Service > IP Filter.

The IP Filter page is displayed, as shown in Figure 13-7.

## Figure 13-7 IP Filter page

## 🖻 IP Filter

| IP Filter                      |                |             | ON    |
|--------------------------------|----------------|-------------|-------|
| Rule Type                      |                | Black List  |       |
| Black List(banned IP segments) |                |             | + -   |
| Begin IP Address               | End IP Address | Description | Edit  |
|                                |                |             |       |
|                                |                |             |       |
|                                |                |             |       |
|                                |                |             |       |
|                                |                |             |       |
|                                |                |             |       |
|                                |                |             |       |
|                                |                |             |       |
|                                |                |             |       |
|                                |                | Refresh     | Apply |

#### Step 2 Click the button on to enable **IP Filter**.

Step 3 Set the parameters according to Table 13-6

| Table 13-6 IP Filter parameters |
|---------------------------------|
|---------------------------------|

| Parameter | Description                                            | Setting                                                                                             |
|-----------|--------------------------------------------------------|----------------------------------------------------------------------------------------------------|
| IP Filter | Indicates whether to enable the IP Filter.             | [Setting method]<br>Click the button on.<br>[Default value]<br>OFF                                  |
| Rule Type | IP filter type, includes black<br>list and white list. | [Setting method]<br>Select a value from the drop-down list<br>box.<br>[Default value]<br>Black List |

| Parameter  | Description                                    | Setting                                                                                                    |  |
|------------|------------------------------------------------|----------------------------------------------------------------------------------------------------|--|
| Black List | Specified network segment<br>should be banned. | <ul> <li>[Setting method]</li> <li>6. Click to enter the add<br/>black/white list page, as shown in<br/>Figure 13-8</li> <li>7. Enter Begin IP Address.</li> <li>8. Enter End IP Address.</li> <li>9. Enter Description.</li> <li>10. Click OK, the black list added<br/>successfully.</li> </ul>          |  |
| White List | Allow specified network segment to access.     | <ul> <li>successfully.</li> <li>[Setting method]</li> <li>1. Click to enter the add black/white list page, as shown in Figure 13-8.</li> <li>2. Enter Begin IP Address.</li> <li>3. Enter End IP Address.</li> <li>4. Enter Description.</li> <li>5. Click OK, add the white list successfully.</li> </ul> |  |

#### Figure 13-8 Add IP Filter page

|         | New                                                      | × |
|---------|----------------------------------------------------------|---|
|         |                                                          |   |
|         | Begin IP Address                                         |   |
|         | End IP Address                                           |   |
|         | Description                                              |   |
|         |                                                          |   |
|         | OK Cancel                                                |   |
|         |                                                          |   |
| Click 💥 | to modify the parameters of setting black list or white. |   |
| Click – | to delete the setting black list or white.               |   |

Step 4 Click Apply.

The message "Apply success!" is displayed, and the system saves the settings.

----End

## 13.8 CGI Alarm Service Center

## Description

Device will push the alarm message by CGI with Start URL and End URL, and send to data to CGI Server by HTTP protocol. CGI alarm message is the head of User-Agent of HTTP. Use HTTP protocol

get and send to CGI Server. When need to integrate the CGI alarm message, need to resolve the HTTP Head "User-Agent" to get the data of CGI alarm message.

### Procedure

Step 1 Choose Configuration > Network Service > CGI Alarm Service Center.

The CGI Alarm Service Center page is displayed, as shown in Figure 13-9.

Figure 13-9 CGI Alarm Service Center page

### 🖻 CGI Alarm Service Center

| CGI Alarm                                         | ON            |
|---------------------------------------------------|---------------|
| Alarm Type                                        | All           |
| Name                                              |               |
| Туре                                              | HTTP <b>V</b> |
| URL Start                                         |               |
| URL End                                           |               |
|                                                   |               |
| Proxy Setting                                     | ON (          |
| Address                                           |               |
| Port                                              |               |
| Platform User Name                                |               |
| Platform Password                                 |               |
| Test the connection to the specifield HTTP server | Test          |

Refresh

Apply

#### Step 2 Click the button on to enable CGI Alarm.

Step 3 Set the parameters according to Table 13-7.

Table 13-7 CGI Alarm Service Center parameters

| Parameter | Description                 | Setting              |
|-----------|-----------------------------|----------------------|
| CGI Alarm | Indicates whether to enable | [Setting method]     |
|           | the CGI Alarm.              | Click the button on. |
|           |                             | [Default value]      |
|           |                             | OFF                  |

| Parameter                                              | Description                                                                                                | Setting                                                                                                    |  |
|--------------------------------------------------------|----------------------------------------------------------------------------------------------------|----------------------------------------------------------------------------------------------------|--|
| Alarm Type                                             | All alarm types can be chosen,<br>users can choose one to alarm,<br>or choose all.                         | [Setting method]<br>Select a value from the drop-down list box.<br>[Default value]<br>All                                                                                       |  |
| Name                                                   | Name of CGI Alarm.                                                                                         | [Setting method]<br>Enter a value manually.                                                                                                    |  |
| Туре                                                   | Type of CGI Alarm.                                                                                         | [Setting method]<br>Select a value from the drop-down list box.<br>[Default value]<br>HTTP                                                                                      |  |
| URL Start                                              | Push the alarm message by<br>CGI with start URL                                                            | [Setting method]<br>Enter a value manually.<br>For example:<br>http://192.168.35.74:80/MajorAlarmType&<br>MinorAlarmType&SourceName&DeviceID<br>&DeviceIP&AlarmTime&Description |  |
| URL End                                                | Push the alarm message by<br>CGI with end URL                                                              | [Setting method]<br>Enter a value manually.<br>For example:<br>http://192.168.35.74:80/MajorAlarmType&<br>MinorAlarmType&SourceName&DeviceID<br>&DeviceIP&AlarmTime&Description |  |
| Proxy Setting                                          | Indicates whether to enable<br>the Proxy.<br>Forwarder server of CGI<br>alarm to forward the CGI<br>alarm. | [Setting method]<br>Click the button on.<br>[Default value]<br>OFF                                                                                                    |  |
| Address                                                | IP address of Forwarder server.                                                                            | [Setting method]<br>Enter a value manually.                                                                                                    |  |
| Port                                                   | Port of Forwarder server.                                                                                  | [Setting method]<br>Enter a value manually.                                                                                                    |  |
| Platform User Name                                     | User name of forwarder server.                                                                             | [Setting method]<br>Enter a value manually.                                                                                                    |  |
| Platform Password                                      | Password of forwarder server.                                                                              | [Setting method]<br>Enter a value manually.                                                                                                    |  |
| Test the connection to<br>the specified HTTP<br>server | Test if the device connects to<br>the proxy successfully.                                                  | [Setting method]<br>Click Test, if the device connects to the<br>proxy successfully, the message "Test CGI<br>alarm success" is displayed.                                      |  |

Step 4 Click Apply.

The message "Apply success!" is displayed, and the system saves the settings. If the message is "Parameter is invalid", you should check if the parameters are correct.

----End

## 13.9 **SNMP**

## Description

Simple Network Management Protocol (SNMP) is an Internet Standard protocol, supports SNMP v1, SNMPv2c and SNMPv3 network protocol. Choose the proper SNMP protocol version and set the SNMP protocol parameter to collect and organize information about managed devices on IP networks.

## Procedure

Step 1 Choose Configuration > Network Service > SNMP.

The **SNMP** page is displayed, as shown in Figure 13-10.

### Figure 13-10 SNMP page

🖻 SNMP

| SNMPv1          | ON  |
|-----------------|-----|
| SNMPv2c         | ON  |
| Write Community |     |
| Read Community  |     |
| Trap Address    |     |
| Trap Port       | 162 |
| Trap Community  |     |

| SNMPv3              | ON                                    |
|---------------------|---------------------------------------|
| Read Security Name  |                                       |
| Security Level      | <b>•</b>                              |
| Auth Algorithm      |                                       |
| Auth Password       |                                       |
| Encry Algorithm     | • • • • • • • • • • • • • • • • • • • |
| Encry Password      |                                       |
| Write Security Name |                                       |
| Security Level      | · · · · · · · · · · · · · · · · · · · |
| Auth Algorithm      | · · · · · · · · · · · · · · · · · · · |
| Auth Password       |                                       |
| Encry Algorithm     | · · · · · · · · · · · · · · · · · · · |
| Encry Password      |                                       |
|                     |                                       |
| SNMP Port           | 161                                   |
|                     |                                       |
|                     | Refresh Apply                         |

Step 2 Click the button on to enable SNMPv1, SNMPv2C and SNMPv3.

Set the parameters according to Table 13-8.

| Parameter                 | Description                                                                                                    | Setting                                                                                           |  |
|---------------------------|----------------------------------------------------------------------------------------------------|---------------------------------------------------------------------------------------------------|--|
| SNMPv1                    | Version of SNMP.<br>SNMPv1 and SNMPv2c use communities to                                                                                                    | [Setting method]<br>Click the button on.                                                          |  |
| SNMPv2c                   | establish trust between managers and agents.<br>Agents support three community names, write<br>community, read community and trap.                                                                        | [Default value]<br>OFF                                                                            |  |
| Write<br>Community        | Name of write community.<br>The write community only can modify data.                                                                                                    | [Setting method]<br>Enter a value                                                                 |  |
| Read<br>Community         | Name of read community.<br>The write community only can read data.                                                                                                    | manually.                                                                                         |  |
| Trap Address              | IP address of the trap.                                                                                                    |                                                                                                   |  |
| Trap Port                 | Management port of accepting message from trap.                                                                                                    |                                                                                                   |  |
| Trap<br>Community         | community string of trap.<br>The trap community string allows the manager<br>to receive asynchronous information from the<br>agent.                                                                       |                                                                                                   |  |
| SNMPv3                    | Version of SNMP.<br>SNMPv3 uses community strings, but allows<br>for secure authentication and communication<br>between SNMP manager and agent.                                                           | [Setting method]<br>Click the button on.<br>[Default value]<br>OFF                                |  |
| Read Security<br>Name     | Name of read security.                                                                                                    | [Setting method]<br>Enter a value<br>manually.                                                    |  |
| Write<br>Security<br>Name | Name of write security.                                                                                                    |                                                                                                   |  |
| Security<br>Level         | Security Level between SNMP manager and<br>agent, includes three levels:<br>No auth: No authentication and no encryption<br>Auth: Authentication but no encryption<br>Priv: Authentication and encryption | [Setting method]<br>Select a value from<br>the drop-down list<br>box.<br>[Default value]<br>Blank |  |
| Auth<br>Algorithm         | Authentication Algorithm, includes MD5and SHA.                                                                                                    | [Setting method]<br>Select a value from<br>the drop-down list<br>box.<br>[Default value]<br>Blank |  |
| Auth<br>Password          | Authentication password.                                                                                                    | [Setting method]<br>Enter a value<br>manually.                                                    |  |

| Parameter            | Description                                 | Setting                                                                                           |
|----------------------|---------------------------------------------|---------------------------------------------------------------------------------------------------|
| Encrypt<br>Algorithm | Encryption Algorithm, includes DES and AES. | [Setting method]<br>Select a value from<br>the drop-down list<br>box.<br>[Default value]<br>Blank |
| Encrypt<br>Password  | Encryption password.                        | [Setting method]<br>Enter a value<br>manually.                                                    |
| SNMP Port            | Port of SNMP.                               | [Setting method]<br>Enter a value<br>manually.<br>[Default value]<br>161                          |

#### Step 3 Click Apply.

The message "Apply success!" is displayed, and the system saves the settings.

----End

## 13.10 **QOS**

## Description

If the device is connected to a router or switch with a QOS function, and the priority rule of the corresponding mark is configured on the network device, the network device will preferentially pass the data packet of the corresponding mark.

### Procedure

Step 1 Choose Configuration > Network Service > QOS.

The QOS page is displayed, as shown in Figure 13-11.

#### Figure 13-11 QOS page

ŧ

| Audio/Video Dscp(0-63) | 52            |
|------------------------|---------------|
| Alarm Dscp(0-63)       | 0             |
| Command Dscp(0-63)     | 0             |
|                        |               |
|                        | Refresh Apply |

Step 2 Input the value range from 0 to 63( audio/video dscp, alarm dscp and command dscp).

#### Step 3 Click Apply.

The message "Apply success!" is displayed, and the system saves the settings.

----End

## 13.11 Platform Access

### Description

If the device and platform system are not at the same local network, you can connect device and platform system to the external server. You should build a server for platform in advance, platform's remote IP/Port and IP camera are mapping port to external network.

#### Procedure

Step 1 Choose Configuration > Network Service > Platform Access.

The Platform Access page is displayed, as shown in Figure 13-12

Figure 13-12 Platform Access page

🖻 Platform Access

| Platform Access | ON            |
|-----------------|---------------|
| Host Name       |               |
| Port            | 0             |
| User Name       |               |
| Password        |               |
| Encrypt         | OFF           |
|                 |               |
|                 | Refresh Apply |

Step 2 Input the parameters. The host name and port are same as the platform, as shown in figure. It is the IP or domain of external network server. The user name and password are same as platform login.

| Basic Inform    | nation         |            |                         |                                   |                   | © Refre | esh 📚 Back      | ට Restore 🗹 E       | dit 🗙 Delete |
|-----------------|----------------|------------|-------------------------|-----------------------------------|-------------------|---------|-----------------|---------------------|--------------|
| Server Name :   | CMU_127.0.0.1  | Type :     | СМИ                     | IP:Port :                         | 127.0.0.1 : 10086 |         | Start-up Time : | 2022-04-11 15:15:51 |              |
| Running State : | Online         | Version :  | V1.7.1.0.1.0.0_20220331 | Remote IP:Port :                  |                   |         | Online Time :   | 4Hrs 15Min 56Sec    |              |
| Log Type :      | Error          | P2P status | : Offline               | Device registration port :        | 17888             |         | SSL port :      | 15680               |              |
| Domain :        | Default Domain | P2P UUID   |                         | Remote device registration port : |                   |         |                 |                     |              |

Step 3 Add the IPC to platform, you should input the following information

- 1: IP/ID/Domain name is device ID of IPC.
- 2: The connection mode should be chosen **Device active registration**.

| + Add   | Device             |           |                                                                                                    |                |    | ×      |
|---------|--------------------|-----------|----------------------------------------------------------------------------------------------------|----------------|----|--------|
|         | Device Name        |           |                                                                                                    |                |    |        |
|         | Device Type        | IPC       |                                                                                                    |                |    |        |
|         | Protocol           | Private i | rotoco                                                                                                    | ł              | •  |        |
|         | IP/ID/ domain name |           |                                                                                                    |                |    | 1      |
|         | Port               | 30001     |                                                                                                    |                |    |        |
|         | Group              | Default   | group                                                                                                    |                |    |        |
|         |                    |           | Ac     Ac     Ac  Ac     Ac     A | lvanced settii | ng |        |
|         | Connection mode    | Device a  | ictive re                                                                                                    | egistration    |    | 2      |
|         | IAU                |           |                                                                                                    |                |    |        |
|         | MDU                | Auto      |                                                                                                    |                |    |        |
|         |                    |           |                                                                                                    |                |    |        |
| Save an | d New              |           |                                                                                                    | Add            |    | Cancel |

#### 🚊 Device Info

| Device ID   | 158888            |
|-------------|-------------------|
| Device Name | ✓ <b>·</b>        |
| MAC Address | 00:1C:27:15:88:88 |

Step 4 If you want to encrypt the access, you can enable the Encrypt.

#### Step 5 Click Apply.

The message "Apply success!" is displayed, and the system saves the settings.

# 14 Privilege Manager

## 14.1 Configure a User

## Description

You can add, modify, and delete a user in privilege manager page.

## Procedure

#### Step 1 Choose Configuration > Privilege Manager > User.

The User page is displayed, as shown in Figure 14-1. Table 14-1 describes the parameters.

Figure 14-1 User Page

韋 User

| ID | User Name | Groups     | Notes | Operate |     |
|----|-----------|------------|-------|---------|-----|
| 0  | admin     | SuperAdmin | admin | Q       |     |
|    |           |            |       |         |     |
|    |           |            |       |         |     |
|    |           |            |       |         |     |
|    |           |            |       |         |     |
|    |           |            |       |         |     |
|    |           |            |       |         |     |
|    |           |            |       |         |     |
|    |           |            |       |         |     |
|    |           |            |       |         | Add |

| Parameter | Description                             | Setting                                                            |
|-----------|-----------------------------------------|--------------------------------------------------------------------|
| ID        | User ID                                 | N/A                                                                |
| User Name | User name for logging in to the camera. | [Setting method]<br>Select a value from the<br>drop-down list box. |

| Parameter | Description                                                                                                    | Setting                                                                                        |
|-----------|----------------------------------------------------------------------------------------------------|------------------------------------------------------------------------------------------------|
| Groups    | Permission group where a user belongs. The default permission groups are <b>Super Admin</b> , <b>Administrators</b> , <b>Operator</b> , and <b>Media user</b> . Their permissions are described as follows:                                                                                                    | [Setting method]<br>Click <b>Add</b> , then select<br>a value from the drop-<br>down list box. |
|           | Super Admin: Includes all privileges.<br>Administrators: Live Video, Video Control,<br>PTZ control, Audio, Playback, Backup,<br>Record Policy, Disk Configure, Privilege<br>Manage, Parameter Configure, System<br>Maintenance and Log,<br>Operator: System Maintenance, Parameter<br>Configure, playback, Live Video and Video<br>Control.<br>Media user: Live Video |                                                                                                |
| Notes     | Notes of the User.                                                                                                    | [Setting method]<br>Click <b>Add</b> , then enter<br>a value manually.                         |
| Operate   | The operation of the user, includes view user,<br>modify user and delete user.<br>NOTE<br>Super Admin can be viewed only.                                                                                                    | [Setting method]<br>Click the icon as<br>required.                                             |

Step 2 Add, modify, or delete a user as required.

Table 14-2 are specific operations.

| Table 14-2 | <b>Operation Description</b> |
|------------|------------------------------|
|------------|------------------------------|

| Function | Pro | ocedure                                                                                  | Description                                                    |
|----------|-----|------------------------------------------------------------------------------------------|----------------------------------------------------------------|
| Add      | 1.  | Click <b>Add</b> .<br>The <b>Add User</b> page is displayed,<br>as shown in Figure 14-2. | Add an administrator or a common user as shown in Figure 14-2. |
|          | 2.  | Enter a user name, password, confirm password.                                           |                                                                |
|          | 3.  | Select a group from the drop-down list box.                                              |                                                                |
|          | 4.  | Enter the notes (Optional).                                                              |                                                                |
|          | 5.  | Check the privilege.                                                                     |                                                                |
|          | 6.  | Click OK.                                                                                |                                                                |
|          |     | The user is added successfully.                                                          |                                                                |

| Function | Procedure                                                                                                    | Description                                            |
|----------|----------------------------------------------------------------------------------------------------|--------------------------------------------------------|
| Modify   | <ol> <li>Click</li></ol>                                                                                                    | Modify the user name,<br>password, group or privilege. |
| Delete   | Select the user from the User list. Click<br>, the message "Confirm to delete?"<br>is displayed, click <b>OK</b> , then the group is<br>deleted successfully. | Delete a user.                                         |

| Figure | 14-2 | Add | User | Page |
|--------|------|-----|------|------|
|--------|------|-----|------|------|

| d User          |   | ×                            |
|-----------------|---|------------------------------|
|                 |   |                              |
| User Name       |   |                              |
| Password        |   | শ্যন্থ                       |
| ConfirmPassword |   | 27255                        |
| Group           |   | Administrators               |
| Notes           |   |                              |
|                 |   |                              |
| Privilege       |   | Privilege Description        |
| Z Live Video    | ^ | Live view and stream switch. |
| Video Control   |   | Live view and stream switch. |
| PTZ Control     |   |                              |
| Audio           |   |                              |
| Playback        |   |                              |
| Backup          |   |                              |
| Record Policy   |   |                              |
| 🖌 Disk Config   | ~ |                              |
|                 |   | OK Cancel                    |

## 

Click the privilege to view the detailed description of function.

# **15 Configure Protocol Parameters**

## **15.1 Protocol Information**

## Description

You can view the existing protocol name and version number of the current device on the **Configuration** > **Protocol** > **Protocol Info** page, as shown in Figure 15-1. Table 15-1 describes the protocol-related parameters.

Figure 15-1 Protocol Info page

로 Protocol Info

| Protocol Name             | ONVIF 💌                                   |
|---------------------------|-------------------------------------------|
| Protocol Version          | v17.06 <b>v</b>                           |
| Protocol Software Version | v17.06_build000040                        |
|                           |                                           |
| RTSP Rule                 | rtsp://ip:port/snl/live/cameraid/streamid |
| RTSP Example              | rtsp://192.168.99.14:554/snl/live/1/1     |
| Onvif UUID                | 014a5ca0-35c9-11e9-9b0                    |
|                           | Refresh                                   |

| Parameter                    | Description                                     |
|------------------------------|-------------------------------------------------|
| Protocol Name                | Type of the access protocol.                    |
| Protocol Version             | Version number of the access protocol.          |
| Protocol Software<br>Version | Software version number of the access protocol. |
| RTSP Format                  | URL rule of Real Time Streaming Protocol.       |
| RTSP Example                 | URL example of Real Time Streaming Protocol.    |
| Onvif UUID                   | Universally Unique Identifier.                  |

Table 15-1 Protocol-related parameters

## 15.2 Security Authentication

### Description

When an ONVIF-compliant device connects to the platform, you must authenticate the user name and password to ensure the connection security.

Refresh Apply

#### Procedure

#### Step 1 Choose Configuration > Protocol > Security.

The **Security** page is displayed as shown in Figure 15-2. Table 15-2 describes the parameters on the **Security** page.

| Figure 15-2 Security Page |  |  |  |
|---------------------------|--|--|--|
| 皇 Security                |  |  |  |
|                           |  |  |  |
| User Verification         |  |  |  |
|                           |  |  |  |
|                           |  |  |  |

| Parameter            | Description                                                                                                    | Setting                                                                                |
|----------------------|----------------------------------------------------------------------------------------------------|----------------------------------------------------------------------------------------|
| User<br>Verification | When you select the<br>User Verification<br>check box, the user<br>name and password<br>must be the same as<br>those for logging in to<br>the device web page.<br>NOTE<br>The default user name is<br>admin, and the default<br>password is admin. | [Setting method]<br>Click the button on to enable <b>User</b><br><b>Verification</b> . |

| Table | 15-2 | Parameter | Description |
|-------|------|-----------|-------------|
|-------|------|-----------|-------------|

#### Step 2 Click Apply.

A dialog box is displayed, indicating the parameter configuration success. To make the configuration take effect, click **Confirm** to restart the device.

----End

## 15.3 Onvif Configuration

### Description

You can view the existing protocol name and version number of the current device on the **Configuration** > **Protocol** > **Onvif Configuration** page, as shown in Figure 15-3. Table 15-3 describes the protocol-related parameters.

## Figure 15-3 Onvif Configuration page

## Onvif Configuration

| Protocol Name             | ONVIF              |
|---------------------------|--------------------|
| Protocol Version          | v22.06             |
| Protocol Software Version | v17.06_build000392 |

| Onvif                       |         | ON    |
|-----------------------------|---------|-------|
| Profile G                   |         | OFF   |
| Media2                      |         | OFF   |
| Image Event                 |         | OFF   |
| Intelligent Analysis Switch |         | OFF   |
| Onvif Only Https            |         | OFF   |
| Stream Only Https           |         | OFF   |
|                             |         |       |
|                             |         |       |
|                             | Refresh | Apply |

| Parameter                      | Description                                                                                                    |
|--------------------------------|----------------------------------------------------------------------------------------------------|
| Protocol Name                  | Type of the access protocol.                                                                                               |
| Protocol Version               | Version number of the access protocol.                                                                                     |
| Protocol Software<br>Version   | Software version number of the access protocol.                                                                            |
| Profile G                      | Enable ONVFI Profile G                                                                                                    |
| Intelligent Analysis<br>Switch | Enable Intelligent Analysis Switch                                                                                         |
| Media 2                        | Enable Media 2                                                                                                    |
| Image Event                    | Enable image event                                                                                                    |
| Intelligent Analysis<br>Switch | Enable active onvif                                                                                                    |
| Onvif only Https               | Onvif can use a more secure HTTPS mode for connection,                                                                     |
| Stream only https              | command interaction and video data transmission, which are<br>transmitted in an encrypted way to enhance network security. |

#### Table 15-3 Protocol-related parameters

## 15.4 Multicast Parameters

## Description

You can set multicast IP, video port, audio port and source port in multicast parameter page.

### Procedure

#### Step 1 Choose Configuration > Protocol > Multicast Param.

The **Multicast Param** page is displayed as shown in Figure 15-4. Table 15-4 describes the parameters on the **Multicast Param** page.

Figure 15-4 Multicast Param page

#### 🚖 Multicast Param

| Stream ID      | 1               |
|----------------|-----------------|
| Video Port     | 25330           |
| Video Address  | 238.255.255.255 |
| Audio Port     | 25430           |
| Audio Address  | 238.255.255.255 |
| Source Port    | 25530           |
| Source Address | 238.255.255.255 |

### Refresh Apply

#### 韋 Multicast Param

| Stream ID   | 1               |
|-------------|-----------------|
| IP          | 238.255.255.255 |
| Video Port  | 25330           |
| Audio Port  | 25430           |
| Source Port | 25530           |

| Refresh | Apply |
|---------|-------|
|---------|-------|

| Parameter | Description   | Setting                                |
|-----------|---------------|----------------------------------------|
| Stream ID | ID of stream. | [Setting method]                       |
|           |               | Select a value from the drop-list box. |
|           |               | [Default value]                        |
|           |               | 1                                      |

#### Table 15-4 Parameter description

| Parameter     | Description                             | Setting                                                                           |
|---------------|-----------------------------------------|-----------------------------------------------------------------------------------|
| Video address | IP address that receive multicast data. | [Setting method]<br>Enter a value manually.<br>[Default value]<br>238.255.255.255 |
| Video Port    | Port that receive video data.           | [Setting method]<br>Enter a value manually.<br>[Default value]<br>25330           |
| Audio Port    | Port that receive audio data.           | [Setting method]<br>Enter a value manually.<br>[Default value]<br>25430           |
| Source Port   | Port that receive source data.          | [Setting method]<br>Enter a value manually.<br>[Default value]<br>25530           |

Step 2 Click Apply.

It shows that parameters are set successfully and take effect after restarting., the system will save the settings.

# **16 Query Device Logs**

## 16.1 Query Operation Logs

## Description

Operation logs record user operations and scheduled task commands during the running of the device. Operation logs can be classified into the following types: permission management, system maintenance, device configuration, recording operation, video control, and real-time video.

## Procedure

Step 1 Choose Configuration > Device Log > Operation Log.

The Operation Log page is displayed, as shown in Figure 16-1.

Figure 16-1 Operation Log page

#### 🚖 Operation Log

| Operation Log | All Type 💌          |
|---------------|---------------------|
| Begin Time    | 2022-04-11 09:43:47 |
| End Time      | 2022-04-12 09:43:47 |
|               | Download Query      |

| Time                | User Name | Log Info                           |
|---------------------|-----------|------------------------------------|
| 2022-04-12 09:34:04 | admin     | Stop video                         |
| 2022-04-12 09:34:04 | admin     | Stop IntelligenceAnalyse Stream    |
| 2022-04-12 08:37:01 | admin     | Start IntelligenceAnalyse Stream   |
| 2022-04-12 08:37:01 | admin     | Start video                        |
| 2022-04-12 08:36:58 | admin     | Login succeed                      |
| 2022-04-12 06:14:46 |           | Startup Device                     |
| 2022-04-11 20:28:25 | admin     | Start Al Multiobject Detect Stream |
| 2022-04-11 20:28:25 | admin     | Start video                        |
| 2022-04-11 20:04:02 | admin     | Start Al Multiobject Detect Stream |
| 2022-04-11 20:04:01 | admin     | Start video                        |
| < < 1 × > >         |           |                                    |

Step 2 Set the search criteria.

- 1. Select the type of operation logs to be queried from the System Log drop-down list box.
- 2. Click the Begin Time and End Time text boxes respectively.

A time setting control is displayed.

- 3. Set the start time and end time as required.
- 4. Enter the corresponding user name that is registered with the device from the **User Name** dropdown list box.

Step 3 Click Query.

The operation logs related to the specified users are displayed.

Step 4 Download the operation logs.

- 1. Set the start time, end time and log type.
- 2. Click **Download** on the right of the page.

The log link and the message "Please download log by 'save as 'in the right key" are displayed.

3. Right-click the link and save the logs.

#### 

An operation log is named as **Operation Log** by default and in the following format: *Operation time* user(*User name*) *Operation information* For example: 2012-06-20 13:40:39 user() Start Up Device 2012-06-20 13:42:46 user(admin) Configure Device Name 2012-06-20 13:43:16 user(admin) Configure Alarm In

----End

## 16.2 Query Alarm Logs

### Description

An alarm log records information about an alarm generated on a device, including the security, disk, and recording alarms.

#### Procedure

#### Step 1 Choose Configuration > Device Log > Alarm Log.

The Alarm Log page is displayed, as shown in Figure 16-2.

Figure 16-2 Alarm Log Page

🚊 Alarm Log

| Alarm Type | All                 |
|------------|---------------------|
| Begin Time | 2022-04-11 09:45:36 |
| End Time   | 2022-04-12 09:45:36 |
|            | Download Query      |

| Alarm Begin Time    | Alarm End Time      | Log Info              | Source ID |
|---------------------|---------------------|-----------------------|-----------|
| 2022-04-12 06:14:49 | 2022-04-12 06:14:59 | Record storage failed | 1         |
| 2022-04-11 10:13:36 | 2022-04-11 10:13:46 | Record storage failed | 1         |
|                     |                     |                       |           |
|                     |                     |                       |           |
|                     |                     |                       |           |
|                     |                     |                       |           |
|                     |                     |                       |           |
|                     |                     |                       |           |
|                     |                     |                       |           |
|                     |                     |                       |           |
| K < 1 ▼ > >         |                     |                       |           |

Step 2 Set the search criteria.

1. Click the Begin Time and End Time text boxes respectively.

A time setting control is displayed.

- 2. Set the start time and end time as required.
- 3. Select the type of the alarm logs to be queried from the Alarm Type drop-down list box.

```
Step 3 Click Query.
```

The alarm logs of the specified type are displayed.

Step 4 Download the alarm logs.

- 1. Set the start time and end time.
- 2. Select a log type.
- 3. Click **Download** on the right of the page.

The log link and the message "Please download log by 'save as 'in the right key" are displayed.

4. Right-click the link and save the logs.

An alarm log is named as **Alarm Info** by default and in the following format: *Alarm start time -> Alarm end time Alarm information Source ID* For example: 2012-03-17 16:31:17 -> 2012-03-17 16:32:29 occur motion detect alarm Source Id(1:1) 2012-03-17 16:35:31 -> 2012-03-17 16:35:41 occur motion detect alarm Source Id(1:1)

----End

## 16.3 Collect All Logs

### Description

You can collect logs about a device, which help you analyze and solve possible problems occurring on the device. The logs include overview information, key parameters, operation logs, alarm logs, upgrade logs, and debugging logs.

#### Procedure

#### Step 1 Choose Configuration > Device Log > Collect all Log.

The Collect all log page is displayed, as shown in Figure 16-3.

Figure 16-3 Collect Log Page

🖻 Collect all log

Collect

Step 2 Collect logs with one click.

- 1. Click Collect, the download page is displayed.
- 2. Select the path to save the logs.

# 17 Maintain the Device

## 17.1 Restart a Device

## Description

Restart a device including but not limited to the following situations:

- The device parameters are set incorrectly, and the device cannot work properly.
- A user needs to reset device parameters and make it to take effect.
- A device needs to be restarted remotely.

### Procedure

Step 1 Choose Configuration > Maintenance.

The Camera Maintenance page is as shown in Figure 17-1.

Figure 17-1 Camera Restart Page

### 🚖 Camera Maintenance

Restart ∻ Auto Restart OFF Upgrade Please select firmware file -Upgrade Reserve IP Setting ON Restore to Factory Default Э Export Configuration Download Import Configuration Please select file 

Step 2 Click 🗱.

The message "Are you sure to restart?" is displayed.

Step 3 Click OK.

The device is restarted successfully five minutes later.

## 17.2 Auto Restart

Step 1 Choose **Configuration > Maintenance**.

The Camera Maintenance page is displayed, as shown in Figure 17-1.

Step 2 Enable the auto restart, choose the reboot interval from drop-down list.

There are three option, every day/every week/every month.

Figure 17-2 Camera auto restart

| Auto Restart    | ON         |
|-----------------|------------|
| Reboot Interval | Everyday 🔻 |
| Time            | 0 🔻 : 0 🔻  |
|                 | ×          |

Step 3 Click OK.

The device is restarted successfully five minutes later.

----End

## 17.3 Upgrade the Software Package

### Description

You can upgrade the software package from web.

### Procedure

Step 1 Choose **Configuration > Maintenance**.

The Device Maintenance page is displayed.

Step 2 Click **to** select the upgrade file.

Step 3 Click Update.

If the message "Upgrade success! The device is rebooting, please login later!" is displayed, the program updated successfully and the device is rebooted.

If other information is displayed, select the upgrade package correctly.

#### 

Don't lose power during the upgrade, if the power off, the camera maybe malfunction.

## **17.4 Restore Device to Factory Settings**

## Description

You can restore a device to factory settings including but not limited to the following situations:

The device parameters are set incorrectly, and the device cannot work properly.

A user needs to reset device parameters.

All parameters must be restored to the factory settings.

## 

After you clicking <sup>2</sup>, all parameters (you can choose whether to reserve the IP address) will be restored to the factory settings. Use this function carefully.

### Procedure

Step 1 Choose Maintenance.

The Device Maintenance page is displayed.

Step 2 Click<sup>3</sup>.

The message "Are you sure to restore?" is displayed.

Step 3 Click OK.

The device is restored to the factory settings.

----End

## 17.5 Export / Inport Configuration

## Description

You can export configuration to local hard driver, when you configurate the same model cameras or the current camera, import the configuration file (config.bin) directly

#### Procedure

Step 1 Choose Maintenance.

The Device Maintenance page is displayed.

Step 2 Click **Download** to download the configuration file.

Save the file to local hard driver follow the prompts.

Export configuration Download Please download Config by save as in the right key Download

Step 3 Import configuration: choose the file on local hard driver, click Upload to upload file.

The tip will show after the configuration file uploading finish.

Tip

Upload config file succeeded, The device is rebooting,please login later!

OK

Step 4 Click OK to finish.

# **18 Local Configuration**

Refresh

Apply

## Description

When users download the latest IPC LocalSever, you can set folder to save the snapshots and records to local. If users use no plugin version, this function is invalid.

### Procedure

#### Step 1 Choose Configuration > Local Config.

The Local Config page is displayed, as shown in Figure 18-1.

Figure 18-1 Local Config page

로 Local Config

| SnapShot Save Path     | C:\Users\Administrator\Downloads |
|------------------------|----------------------------------|
| Local Record Save Path | C:\Users\Administrator\Downloads |
| Playback performance   | real time 🔻                      |
|                        |                                  |
|                        |                                  |

Step 2 Set snapshot save path.

Step 3 Set local record save path

Step 4 Choose the playback performance, real time or fluent.

Step 5 Click Apply. The message "Apply success!" is displayed, and the system saves the settings.

# **19** Troubleshooting

Table 19-1 describes the common faults and solutions.

| Table 19-1 Common faults and solutions |  |
|----------------------------------------|--|
|----------------------------------------|--|

| Common Fault                                                                                                    | Possible Cause                                                            | Solution                                                                                                    |
|----------------------------------------------------------------------------------------------------|---------------------------------------------------------------------------|----------------------------------------------------------------------------------------------------|
| When you enter the<br>device IP address in<br>the address box of<br>Internet Explorer and<br>press <b>Enter</b> , the<br>message "There is a<br>problem with this<br>website's security<br>certificate." is<br>displayed. | The certificate is not installed.                                         | Click Continue to this website (not recommended).                                                                                                    |
| The web management<br>system cannot be<br>accessed.                                                                                                    | The network is disconnected.                                              | Connect the PC directly to the camera, and verify<br>that the web management system can be<br>accessed.<br>Run the <b>ping</b> command to verify that the camera<br>is reachable.                                                                                                    |
|                                                                                                    | The IP address is used by another device.                                 | Connect the PC directly to the camera and configure the IP address of the camera.                                                                                                    |
|                                                                                                    | The IP addresses of the PC and IP camera are on different networks.       | Check the IP address, subnet mask, and gateway settings on the IP camera, and change the settings as required.                                                                                                    |
| The PTZ or dome cannot be controlled.                                                                                                    | The protocol, baud rate, or address is incorrect.                         | Change the protocol, baud rate, and address in the web management system to those used by the PTZ or dome.                                                                                                    |
|                                                                                                    | The signal cable is not properly connected.                               | Check the signal strength and connect the signal cable properly.                                                                                                    |
| After the IP camera is<br>upgraded, the web<br>management system<br>cannot be accessed.                                                                                                    | The browser cache is not deleted.                                         | <ol> <li>To delete the browser cache, proceed as follows:</li> <li>Open browser.</li> <li>Press Ctrl + Shift +Delete.         <ul> <li>The Delete Browsing History dialog box is displayed.</li> <li>Select all check boxes.</li> <li>Click Delete.                 Login to the web management system again.</li> </ul> </li> </ol> |
| The IP camera cannot be upgraded.                                                                                                    | The network is<br>disconnected.<br>The network settings<br>are incorrect. | Confirm that the upgrade network is connected.<br>Check the network settings.                                                                                                    |
|                                                                                                    | The upgrade package is incorrect.                                         | Obtain the correct upgrade package and upgrade the IP camera again.                                                                                                    |

# A Acronyms and Abbreviations

| Α        |                                                                    |  |
|----------|--------------------------------------------------------------------|--|
| ADSL     | Asymmetric Digital Subscriber Line                                 |  |
| С        |                                                                    |  |
| CBR      | Constant Bit Rate                                                  |  |
| CGI      | Common Gateway Interface                                           |  |
| CMS      | Central Management System                                          |  |
| D        |                                                                    |  |
| DHCP     | Dynamic Host Configuration Protocol                                |  |
| DNS      | Domain Name Server                                                 |  |
| DDNS     | Dynamic Domain Name Server                                         |  |
| Ε        |                                                                    |  |
| EAP      | Extensible Authentication Protocol                                 |  |
| F<br>FTP | File Transfer Protocol                                             |  |
| G        |                                                                    |  |
| GAMA     | Graphics Assisted Management Application                           |  |
| Н        | Graphics Assisted Management Application                           |  |
| НТТР     | Hyper Tayt Transfer Protocol                                       |  |
| HTTPS    | Hyper Text Transfer Protocol<br>Hypertext Transfer Protocol Secure |  |
| I        |                                                                    |  |
| ID       | Identity                                                           |  |
| ISO      | International Standard Organization                                |  |
| IP       | Internet Protocol                                                  |  |
| IPC      | Internet Protocol Camera                                           |  |
|          |                                                                    |  |
| L        |                                                                    |  |
| LPS      | Limited Power Source                                               |  |
| Μ        |                                                                    |  |
| MJPEG    | Motion Joint Photographic Experts Group                            |  |
| MAC      | Media Access Control                                               |  |
| MTU      | Media Transmission Unit                                            |  |
| Ν        |                                                                    |  |
| NAS      | Network Attached Storage                                           |  |
| NTP      | Network Time Protocol                                              |  |
| NTSC     | National Television Standards Committee                            |  |
| 0        |                                                                    |  |

| OSD   | On Screen Display                     |
|-------|---------------------------------------|
| Р     |                                       |
| PAL   | Phase Alteration Line                 |
| PoE   | Power over Ethernet                   |
| PPPoE | Point-to-Point Protocol over Ethernet |
| PTZ   | Pan/Tilt/Zoom                         |
|       |                                       |
| R     |                                       |
| ROI   | Region of Interest                    |
| RSTP  | Rapid Spanning Tree Protocol          |
|       |                                       |
| S     |                                       |
|       |                                       |
| SMTP  | Simple Mail Transfer Protocol         |
| SSL   | Secure Sockets Layer                  |
| V     |                                       |
| VBR   | Variable Bit Rate                     |
|       |                                       |